# СОДЕРЖАНИЕ

#### **1. Меры предосторожности при обращении**

#### 2. **Меры предосторожности**

- 2.1 Опасность
- 2.2 Предупреждение
- 2.3 Внимание

#### **3. Описание устройств Al Color System**

- 3.1 Al Color Sensor чёрный (спектрофотометр)
- 3.2 PMA Evolution (весы)
- 3.1. PMA 7501 (весы)
- 3.2 META KAN веер размера металликов

#### 3.2.1. Типы и диапазоны используемых цветов

#### 3.2.2. Как пользоваться

3.3 Другие периферийные устройства

### 3.3.1. USB-концентратор с функцией LAN

### 3.3.2. Кабель PMA7501 YC012

- 3.4 Подключение устройств
- 3.5 Рекомендуемые характеристики ПК
- 3.6 Подключение к сети
	- 3.6.1. Проводная локальная сеть
	- 3.6.2. Беспроводная локальная сеть
	- 3.6.3. Установка фиксированного IP-адреса
	- 3.6.4. Настройки прокси

#### 4. Спектрофотометр Al Color Sensor

- 4.1 Меры предосторожности при использовании
- 4.2 Извлечение аккумулятора

### 4.2.1. Al Color Sensor (спектрофотометр) чёрный

- 4.3 Хранение
- 4.4 Чистка/уход
- 4.5 Защита измерительной части спектрофотометра
- 4.6 Калибровка

### 4.6.1. Al Color Sensor (спектрофотометр) чёрный

4.7 Измерение цвета

4.7.1. Al Color Sensor (спектрофотометр) чёрный

4.8 Как изменить название образца цвета

### 4.8.1. Al Color Sensor (спектрофотометр) чёрный

4.9 Как удалить данные измерения образца цвета

### 4.9.1. Al Color Sensor (спектрофотометр) чёрный

4.10 Подключение к сети Wi-Fi, Al Color Sensor (спектрофотометр) чёрный

### 4.10.1. Подключение к беспроводной локальной сети

### 4.10.2. Как установить фиксированный IP-адрес

4.11 Подготовка к работе спектрофотометра

### 4.11.1. AI Color Sensor (чёрный)

#### 5. Применение

- 5.1. Установка/настройка
- 5.2. Способ активации
- 5.3. Сетевая аутентификация
- 5.4. Автономная аутентификация
- 5.5. Завершение работы Al Color System
- 5.6. Режим резервного копирования
- 5.7. Установка драйвера
	- 5.7.1. PMA Evolution (ВЕСЫ)

### 5.7.2. AI Color Sensor (спектрофотометр)

#### 6. Сравнение цветов с помощью спектрофотометра

- 6.1. Настройка приложения
- 6.2. Схема подбора цвета с использованием спектрофотометра
	- 6.2.1. Ввод условий поиска формул
	- 6.2.2. Найти ближайшую формулу к образцу цвета
	- 6.2.3. Первое соответствие цветов

6.2.4. Тонкая настройка

6.2.5. Подбор цвета многослойного покрытия

6.2.6. Подбор цвета с использованием мульти-белого

#### компонента

6.2.7. Как сохранить формулу

6.2.8. Использование приготовленной ранее краски

6.2.9. Точность цвета и визуальная оценка

6.2.10. Увеличение объема краски

6.2.11. Коррекция

6.2.12. Цветовая карта, сохранение формулы,

#### восстановление краски

6.2.13. Возвращение на предыдущий экран

#### 7. Поиск формул

7.1. Метод поиска формул

7.1.1. Поиск по названию производителя автомобиля и

### коду цвета

### 7.1.2. Поиск формулы по коду ABI / GCN

 7.2. Как искать формулу по коду цвета 7.2.1. Поиск формулы по названию модели автомобиля

### 7.2.2. Поиск формулы по названию модели автомобиля и

### году выпуска

- 7.3. Расширенный поиск формулы
- 7.4. Функция «Цвет производителя»

#### 8. Функция «Измерение»

- 8.1. Приготовление к нанесению лаков и грунтов
- 8.2. Настройки пропорций смешивания

#### 9. Закладки

- 9.1. Список собственных формул (UK)
- 9.2. Оценка цвета (только при использовании спектрофотометра)

#### 10. Раздел «Информация»

- 10.1. Информация о текущей версии программы
- 10.2. Как использовать AI Color
- 10.3. Проверка содержания обновления
- 10.4. Обновление программы

### 11. Управление стоимостью материалов

### 12. Удаление компонента из формулы

- 13. Удалить формулу UK
- 14. Печать

14.1. Принтер для печати этикеток

14.1.1. Загрузка драйвера

### 14.1.2. Печать этикеток

#### 15. Спецификация приложения

- 15.1. Состояние покраски
- 15.2. Способ нанесения мокрого слоя
- 15.3. Способ нанесения финишного покрытия

### 16. Другое

- 16.1. Список типов цветов
- 16.2. Список подробных спецификаций каждого устройства

### 16.2.1. AI Color Sensor

### 16.2.2. PMA Evolution

#### 17. Возможные неисправности и их устранение

17.1. Сбой связи с сетью

17.2. Разблокировка зависшего экрана

# **1. Внимание**

#### Данное устройство не является взрывозащищенной конструкцией.

Для того, чтобы использовать это устройство безопасно и правильно, пожалуйста, прочитайте это руководство полностью перед его использованием.

------------------------------------------------------------------------------------------------------------------------------------------

・ Существует вероятность серьезной аварии, если вы пользуетесь этим устройством с недостаточным пониманием.

Пожалуйста, держите это руководство рядом с устройством после прочтения.

Пожалуйста, обратите внимание: содержание, описанное в данном руководстве, может быть изменено без предварительного уведомления.

・ Если вы обнаружите какие-либо ошибки или упущения в содержании данного руководства, пожалуйста, обратитесь в магазин, где вы приобрели данную продукцию.

# **2. Меры предосторожности**

Обязательно соблюдайте следующие меры осторожности, чтобы предотвратить любой вред здоровью или имуществу.

・ В этом руководстве есть три уровня мер предосторожности: «Опасность!», «Предупреждение!» и «Осторожно!».

«Опасность!»-это контент, который может привести к смерти или серьезным травмам. «Предупреждение!»-это содержание, которое может привести к смерти или серьезным травмам.

«Внимание!»-это контент, который может привести к травме или потере имущества.

## 2.1. «Опасность!»

Не бросайте в огонь и не нагревайте устройство. Это может вызвать его возгорание или взрыв.

Не заряжайте, не используйте и не оставляйте в местах с высокой температурой например, возле огня или под прямым попаданием солнечных лучей Это может вызвать возгорание или взрыв.

Не разбирайте устройство. Это может вызвать возгорание или взрыв.

Заряжайте аккумулятор устройства строго по указанному в данном руководстве способу, в противном случае это может привести к воспламенению или взрыву.

## 2.2. «Предупреждение!»

В случае неисправности/отказа устройства немедленно прекратите его эксплуатацию.

Не допускайте повреждения шнура питания или вилки. Использование устройства с повреждённым шнуром питания или вилки может привести к поражению электрическим током, короткому замыканию или пожару.

Заряд устройства производить USB кабелем только через компьютер. В противном случае это может привести к перегреву устройства.

Не используйте устройство в местах, где оно подвергается воздействию дождя или воды.

Используйте устройство при соответствующих условиях температуры и влажности. Допустимый диапазон температуры и влажности составляет; От 10 до 35 ℃, от 20 до 80% относительной влажности

## 2.3. «Предосторожность!»

Не кладите и не используйте устройство на нестабильной поверхности. Это может привести к ошибкам измерения цвета или падению устройства.

Не кладите тяжелые предметы на это устройство.

Вытягивайте шнур питания, удерживая за вилку. В противном случае, шнур может быть поврежден.

# **3. Описание устройств и необходимых инструментов для работы с AI Color System**

В этой главе необходимые устройства для AI Color System описаны ниже.

## 3.1. AI Color Sensor \_ чёрный

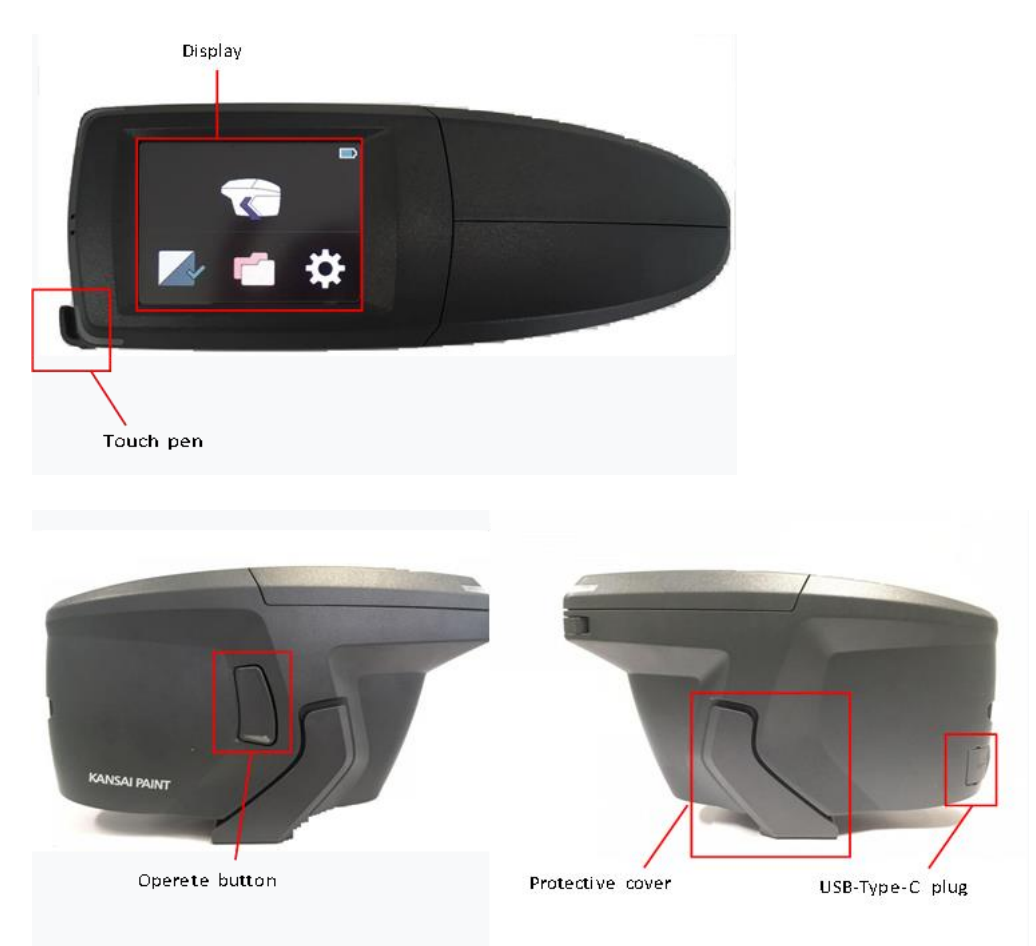

Дисплей - отображает операции и настройки устройства.

Стилус – им вы можете прикоснуться к значкам на дисплее.

Кнопка «Operete» - нажмите на неё для измерения цвета.

Защитный чехол - это крышка для защиты измерительной части устройства.

Разъём «USB-Type-C» - используется для зарядки для передачи данных между устройством и компьютером.

## 3.3. SARTORIUS PMA Evolution

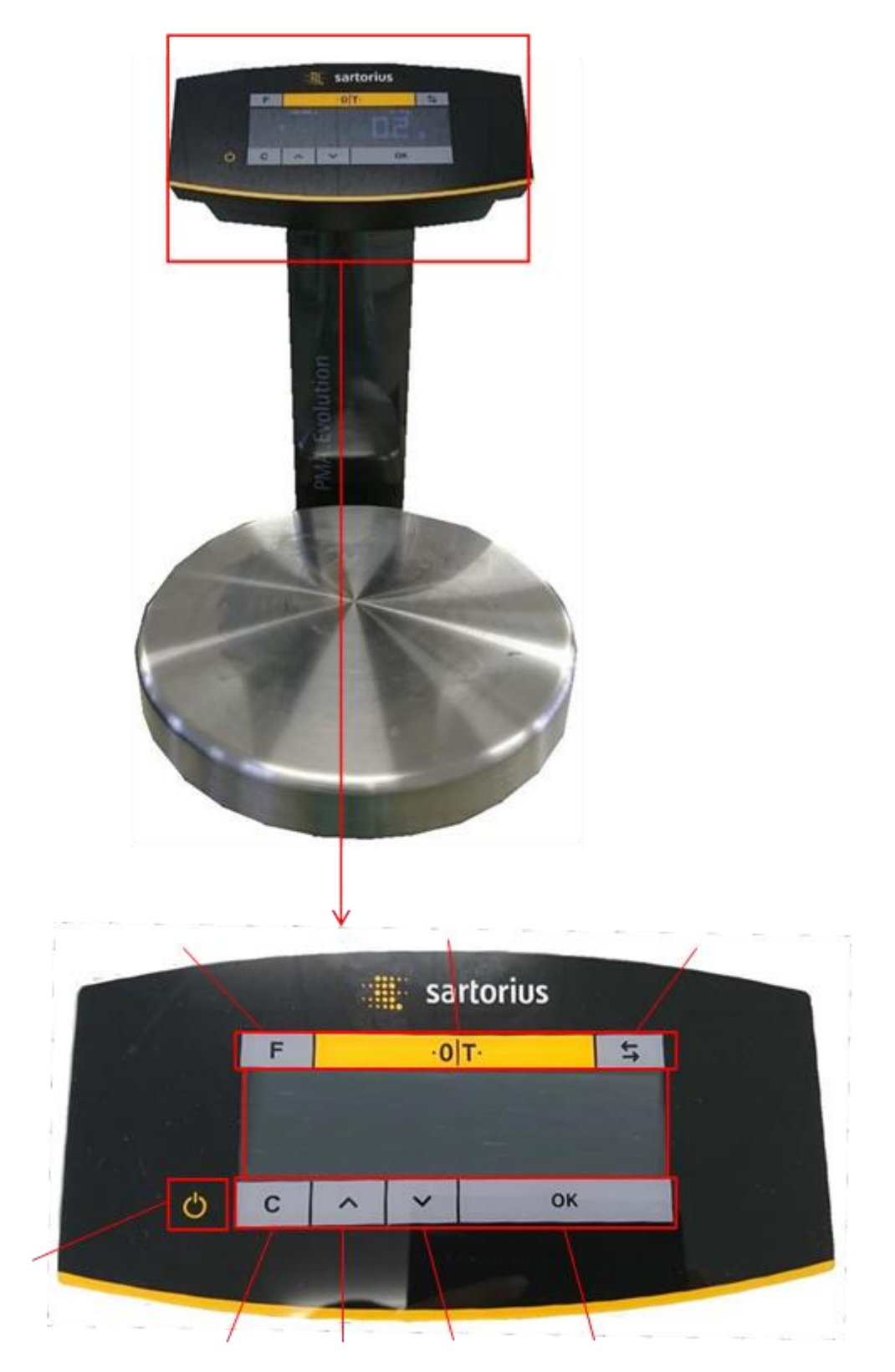

SARTORIUS PMA Evolution - это высокоточные весы для смешивания краски и других материалов ЛКМ.

## 3.1. SARTORIUS PMA 7501

## 3.2. Веер размера металликов «МЕТА КАN»

**VQ** 

Φ

SARTORIUS PMA 7501 - это высокоточные весы для смешивания краски и других материалов ЛКМ.

 $\rightarrow$ O/T+

 $\overline{c}$ 

sartorius

 $\overline{a}$ 

**PMA** 

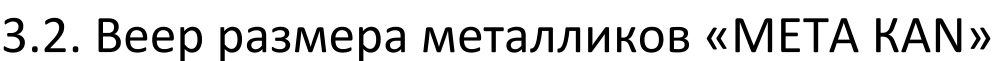

Это инструмент для распознавания размера и формы как алюминиевых, так и перламутровых частиц, в случае если устройство «AI Color Sensor» не может определить это самостоятельно.

### 3.2.1. Размеры и формы частиц, которые будут использоваться в веере «META KAN»

Используется от светлого цвета, содержащего алюминий или перламутр (L \* значение 25 ° составляет 40 или Больше).

### **3.2.2. Как использовать веер «META KAN»**

① Измерьте фактический цвет автомобиля с помощью спектрофотометра AI Color.

② В веере «META KAN» выберите образец металлика или перламутра, ближайшего по размеру и форме в цвете автомобиля. Существует три уровня размера частиц: L90, L70 и L50.

③ Сравните образец «META KAN» с реальным автомобилем и выберите ближайший уровень металлика или перламутра. Уровней металлика или перламутра существует 4 ступени от 1 до 4.

4) Если нет подходящего образца, то в программе «Al Color System» можно указать промежуточный уровень металлика или перламутра.

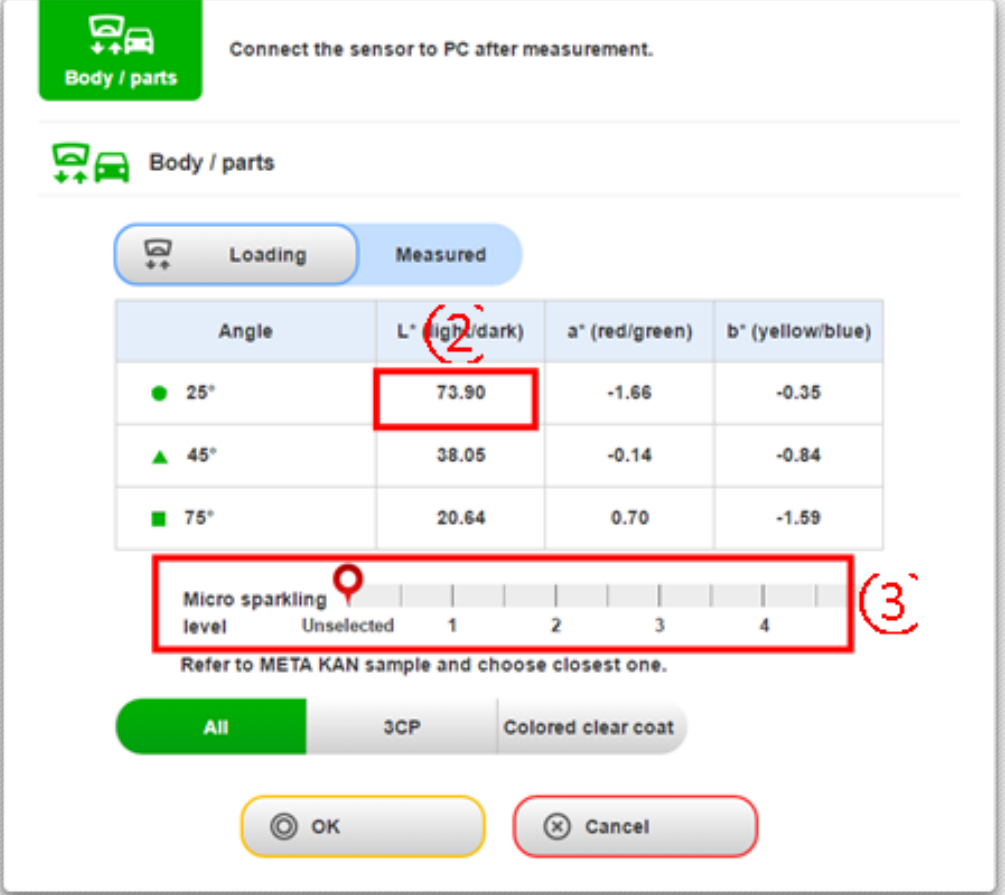

## 3.3. Другие периферийные устройства

Это описание периферийных устройств, используемых в AI Color System.

**3.3.1. USB-концентратор с функцией LAN**

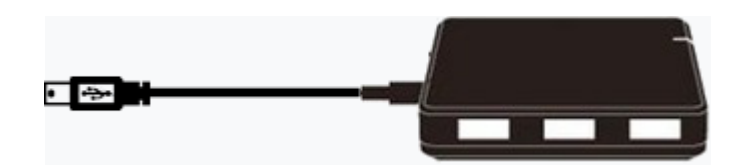

Используется для подключения устройств AI Color System

### **3.3.2. Кабель PMA7501 YC012**

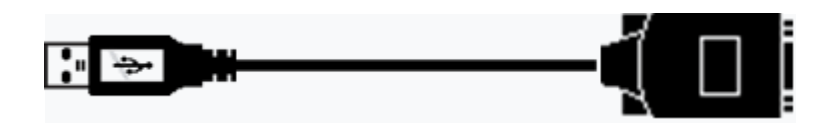

Это кабель для подключения к ПК высокоточных весов PMA7501.

## 3.4. Подключение устройств

Подключите устройства AI Color System со ссылкой на следующий рисунок

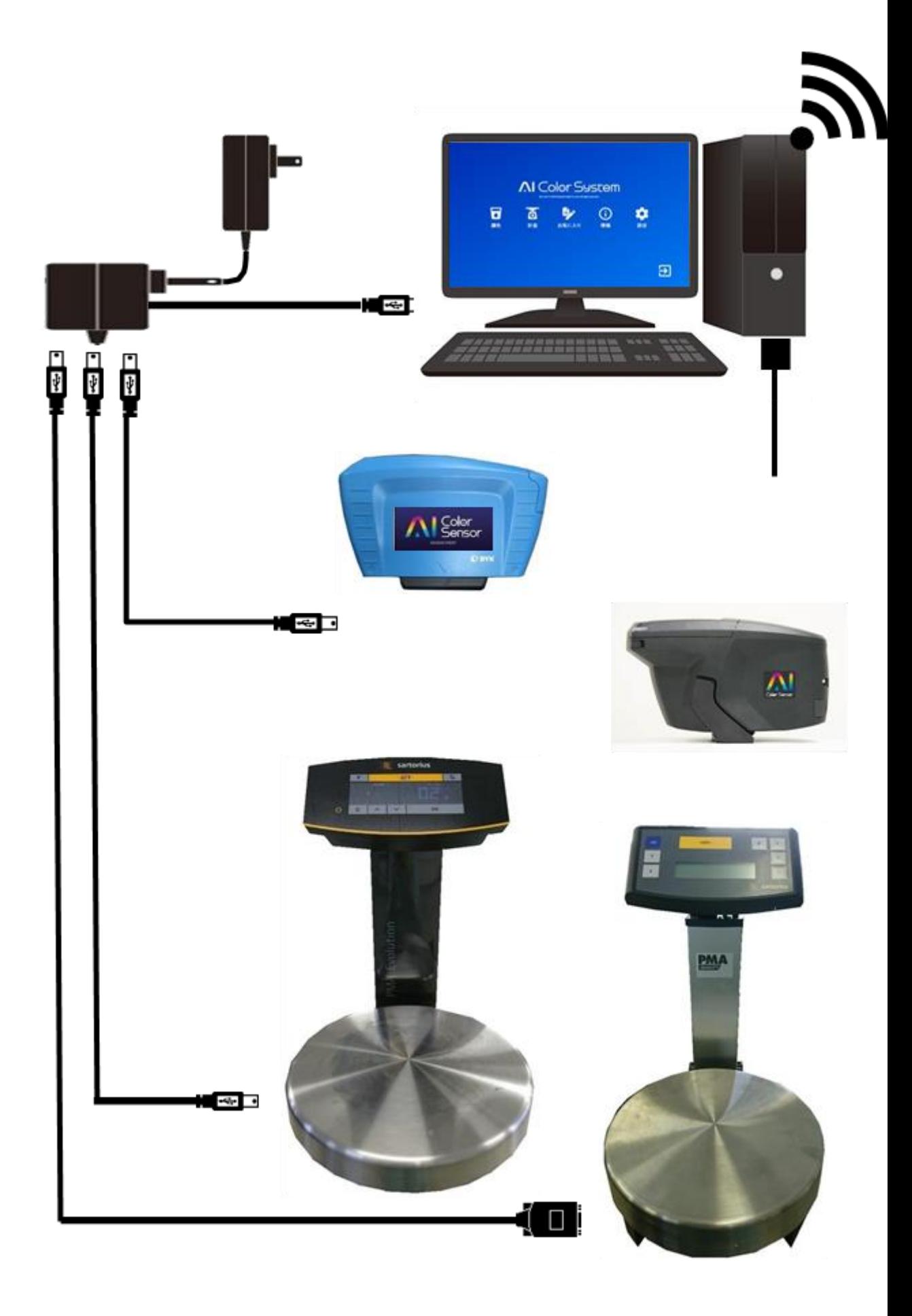

## 3.5. Рекомендуемые характеристики ПК

Операционная система - Windows 7 и новее Процессор - 1 гигагерц (ГГц), или более быстрый 32-разрядный (x86), или 64-битный (x64) Память – не менее 2 ГБ свободного места Место хранения – не менее 1 ГБ свободного места на жестком диске Дисплей – не менее 1280 х 800 Интерфейс - интерфейс локальной сети для онлайн, интерфейс USB 2.0 или выше совместимый

※ Если вышеуказанные характеристики не удовлетворены, Al Color System может работать не корректно!

## 3,6. Подключение к сети

Для использования AI Color System необходимо подключение к Интернету. Пожалуйста, установите Интернет-соединение с ПК в соответствии с сетевым окружением каждого пользователя.

### **3.6.1. Подключение к проводной локальной сети**

Чтобы подключиться к интернету через проводную локальную сеть, выполните следующие действия для настройки ПК:

Интернет-соединение.

- ① Подключите ПК к сети с помощью USB-кабеля с функцией LAN.
- ② Включите компьютер и запустите его.
- ③ Откройте экран «Настройки» на ПК.

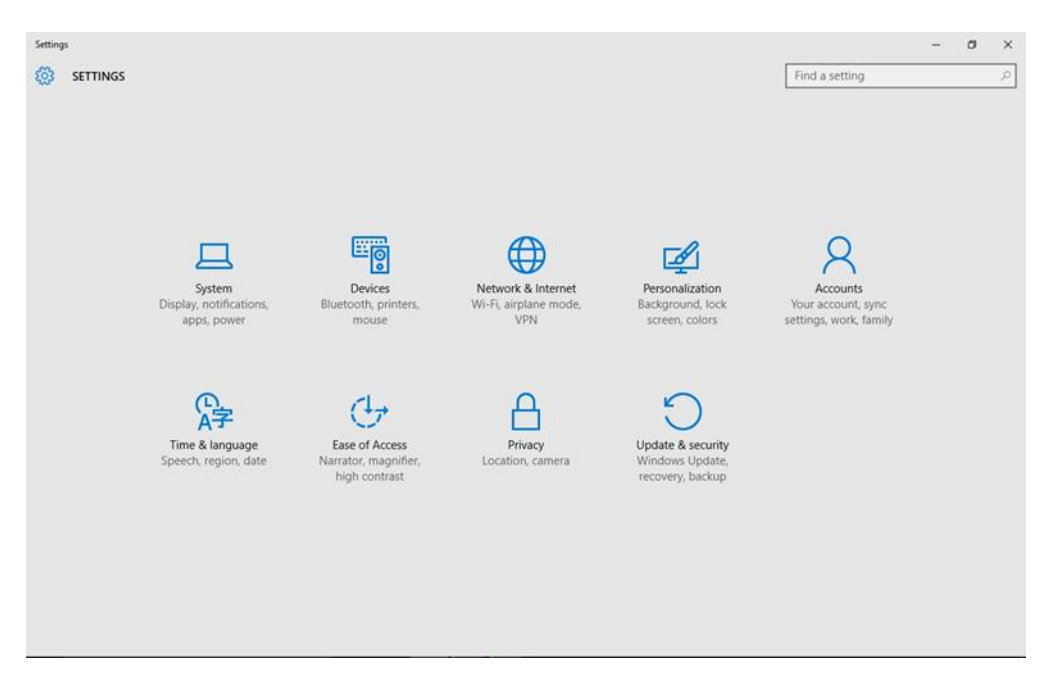

④ Нажмите «Сеть и Интернет» на экране «Настройки», чтобы отобразить «Сеть».

⑤ Нажмите «Изменить параметры адаптера» в разделе «Связанные настройки» в «Сети и интернет» для отображения экрана« Сетевое подключение».

⑥ На активном дисплее нажмите и удерживайте значок «Ethernet» со знаком «x», выберите «Свойства».

⑦ Выберите «Протокол Интернета версии 4 (TCP / IPv4)» на вкладке «Сеть», на экране откроется «Свойства Ethernet» и нажмите кнопку «Свойства».

 $\circledS$  Выполните настройки в соответствии с сетевым окружением пользователя. На экране откроется «Протокол Интернета версии 4 (TCP / IPv4)».

### **3.6.2. Подключение к беспроводной локальной сети**

При подключении к Интернету через беспроводную локальную сеть, следуйте приведёнными ниже инструкциями и установите настройку соединения Wi-Fi AI Color Navi.

① Включите компьютер и запустите его.

- ② Откройте экран «Настройки» на ПК.
- ③ Нажмите «Сеть и Интернет» на экране «Настройки», чтобы отобразить «Сеть».
- ④ Нажмите «Wi-Fi» на экране «Сеть и Ethernet» и измените его на «ВКЛ», если

«Wi-Fi» выключен.

⑤ В отобразившемся соединении Wi-Fi выберите доступную сеть Wi-Fi и нажмите кнопку «Подключиться».

⑥ Введите ключ безопасности сети и подтвердите, что статус становится подключенным.

### **3.6.3. Как установить фиксированный IP-адрес**

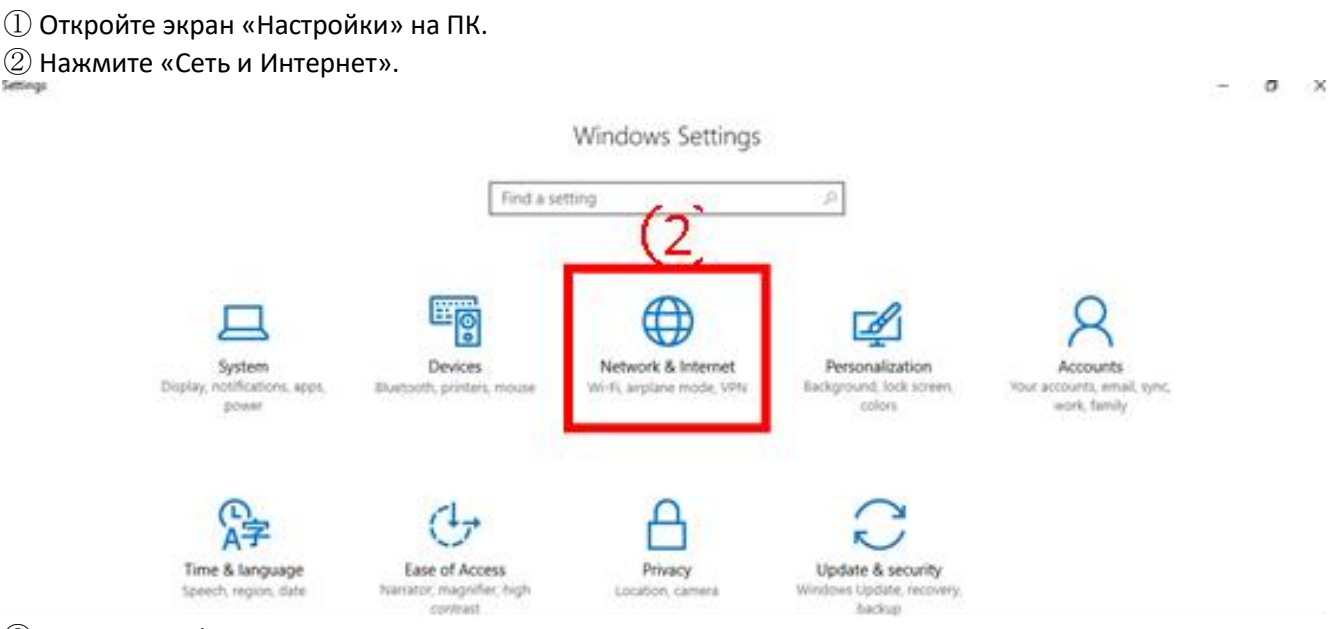

③ Нажмите «Ethernet».

④ Нажмите «Изменить параметры адаптера». На экране будет отображаться окно сетевого подключения. Щелкните правой кнопкой мыши значок сетевого подключения, для которого вы хотите установить IP-адрес и нажмите «Статус» из отображаемого списка.

※ В зависимости от вашего провайдера, значки подключения, отличные от «Ethernet», могут быть другими. За подробностями обращайтесь к вашему провайдеру.

5) Появится окно Ethernet 4. Нажмите «Детали»

6) На экране отображается «Свойства Ethernet». Нажмите «Протокол Интернета версии 4 (TCI / IPv4) ", щелкнув по нему и нажав" Свойства ".

7) На экране отображается «Свойства протокола Интернета версии 4 (TCI / IPv4)». Нажмите «Использовать следующий IP-адрес» и «Использовать следующий адрес DNS-сервера», введите

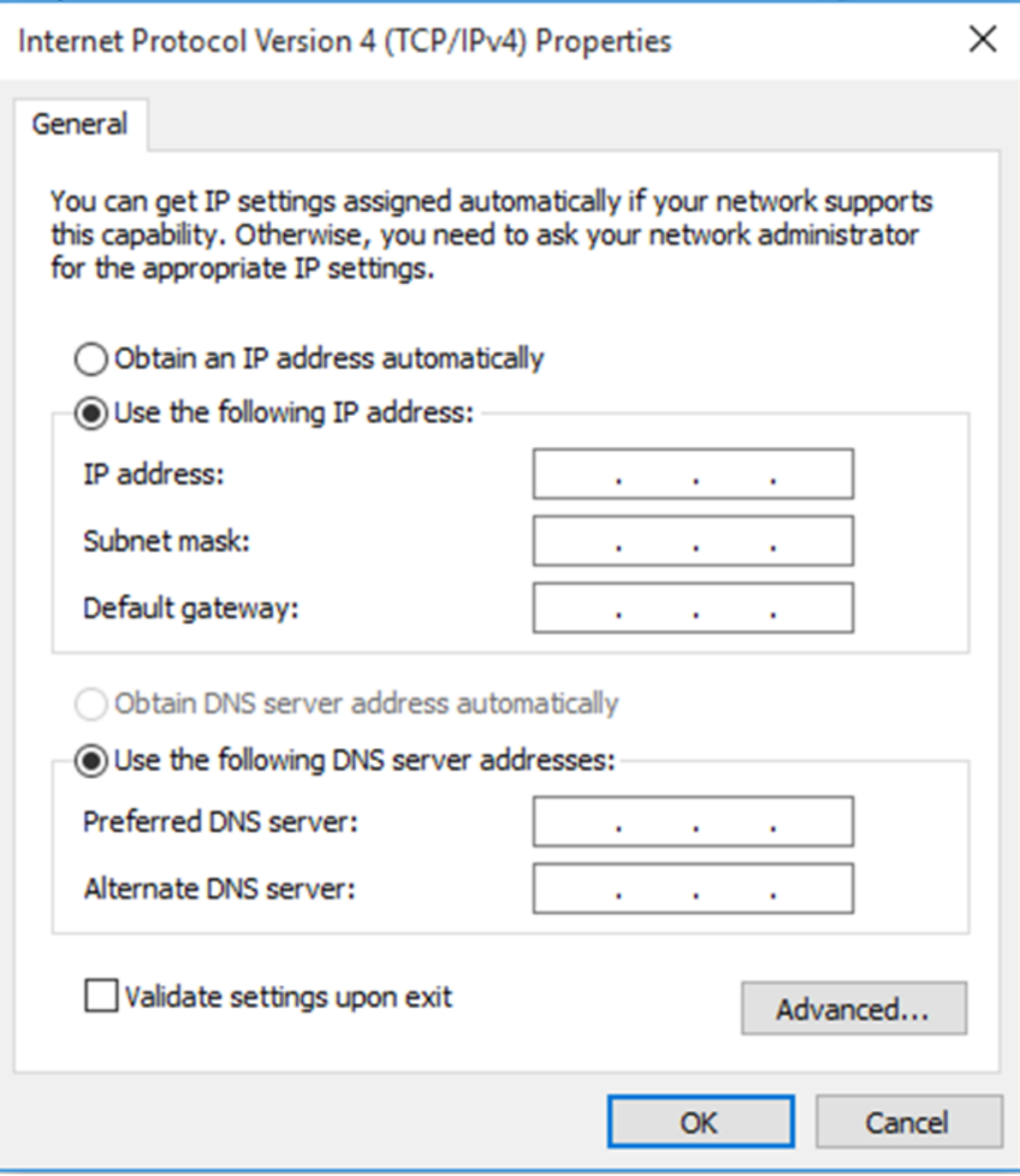

### **3.6.4. Способ настройки прокси**

Если в сетевой среде есть подключаемый прокси-сервер, для его установки выполните следующие действия, указанные ниже:

- ① Включите компьютер и запустите его.
- ② Откройте экран «Настройки» на ПК.
- ③ Нажмите «Сеть и Интернет» на экране «Настройки», чтобы отобразить «Сеть».

④ Нажмите «Прокси» на экране «Сеть и Интернет» и установите его.

⑤ Нажмите «Использовать прокси-сервер» в ручной настройке прокси, чтобы изменить его на «вкл». Введите адрес и порт, и нажмите «Сохранить».

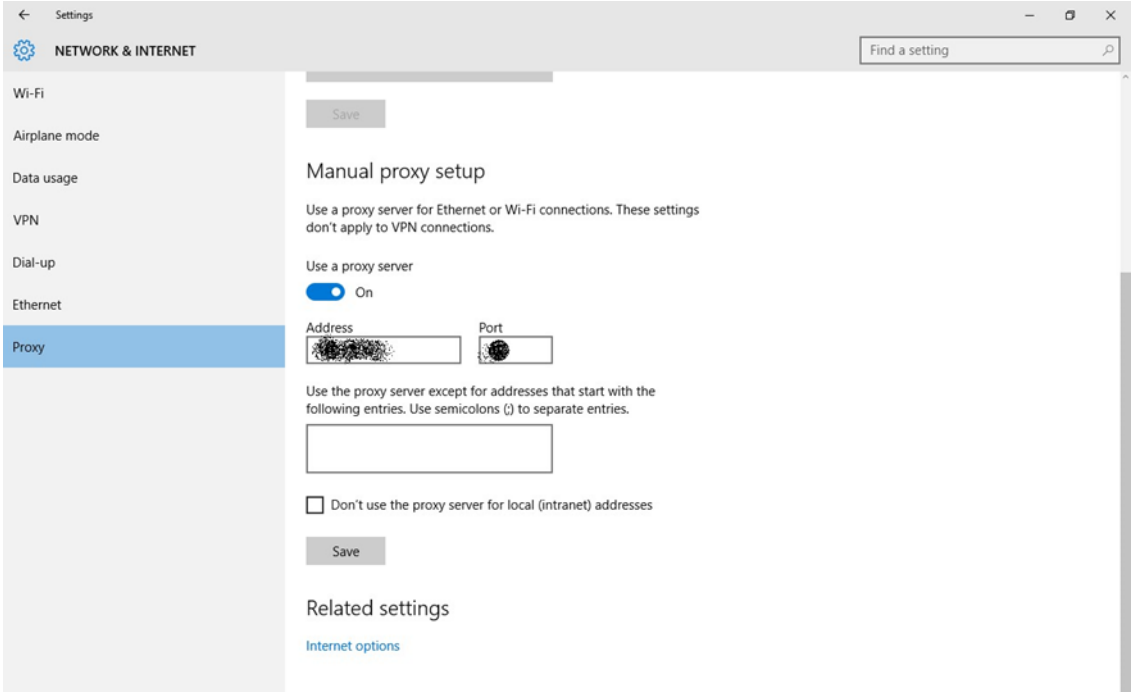

Настройки -> Сеть и Интернет -> Ethernet -> Изменить параметры адаптера -> Показать сеть соединения. Убедитесь, что связь соответствующей сети активна

# **4. Спектрофотометр AI Color**

В этой главе объясняется, как обращаться со спектрофотометром AI Color Sensor.

## 4.1. Меры предосторожности при обращении

AI Color Sensor состоит из прецизионного оптического оборудования и электронных компонентов. Пожалуйста, не допускайте при работе с устройством сильной вибрации или ударов.

### 4.2. Извлечение аккумулятора

 **4.2.1. AI Color Sensor (чёрный)**

AI Color Sensor (чёрный) можно использовать с литий-ионным аккумулятором. Удаление батареи не обязательно

## 4.3. Место хранения

Поскольку AI Color Sensor является точным прибором, храните его в специальном футляре после работы. Если на экране ЖКД отображается ошибка «температура прибора вне диапазона (10 °С - 40 °С)", включите питание и тем самым выполните операцию прогрева. Храните устройство в отапливаемом помещении.

### 4.4. Чистка и уход

При очистке датчика цвета AI используйте мягкую влажную ткань. Для удаления чрезмерной грязи и пыли, пожалуйста, используйте этанол или чистящий спирт.

## 4.5. Защита измерительной части датчика

Для защиты внутренней, измерительной части в устройстве AI Color, обязательно наденьте защитную крышку, за исключением случаев, когда выполняется работа по подбору цвета. Кроме того, будьте осторожны, чтобы не допустить попадания посторонних предметов, пыли и т. д. внутрь измерительной части.

## 4.6. Калибровка

Калибровка AI Color Sensor является важной процедурой для обеспечения точности измерения цвета.

### **4.6.1. AI Color Sensor (чёрный)**

Обязательно выполняйте калибровку белого цвета один раз в месяц. Обязательно выполняйте калибровку цвета один раз в неделю. Ниже описывается метод калибровки:

① Коснитесь значка «калибровка».

② Снимите защитную крышку датчика цвета AI и установите его на стенде для калибровки белого цвета (один раз в месяц).

③ Нажмите кнопку измерения.

④ Снимите защитную крышку датчика цвета AI и установите его на стенде для калибровки цвета (раз в неделю).

⑤ Нажмите кнопку измерения.

6)После завершения калибровки на дисплее устройства будет отображаться «Калибровка завершена».

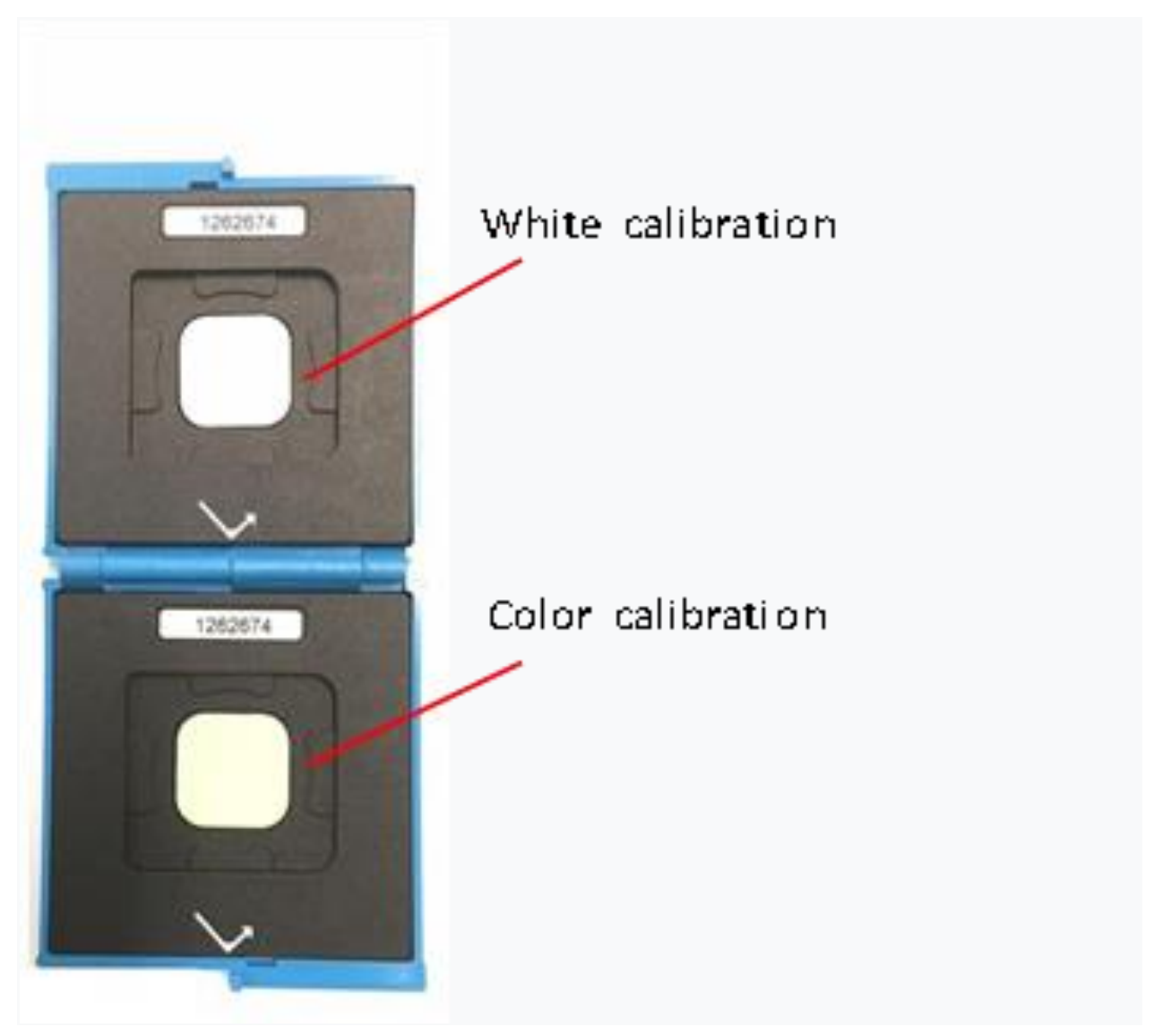

## 4.7. Измерение цвета

Для выполнения работы по подбору цвета измерьте цвет реальной машины спектрофотометром AI Color Sensor. Для измерения цвета выберите место, где нет повреждений рядом с деталью, которая должна быть отремонтирована. Если место измерения загрязнено, пожалуйста, очистите и отполируйте его.

### **4.7.1. AI Color Sensor (чёрный)**

Держите устройство AI Color Sensor обеими руками и выполните измерение цвета 3 раза, сдвигая точку измерения.

**Ж ЕСЛИ СПЕКТРОФОТОМЕТР AI AI COLOR SENSOR НЕ ПЛОТНО ПРИЖАТ НА ОКРАШЕННУЮ ПОВЕРХНОСТЬ, ИЗМЕРЕНИЕ НЕ БУДЕТ ВЫПОЛНЕНО.**

Метод измерения поясняется ниже:

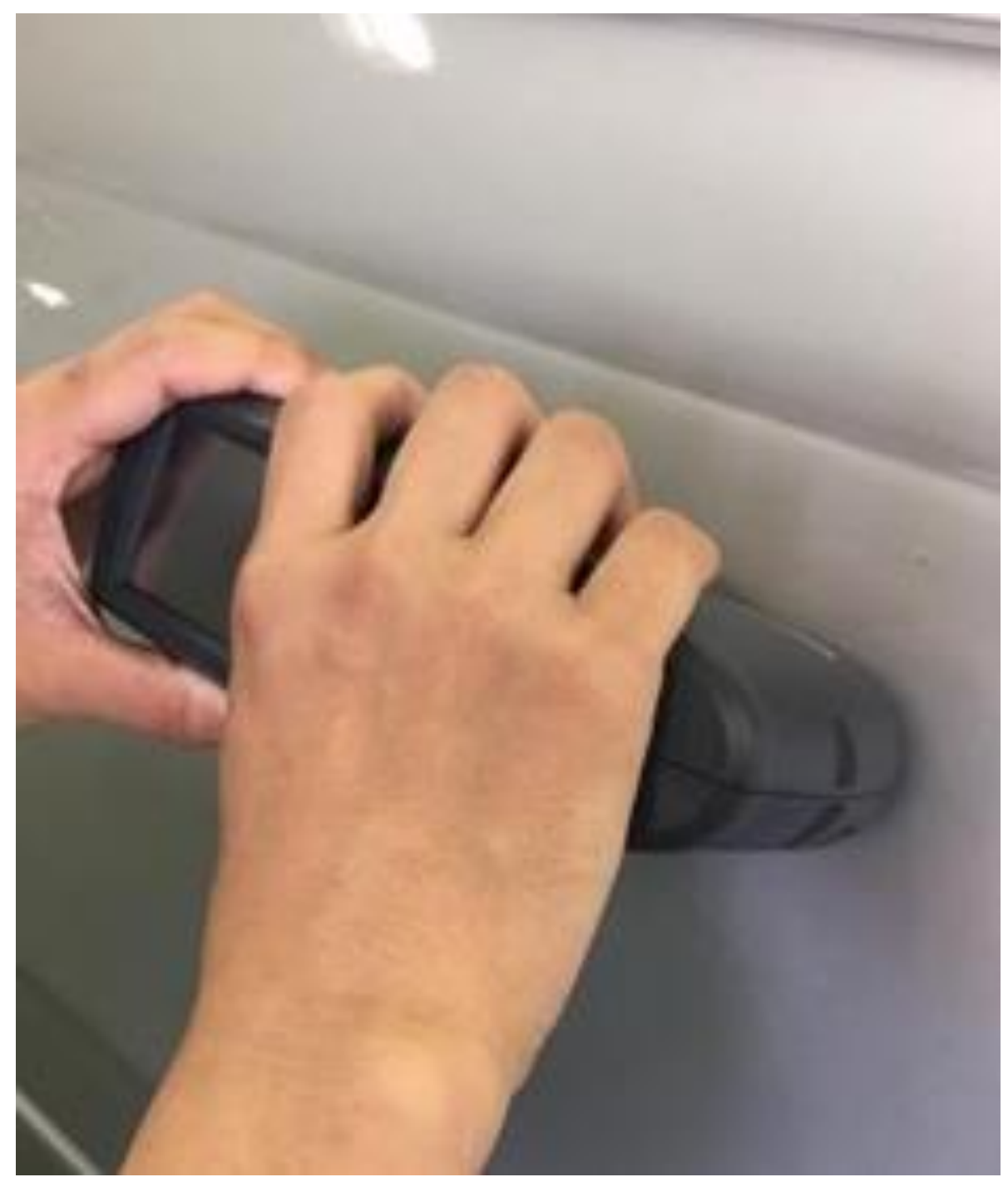

1) Нажмите кнопку управления AI Color Sensor, чтобы запустить AI Color Sensor

② Нажмите кнопку управления AI Color Sensor или коснитесь значка «датчик» на экране устройства.

③ Нажмите кнопку «Operate» с отображением «1 из 3», первое измерение будет выполнено, и данные измерений будут отображаться после завершения на экране устройства.

4) Нажмите кнопку управления еще раз, чтобы отобразить измерение «2 из 3», нажмите кнопку управления и выполните второе измерение.

⑤ Выполняйте измерение до третьего измерения включительно, затем нажмите кнопку управления снова с отображаемыми данными измерений. На экране устройства появиться название измеряемого образца цвета, которое Вы можете изменить.

⑥ Нажмите кнопку управления, чтобы сохранить данные измерений.

## 4.8. Как изменить название образца

### **4.8.1. AI Color Sensor (чёрный)**

 $(1)$  После завершения измерения цвета вы можете изменить название образца, использовав для этого стилус.

2) После изменения названия семпла нажмите кнопку «Операция», чтобы сохранить данные измерений.

## 4.9. Как удалить данные измерений

AI Color Sensor может хранить 700 измерений цвета. Однако по мере увеличения количества данных время соединения с ПК будет немного дольше. Поэтому рекомендуется периодически удалять данные не используемых измерений.

Ниже описано, как удалить образцы данных с помощью AI Color Sensor.

 **4.9.1. AI Color Sensor (чёрный)**

- 1) Нажмите кнопку управления, чтобы запустить устройство.
- ② Коснитесь значка «Обзор» на дисплее.
- ③ Проверьте пример данных, которые вы хотите удалить.
- ④ Коснитесь значка «Корзина для мусора» на дисплее.

Ниже описано, как удалить данные измерений с помощью приложения Al Color System:

- ① Подключите к ПК устройство AI Color Sensor
- 2) Нажмите кнопку «Настройка», чтобы отобразить экран настройки.
- ③ Виберите устройство AI Color Sensor (синий или чёрный), который вы используете.
- 4) Нажмите кнопку «Сброс датчика» и нажмите кнопку «ОК».
- 5) Данные датчика будут удалены все сразу.

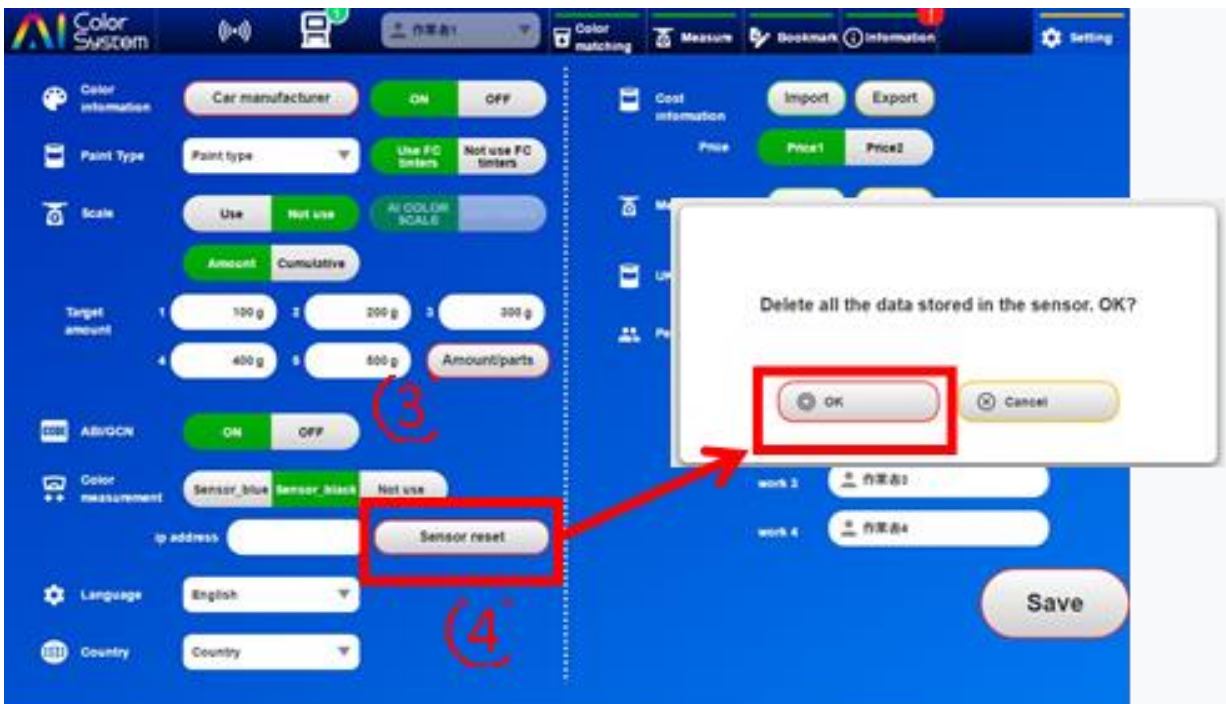

## 4.10. AI color sensor (чёрный), метод подключения к сети WiFi

AI Color Sensor (чёрный) оснащен функцией WiFi, поэтому есть возможность импорта данных измерений на ПК без использования проводного кабеля.

※ **ХОТЯ ТАК ЖЕ ВОЗМОЖНО УДАЛЕНИЕ ДАННЫХ ВСЕХ ИЗМЕРЕНИЙ, НО МЫ РЕКОМЕНДУЕМ ЭТО ДЕЛАТЬ ПО ПРОВОДНОМУ СОЕДИНЕНИЮ.**

### **4.10.1. Подключения к беспроводной**

**локальной сети**

① Нажмите кнопку Operate, чтобы активировать стройство AI Color Sensor

2) Выберите значок «Настройки» в правом нижнем углу дисплея.

③ Нажмите значёк «WiFi». Если «WiFi» выключен, измените его на «ON».

④ Нажмите WiFi-соединение с окружающей средой клиента из отображаемого WiFiподключения.

Введите ключ безопасности сети и подтвердите, что он подключен. ※ **ПОДКЛЮЧИТЕСЬ К ТОЙ ЖЕ СЕТИ, ЧТО И ПК.**

5) Нажмите значок «Возврат» в левом верхнем углу дисплея, чтобы вернуться. ⑥ Убедитесь, что IP-адрес на экране настройки приложения - «\*\*\*. \*\*\*. \*\*\*. 255 ", который прописан по умолчанию.

※ **ДАЖЕ ЕСЛИ ВЫ ИЗМЕНИЛИ ЕГО, ОН БУДЕТ ВОССТАНОВЛЕН НА IP-АДРЕС ПО УМОЛЧАНИЮ ПОСЛЕ ПЕРЕЗАПУСКА ПРИЛОЖЕНИЯ.**

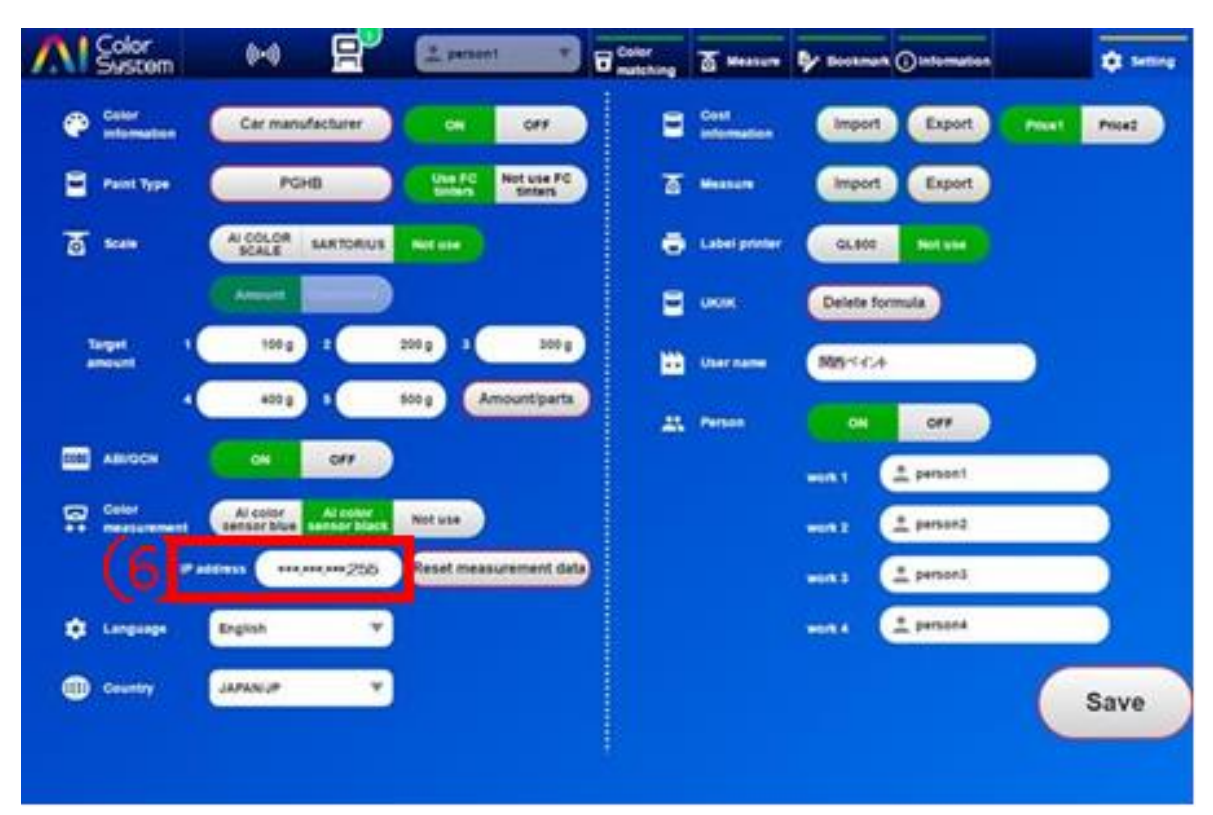

### **4.10.2. Установка фиксированного IP-адреса**

- ① Нажмите кнопку Operate, чтобы активировать устройство AI Color.
- 2) Нажмите значок «Настройки» в правом нижнем углу дисплея устройства.
- ③ Нажмите значёк «WiFi». Если «WiFi» выключен, измените его на «ON».
- ④ Нажмите пустую область, где сеть не отображается.

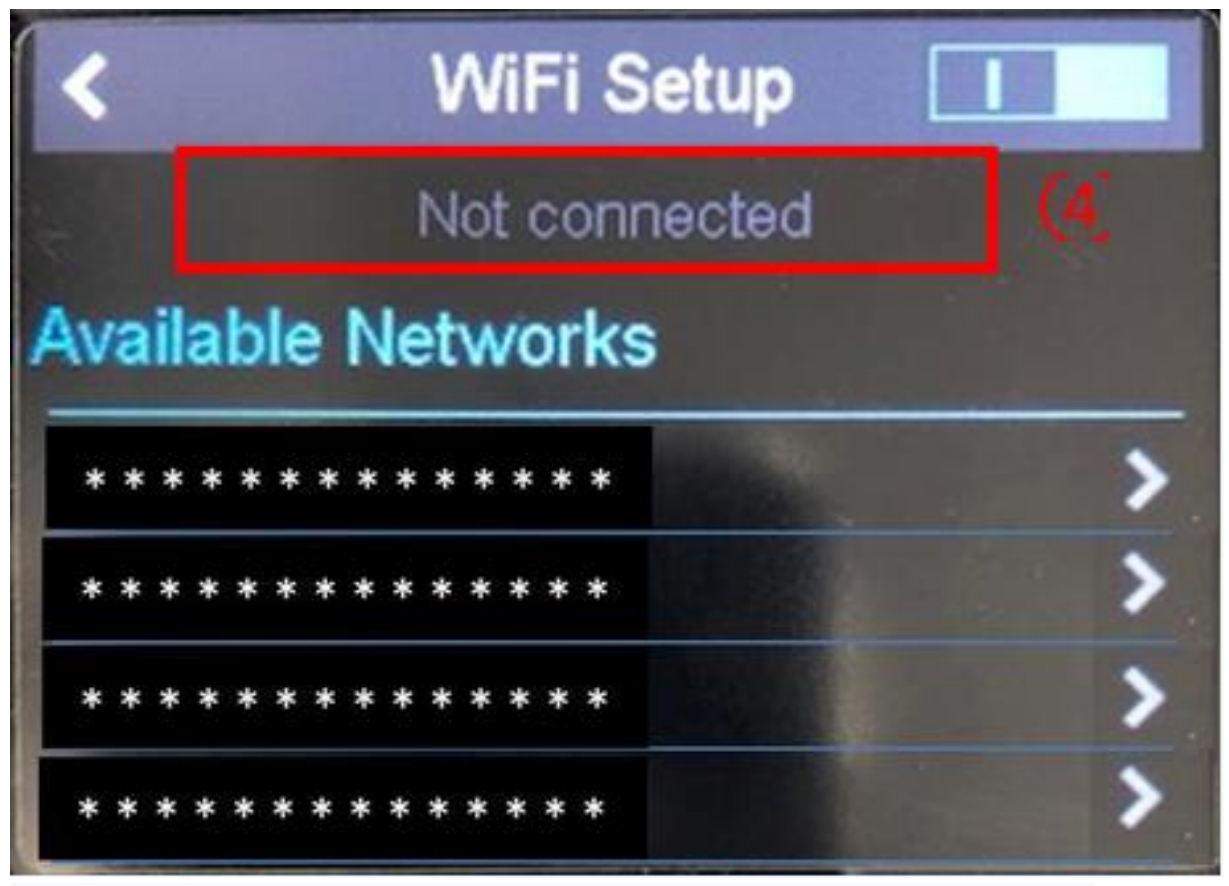

5) Установите для параметра «DHCP» значение ВЫКЛ. Введите информацию от имени администратора в каждом поле и нажмите кнопку «Настройка».

6) Подключитесь к той же сети, что и ПК.

7) Нажмите значок «Возврат» в левом верхнем углу дисплея, чтобы вернуться к начальному экрану.

(8) Нажмите кнопку «Информация». Убедитесь, что IP-адрес на экране приложения Al Color System совпадает с настройками устройства Al Color Sensor.

Ж Если IP-АДРЕС ОТЛИЧАЕТСЯ, ИЗМЕНИТЕ ЕГО В НАСТРОЙКАХ ПРИЛОЖЕНИЯ AL COLOR SYSTEM.

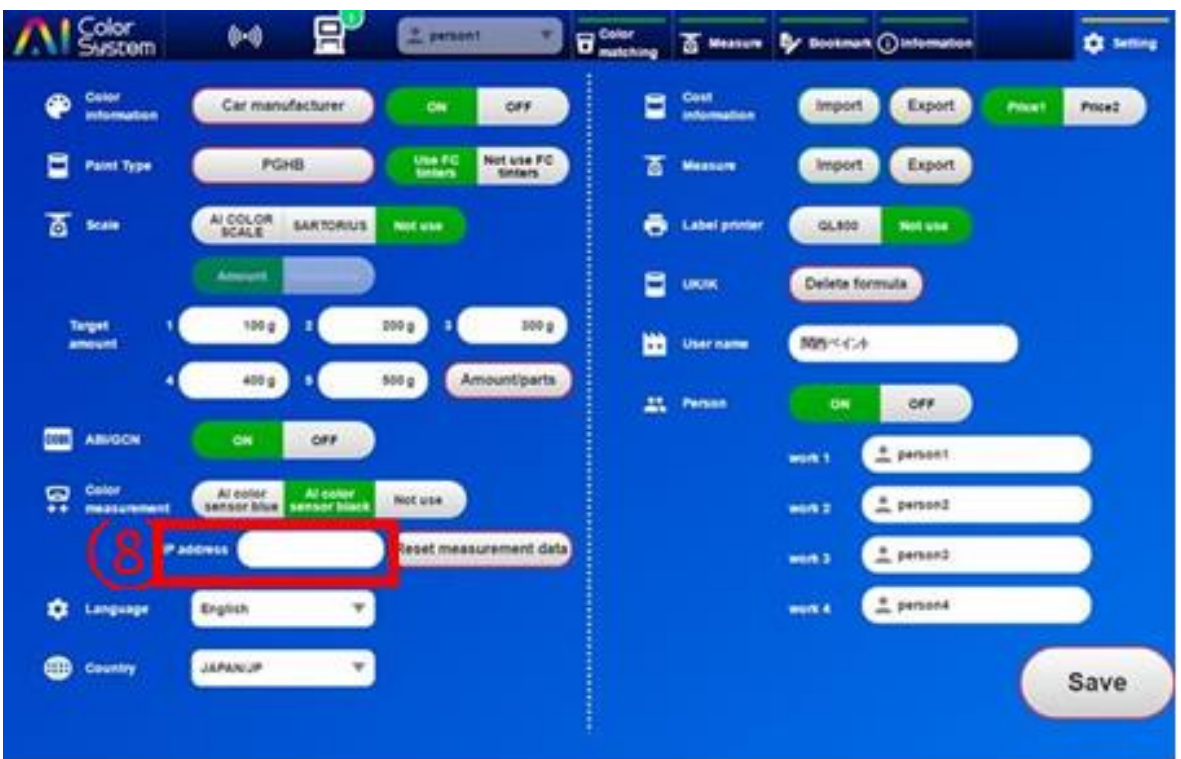

### 4.11. Инициализация датчика цвета AI

Если что-то пойдет не так с устройством AI Color, вы можете вернуть его на завод при условии, что все колориметрические данные и выполненные Вами настройки будут удалены и сброшены до заводских настроек.

### 4.11.1. Al Color Sensor (чёрный)

(1) Выберите значок «настройки», чтобы перейти на экран конфигураций.

(2) Выберите значок «сброс к заводским настройкам» и нажмите кнопку подтверждения.

Ж ЕСЛИ ЭКРАН ЗАВИСАЕТ, И ВЫ НЕ МОЖЕТЕ РАБОТАТЬ, ВЫ МОЖЕТЕ ПЕРЕЗАГРУЗИТЬ УСТРОЙСТВО, НАЖАВ И ПРИ ЭТОМ УДЕРЖИВАЯ КНОПКУ ДЕЙСТВИЯ. ЕСЛИ ЭТО НЕ ПОМОГЛО ДАЖЕ ПОСЛЕ ПЕРЕЗАГРУЗКИ, ОБРАТИТЕСЬ К ТОРГОВОМУ ПРЕДСТАВИТЕЛЮ И ДИЛЕРУ, У КОТОРОГО ВЫ ПРИОБРЕЛИ УСТРОЙСТВО AL COLOR.

# 5. Применение

В этой главе описывается установка, аутентификация, активация и способы прекращения применения.

## 5.1. Установка

1) Вам нужен компьютер, подключенный к Интернету. Подключитесь к следующему URL. https://www.ai-d.alesco.ne.jp/nwjs-dl/setup.exe . Введите логин и пароль, скачайте установочный файл и сохраните его

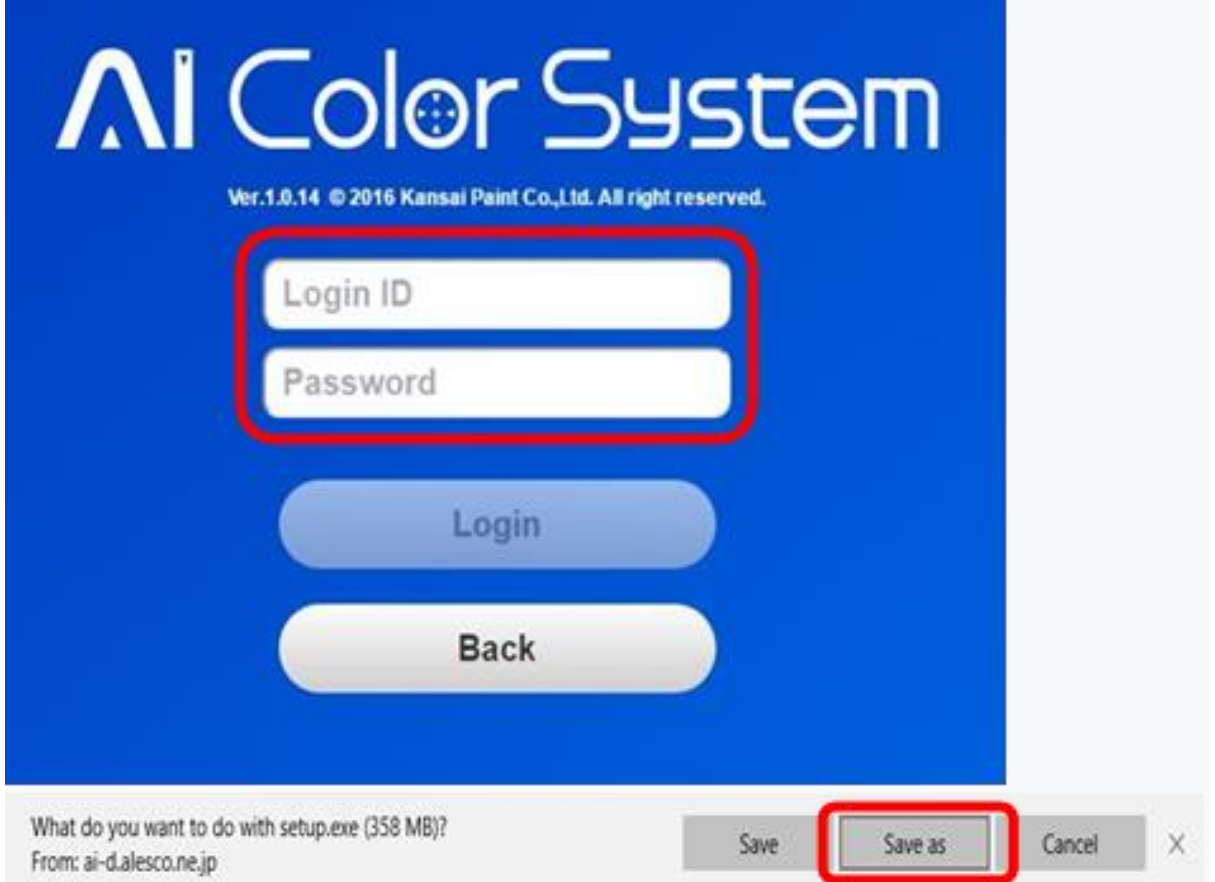

(2) Нажмите [Да], когда на экране появится «Контроль учетных записей пользователей».

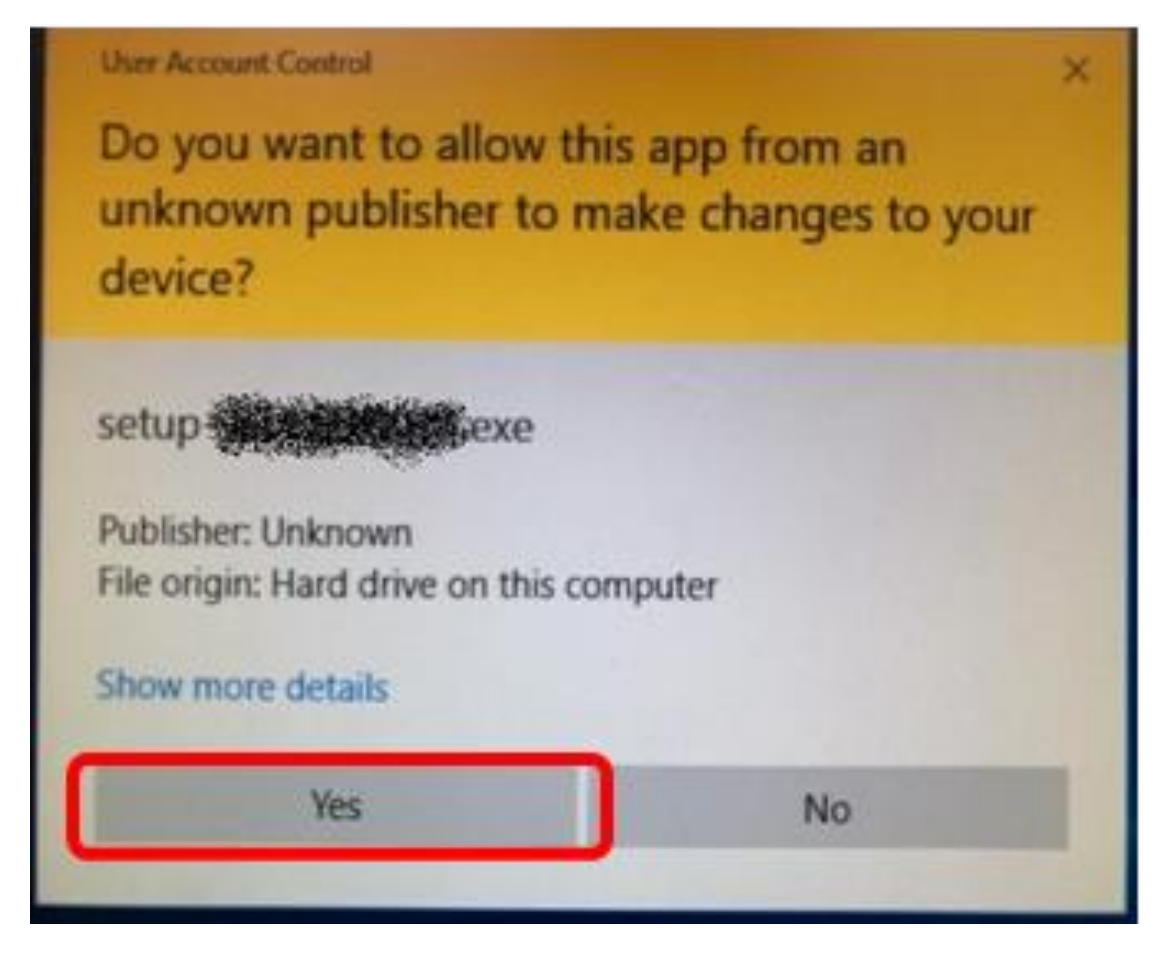

③ Пожалуйста, продолжите установку в соответствии с указаниями на экране.

④ Пожалуйста, примите условия и нажмите «Далее».

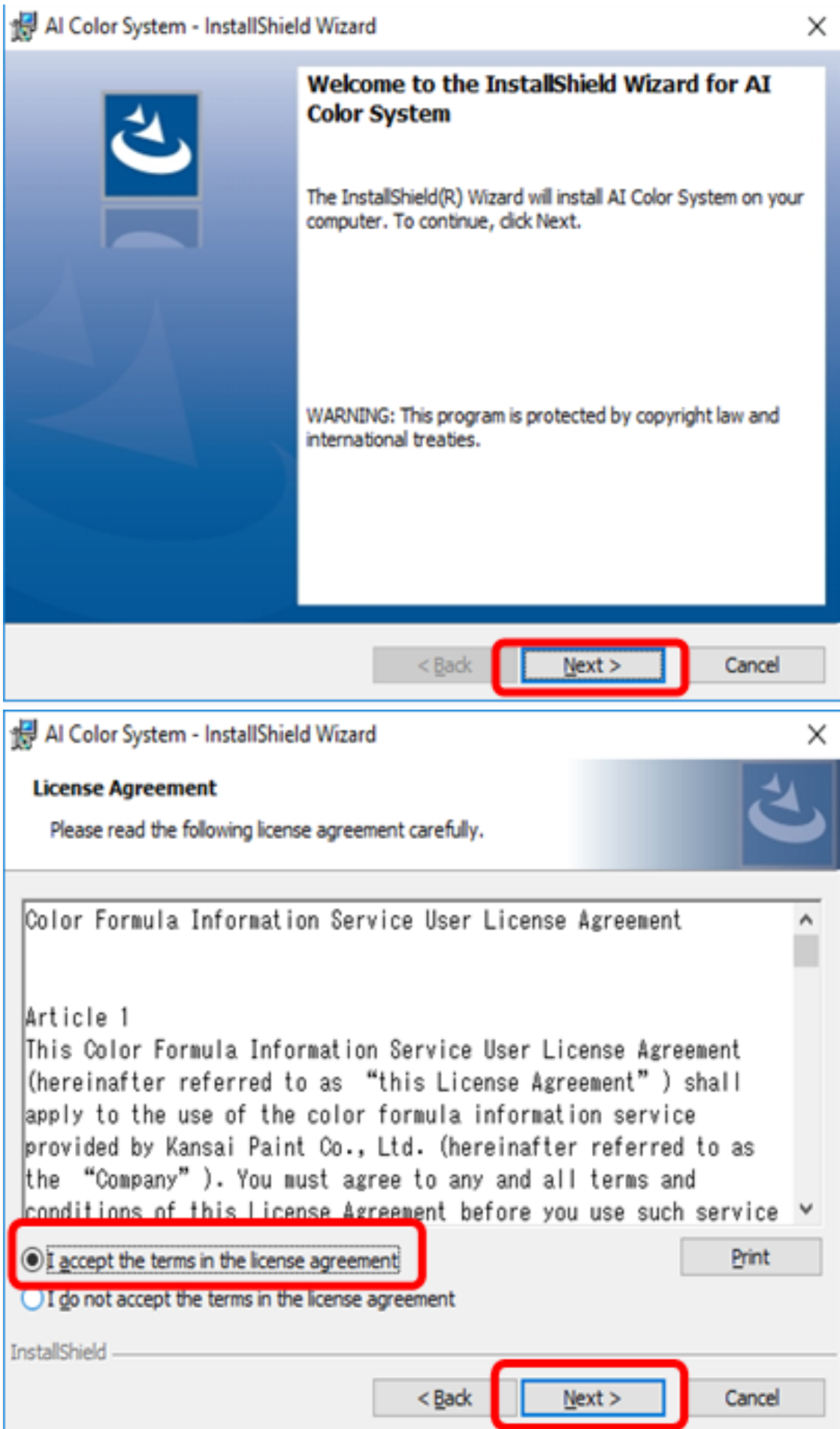

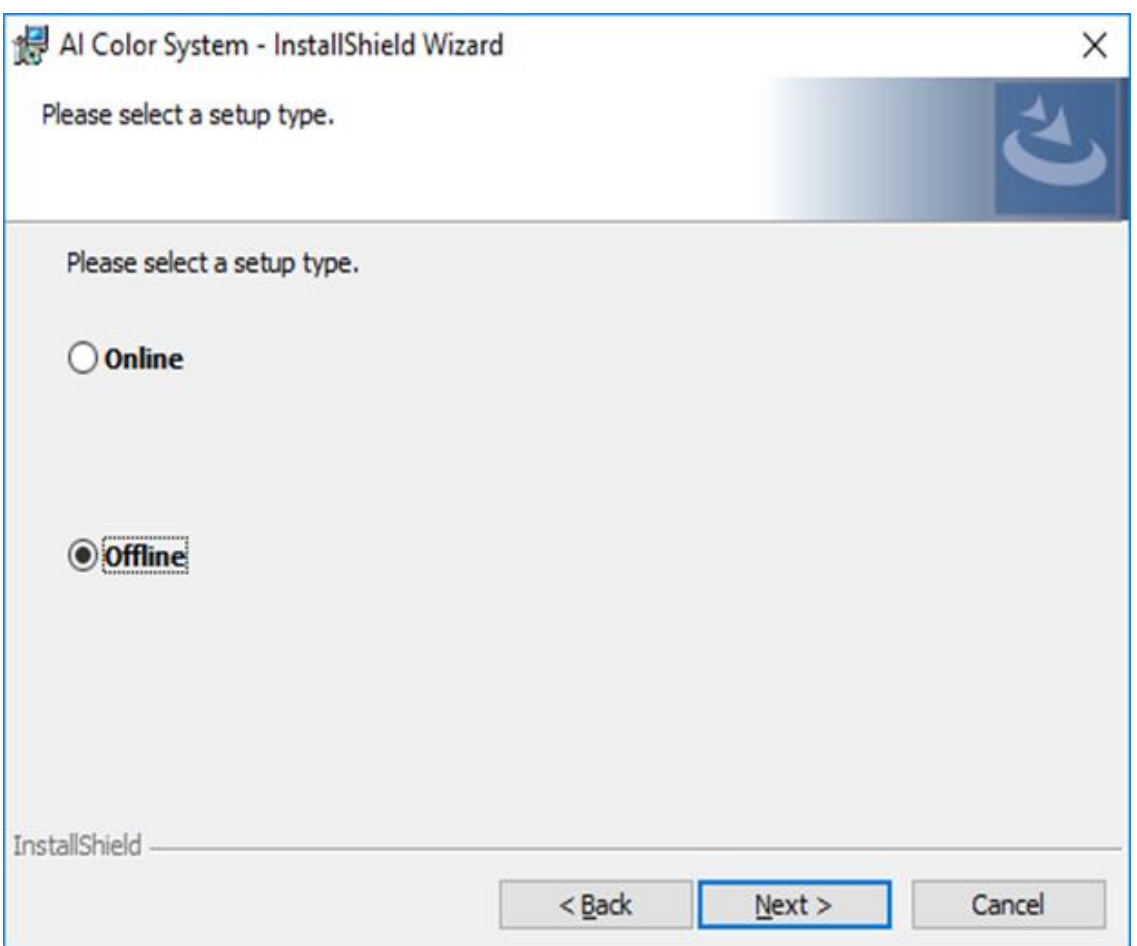

Онлайн ⇒ Обычно выбирают онлайн. Только онлайн-версия может использовать самый новый информационный функционал.

Оффлайн ⇒ Используйте офлайн, если интернет-среда недоступна.

## 5.2. Метод активации

① Щелкните значок «AI Color System» на рабочем столе. AI Color System запускается.

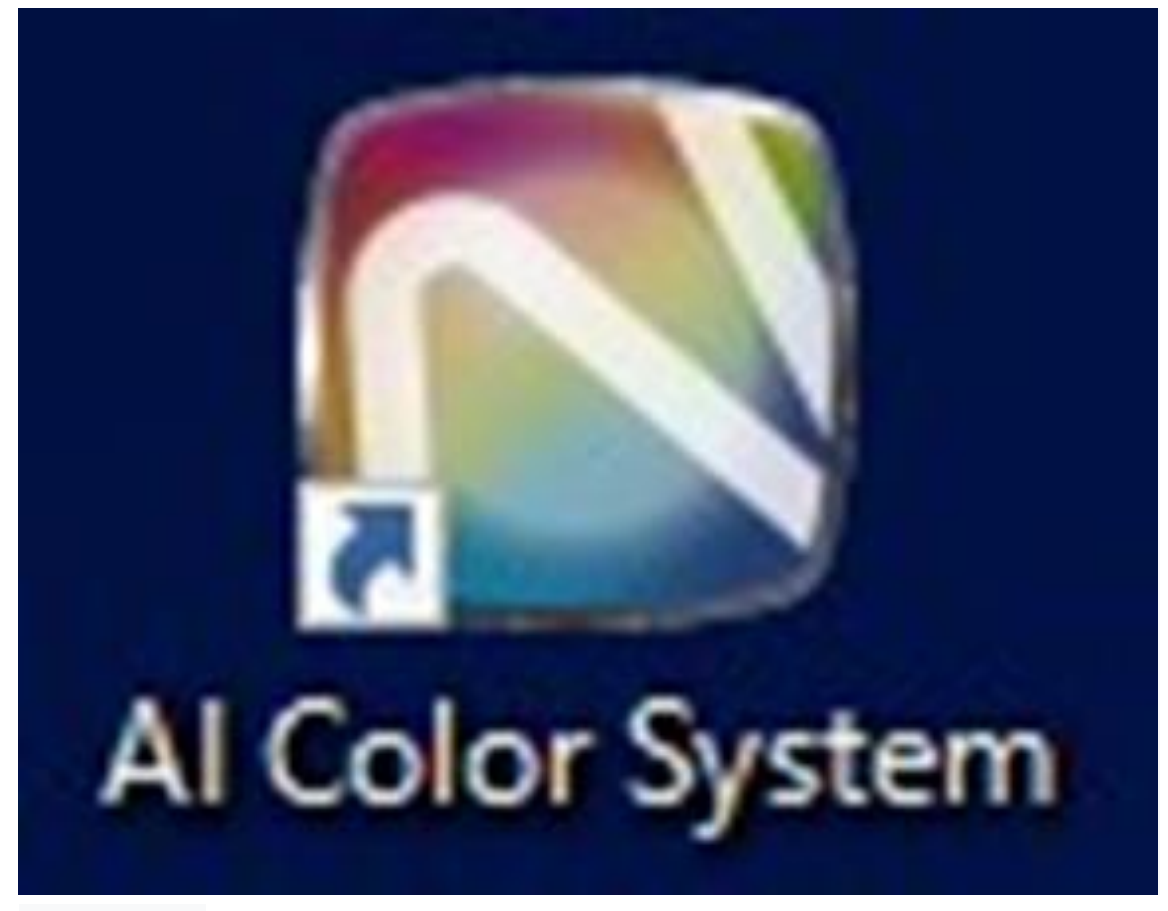

## 5.3. Онлайн аутентификация

(2) Введите логин, пароль и нажмите кнопку «Войти».

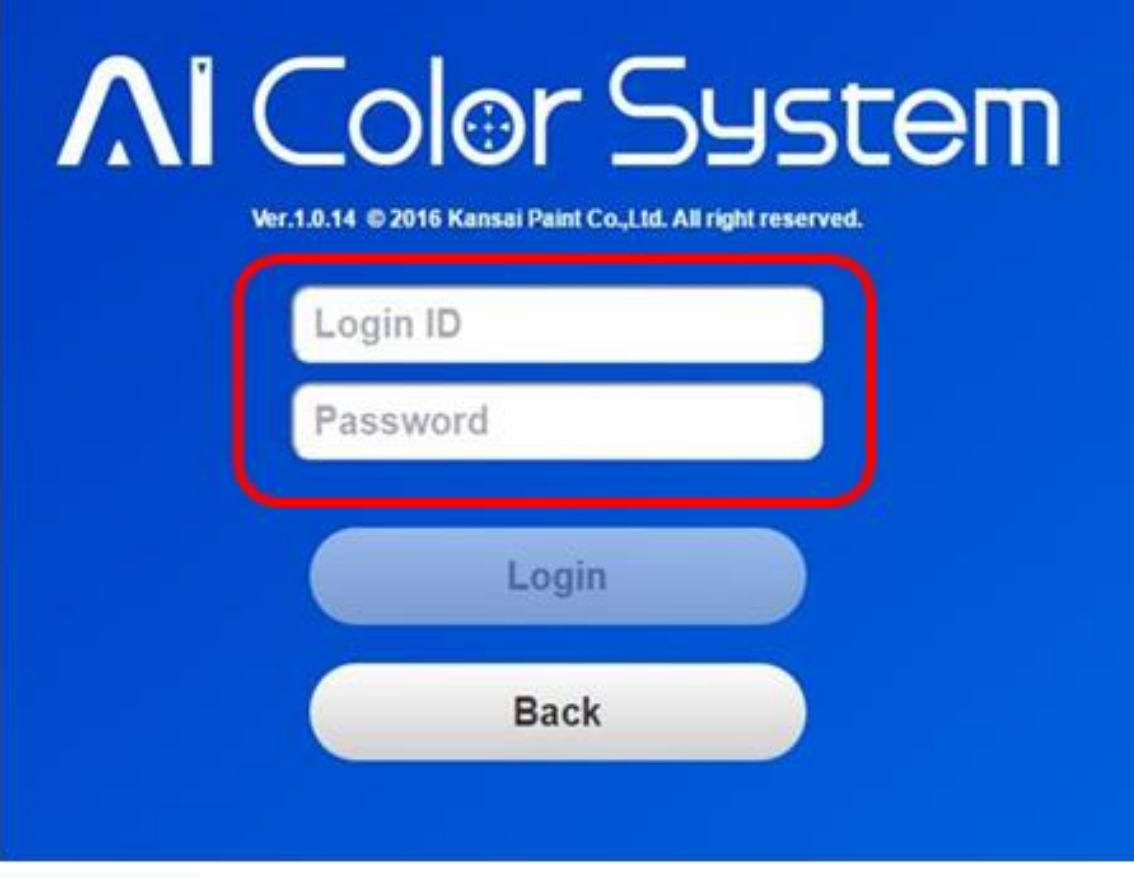

## 5.4. Автономная аутентификация

- 1) Работа с компьютером, который используется для AI Color System.
- 2) Нажмите кнопку «Получить файл аутентификации» и сохраните «aicolor-serial.dat»
- 3) Нажмите «Справка» и сохраните файл PDF

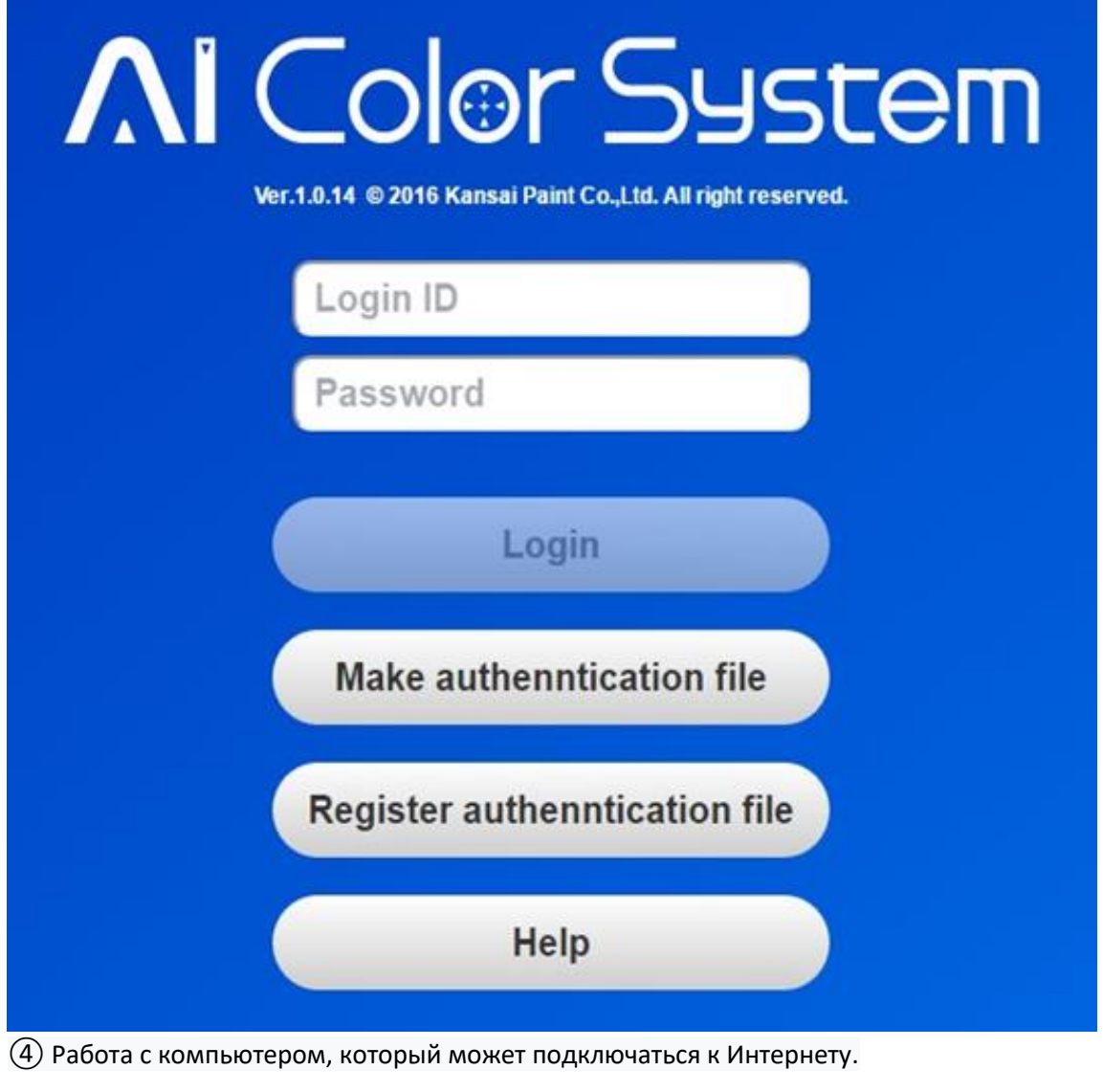

- (5) Откройте PDF и подключитесь к следующему URL. https://www.ai-d.alesco.ne.jp/nwjs-auth/
- 6 Нажмите кнопку «Выбрать файл аутентификации».
- 7 Выберите "aicolor-serial.dat", полученный из Al Color System

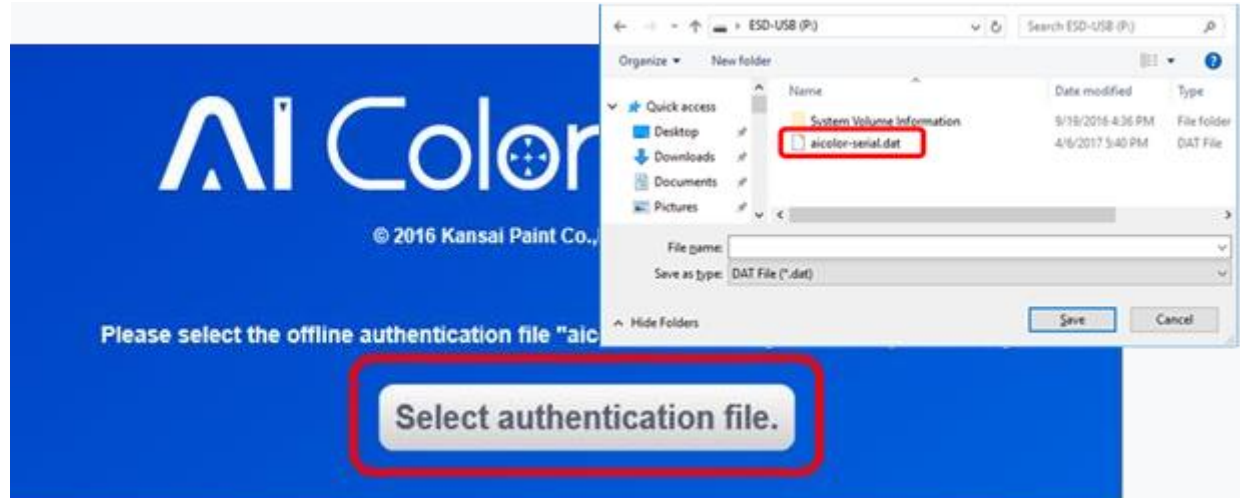

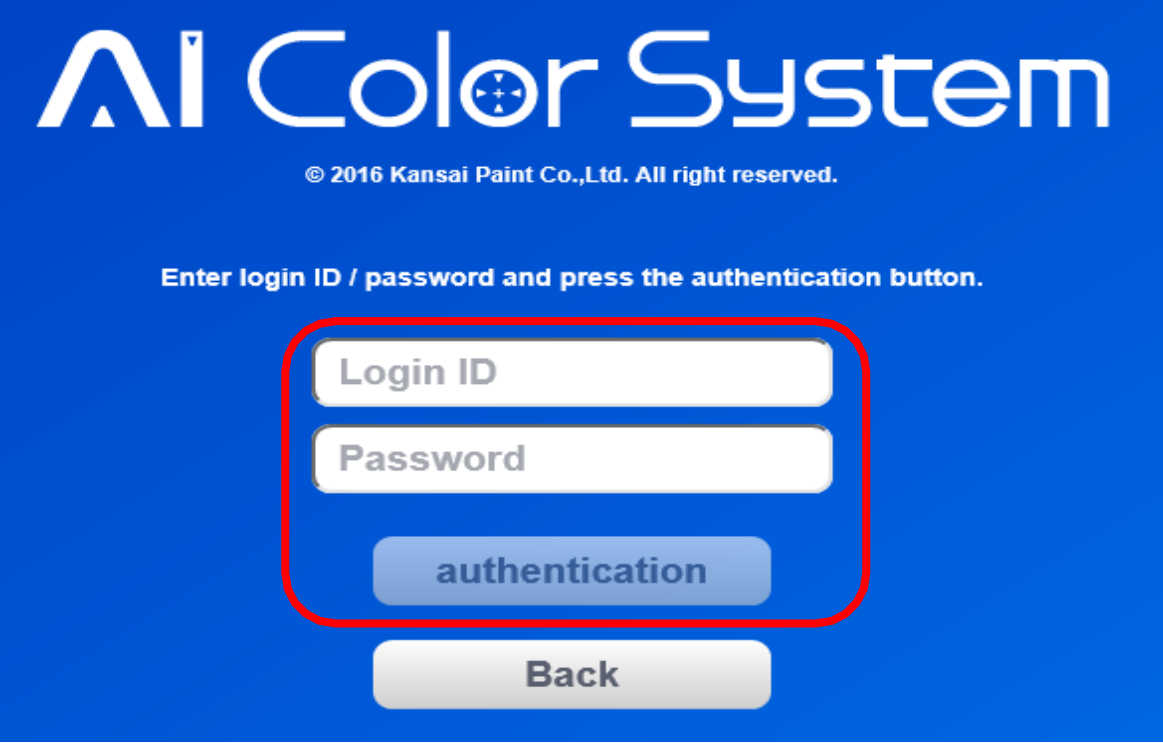

- 8) Работа на компьютере, на котором установлена AI Color System.
- (9) Нажмите «Зарегистрировать файл аутентификации».
- 10 Пожалуйста, выберите "aicolor-authorize.dat".

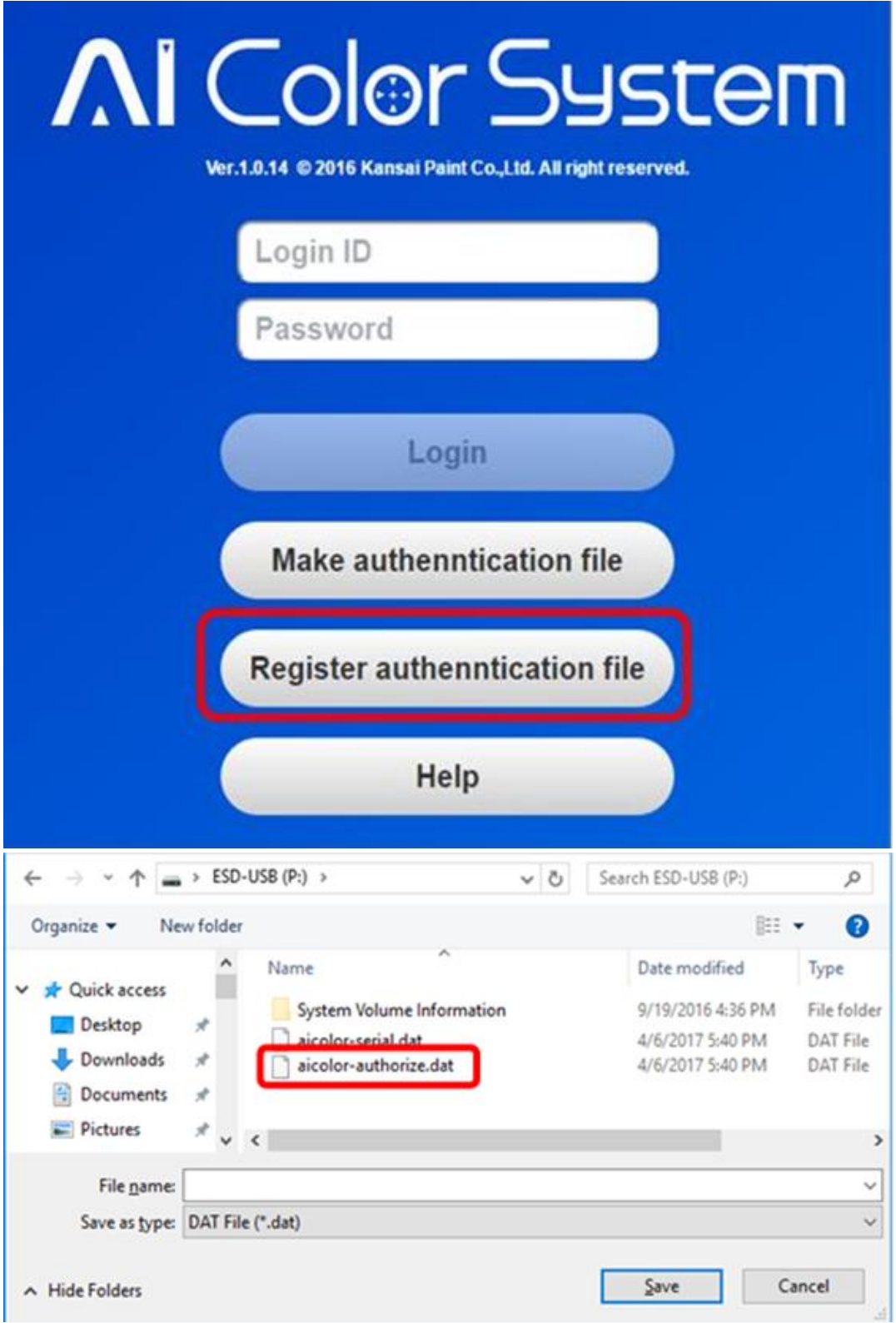

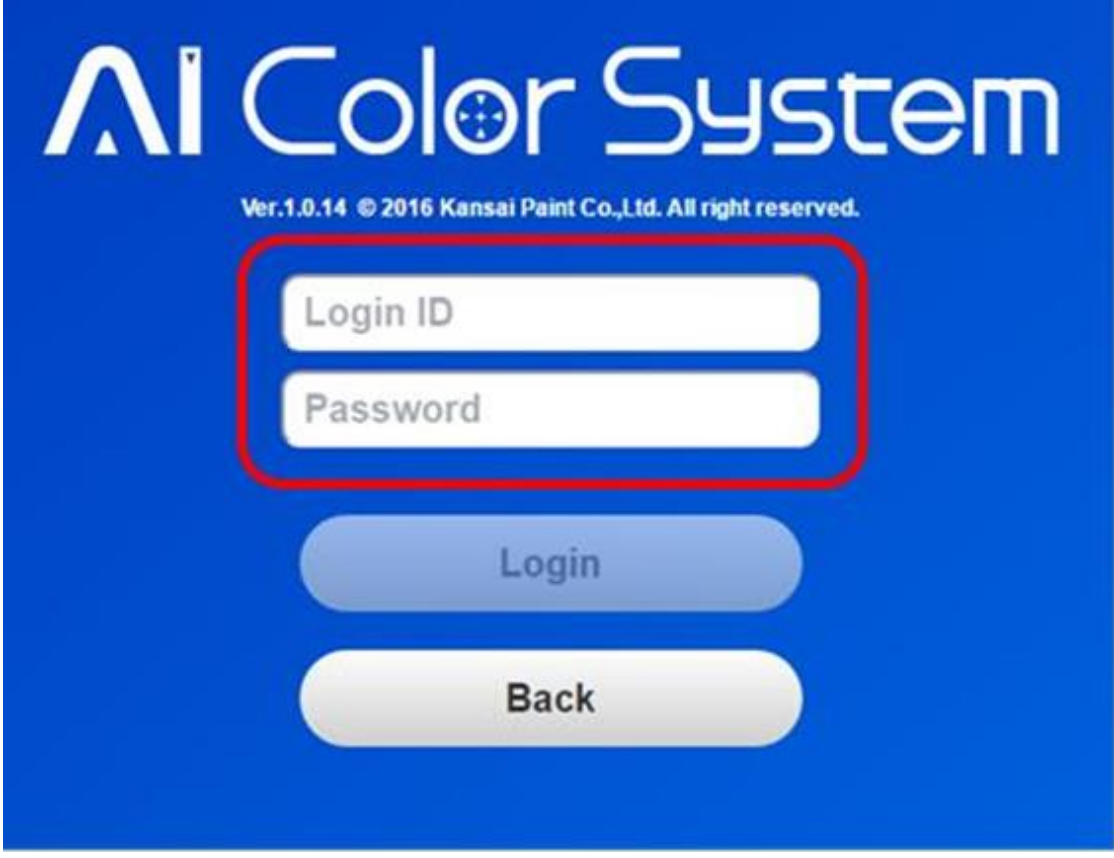

⑪ Введите идентификатор входа (логин) и пароль, затем нажмите кнопку «Войти».

## 5.5. Завершение работы Al Color System

Завершите работу приложения после окончания рабочего дня.

Способ выключения описан ниже.

Пожалуйста, нажмите на иконку AI Color System.

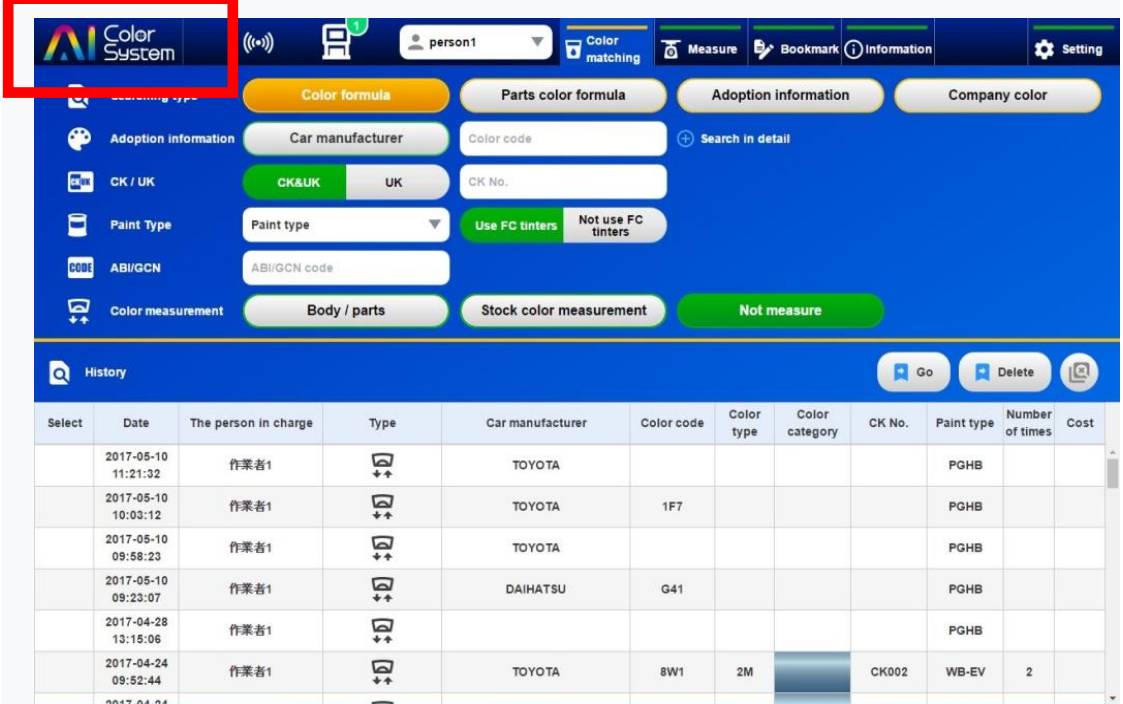

Щелкните значок выхода на главном экране AI Color System, чтобы выйти из AI Color System. Потом, выберите Завершение работы в меню «Пуск».

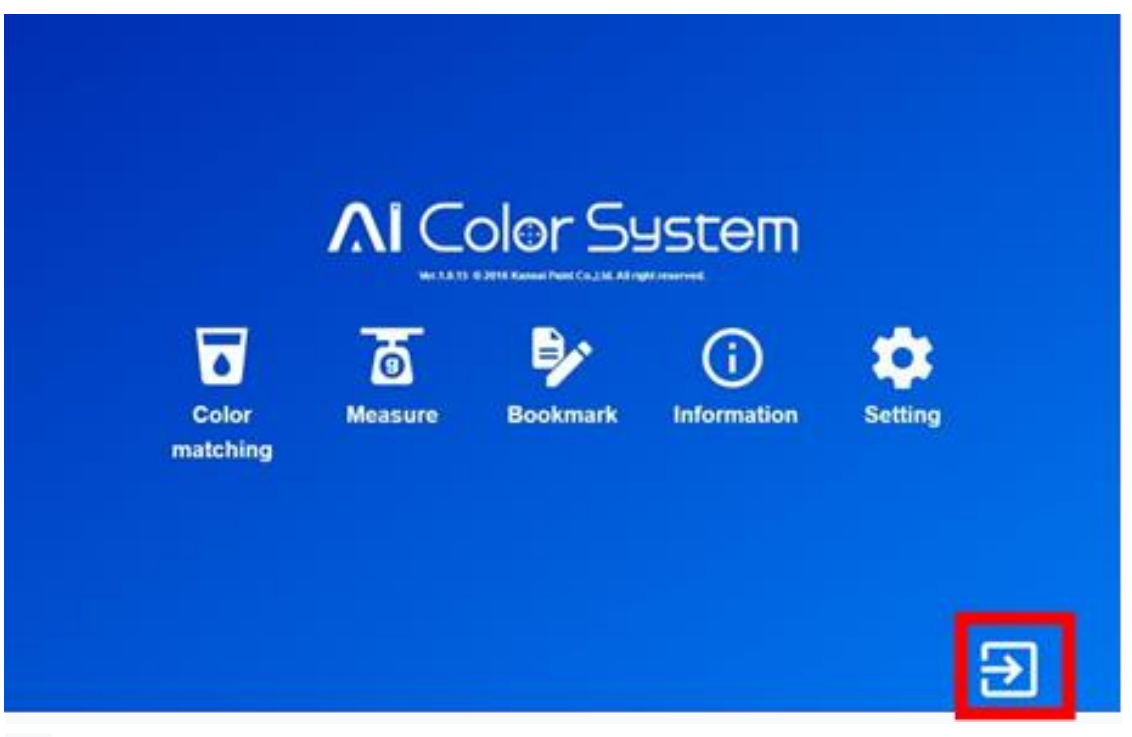

### 5.6. Режим резервного копирования

AI Color System использует функцию режима резервного копирования при внезапном сбое системы, связи и так далее… Переходя в режим резервного копирования, вы можете использовать AI Color System даже в случае сбоя связи. В режиме резервного копирования некоторые функции отключены. Рекомендуется восстановить сразу после окончания работ.

※ **ЕСЛИ ВКЛЮЧЕНА ФУНКЦИЯ РЕГИСТРАЦИИ И ИЗМЕНЕНИЯ СОБСТВЕННЫХ ФОРМУЛ , СКОРОСТЬ ПОИСКА ПО ФОРМУЛЕ ПАДАЕТ, А САМАЯ ПОСЛЕДНЯЯ ИНФОРМАЦИЯ НЕДОСТУПНА (НАПРИМЕР НОВЫЙ ЦВЕТ И Т. Д.).**

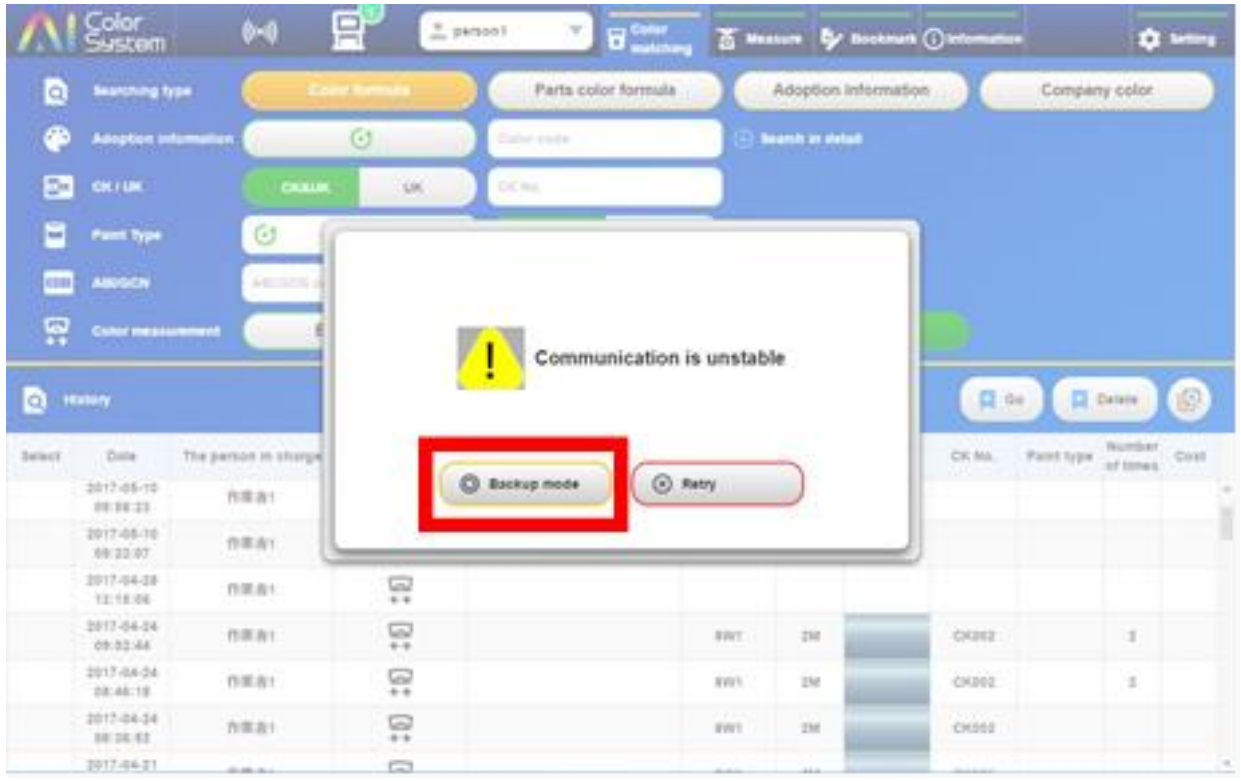

5.7. Установка драйвера

### **5.7.1. PMA Evolution (ВЕСЫ)**

### ① Нажмите «PMA.Evolution (драйвер)».

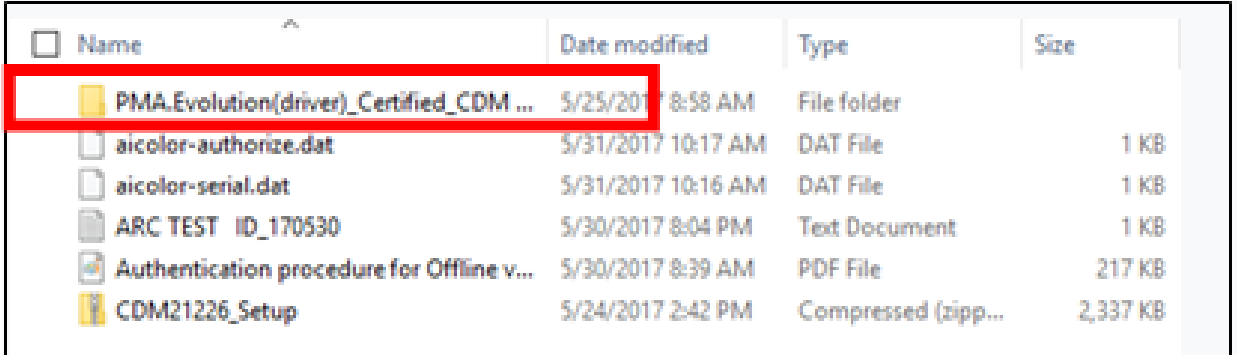

② Нажмите «Настройка».
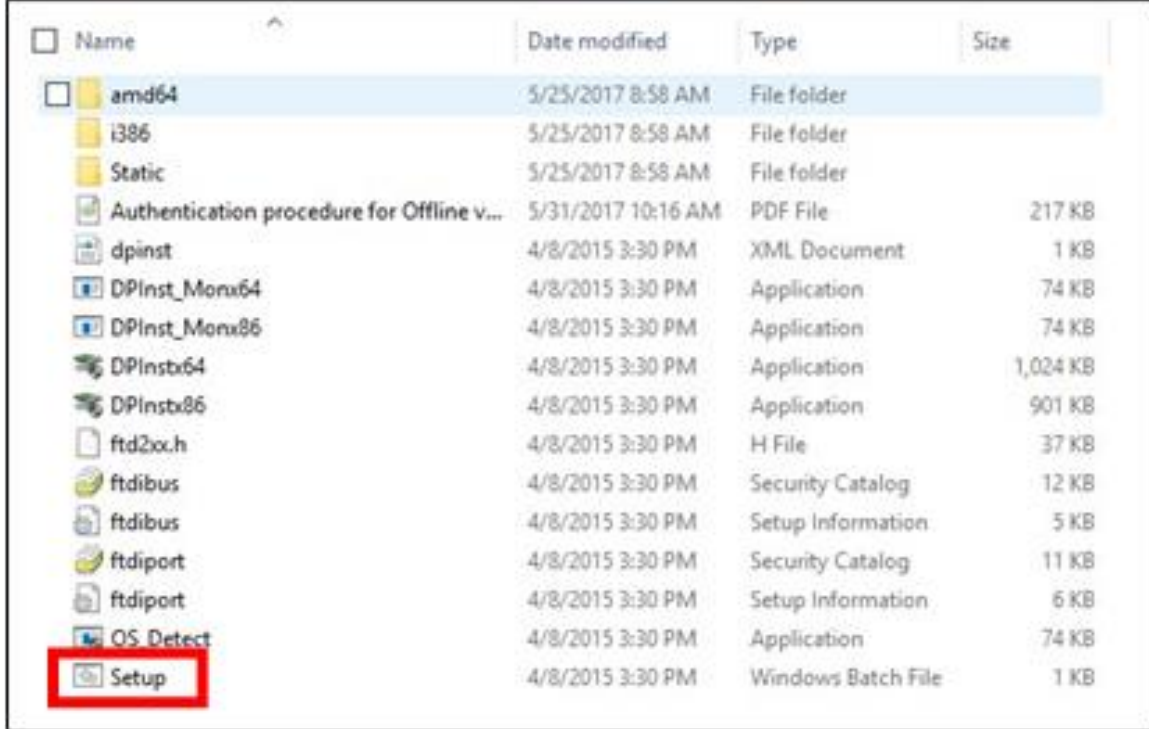

③ Нажмите «Да».

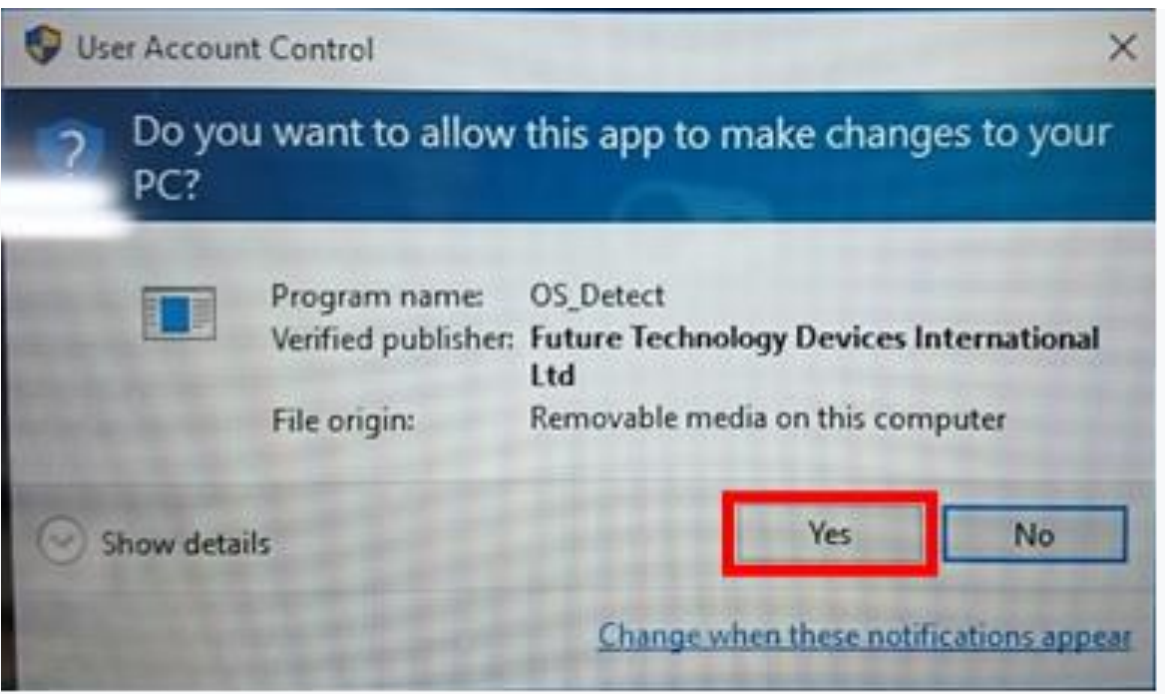

 **5.7.2. AI Color Sensor**

① Нажмите «CDM21226\_Setup».

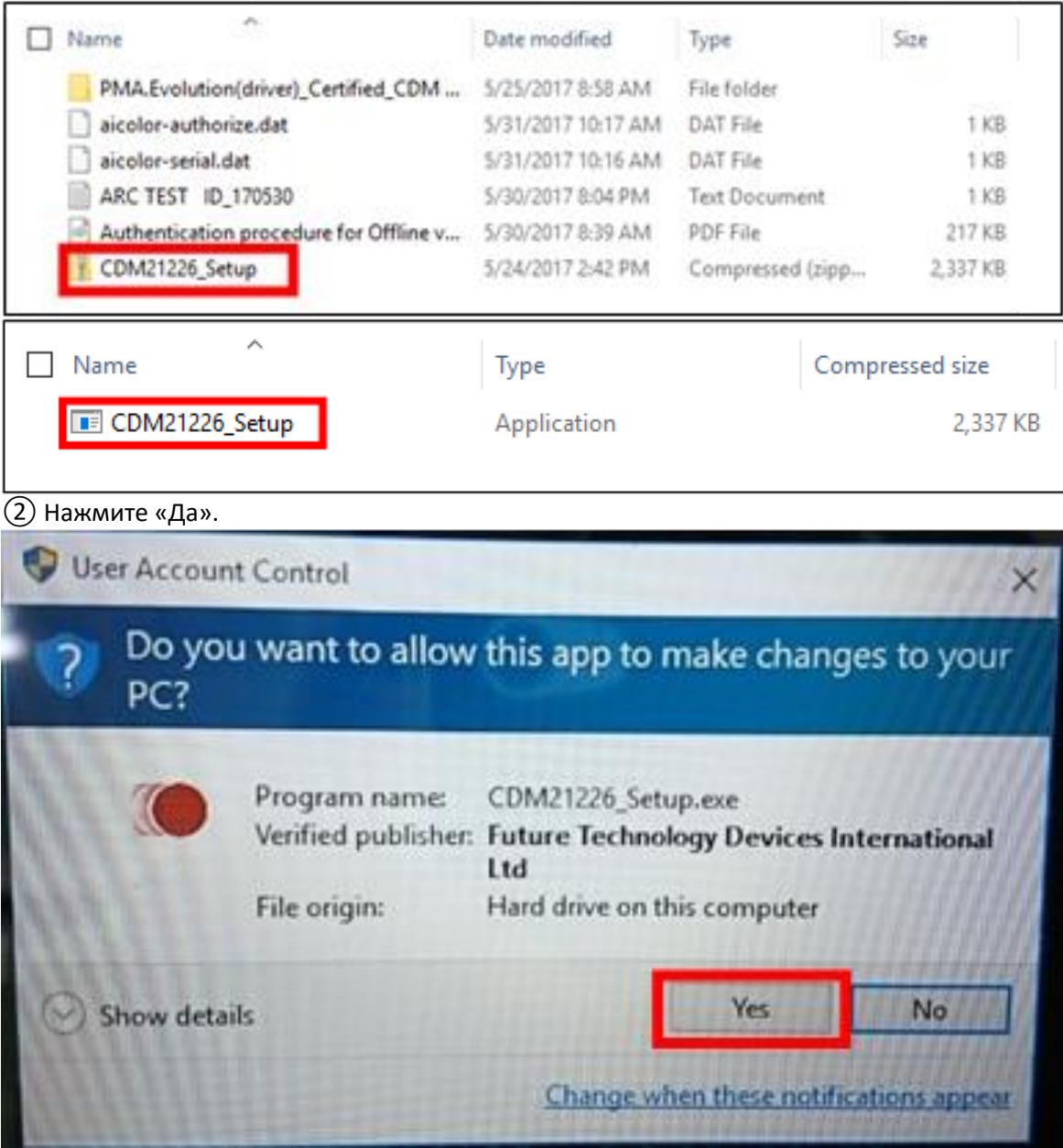

③ Нажмите «Извлечь».

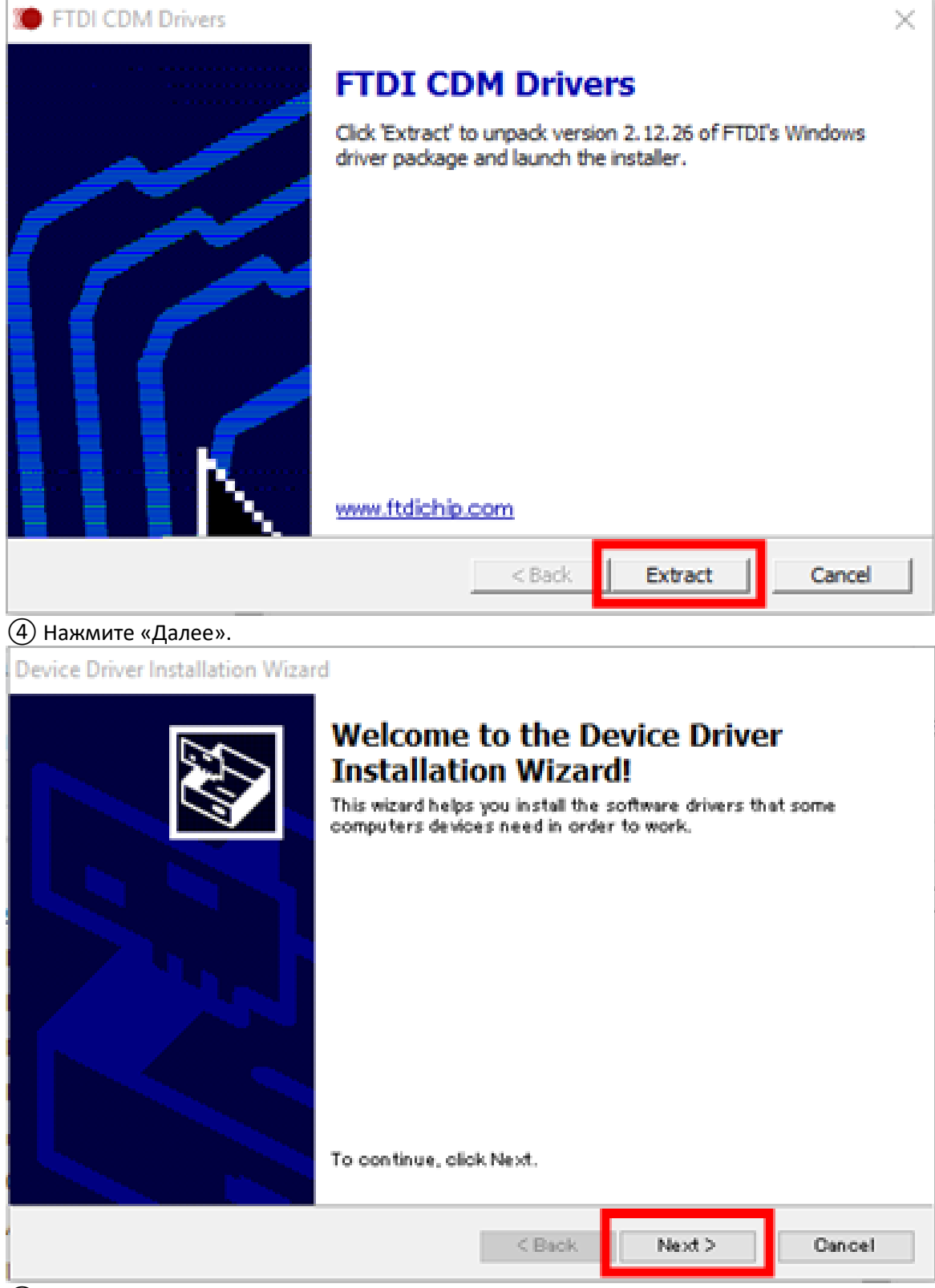

⑤ Нажмите «Я принимаю это соглашение» и «Далее».

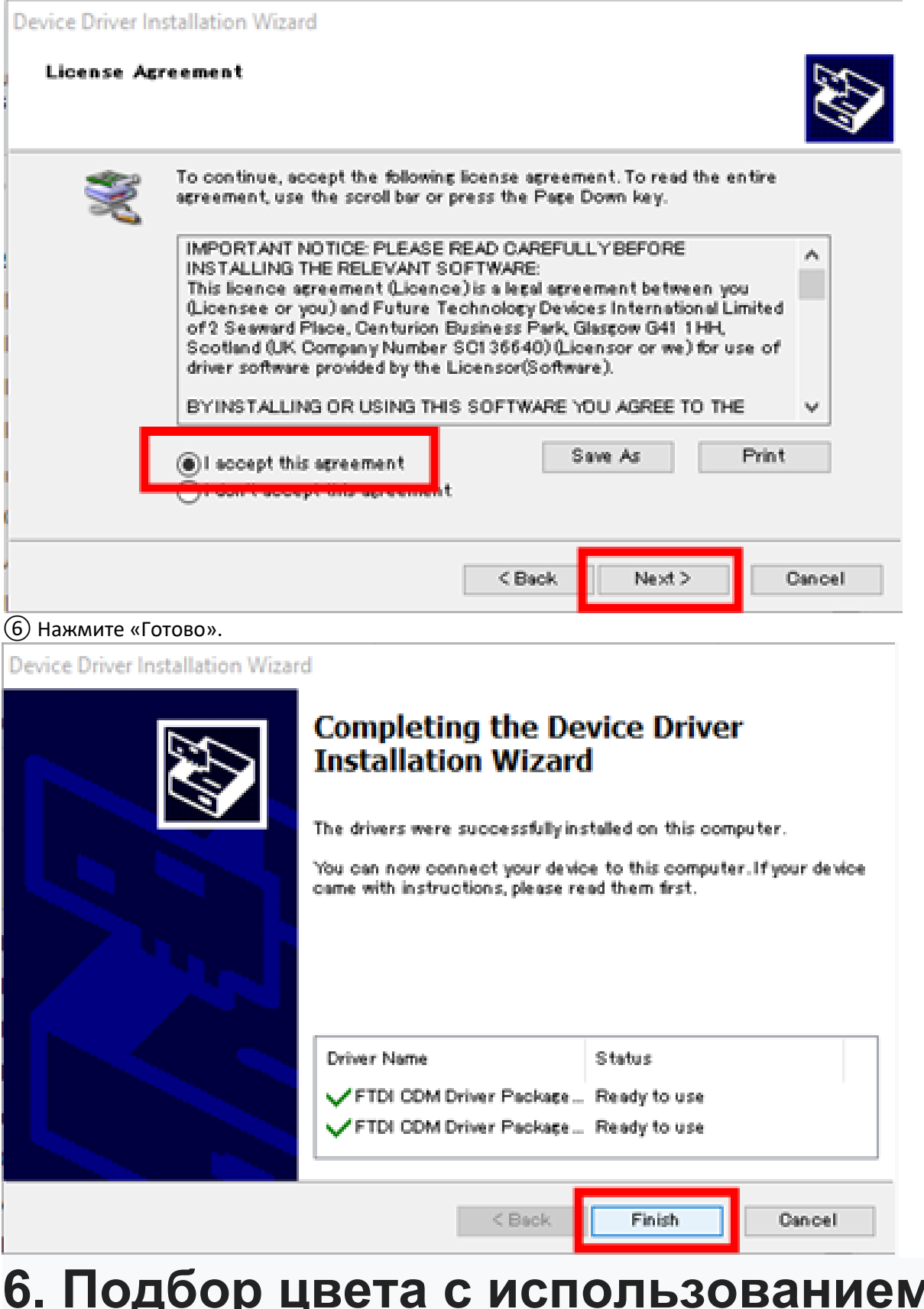

# **6. Подбор цвета с использованием спектрофотометра**

Измерение цвета спектрофотометром выполняется с использованием ПК и весов PMA Evolution. ※ **ДОСТУПНЫЕ ТИПЫ КРАСКИ; WB-EV, PGHB, PGHBHS, FLT + E, MULTI WHITE И CARDEA.**

### 6.1. Настройка приложения

Необходимо выполнить настройки, чтобы повысить эффективность работы и точность подбора цветов. Способ настройки описан ниже:

1) Щелкните значок «Настройка» на главном экране AI Color System.

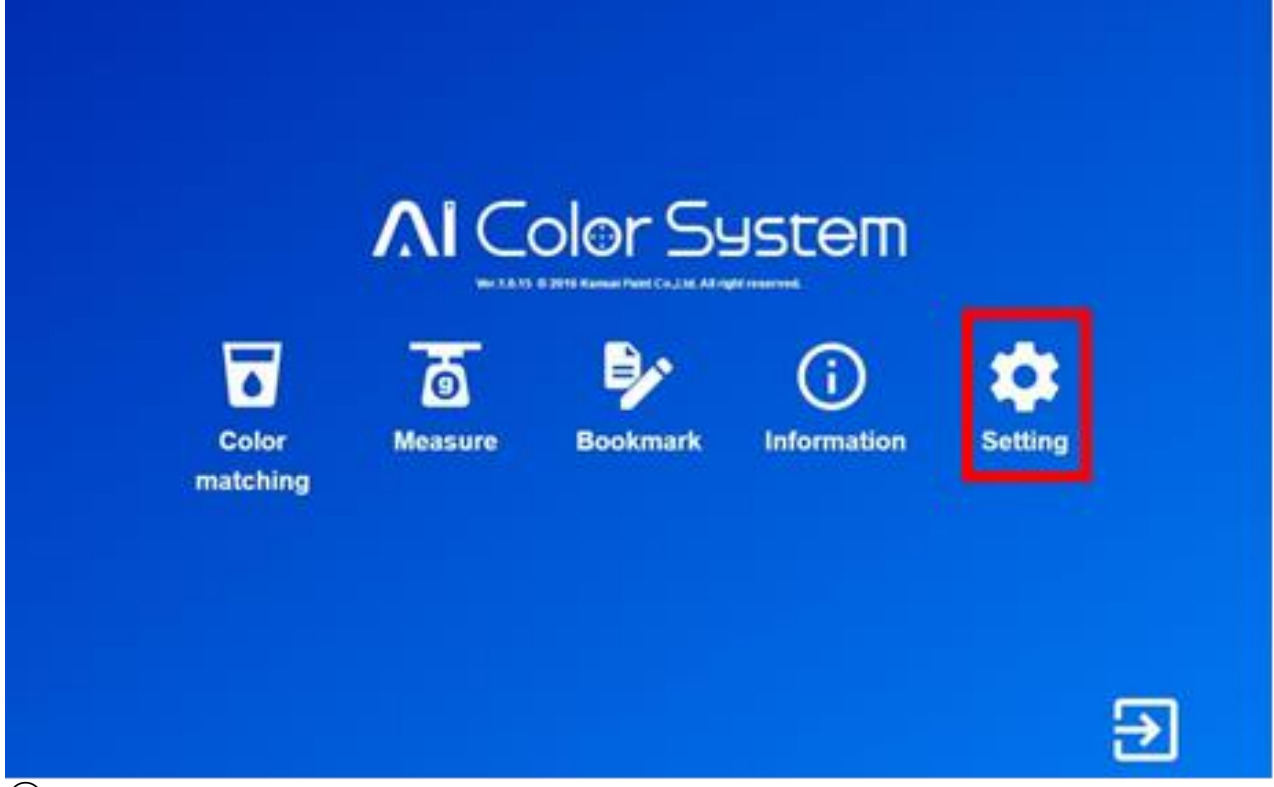

② Поскольку далее отображается экран настроек, выберите производителя, который будет выбран по умолчанию из списка. Можно установить до девяти, а производитель автомобилей установить на «Производитель 1». Впоследствии он будет выбран по умолчанию.

※ **ЕСЛИ ВЫБРАНО «ВЫКЛ.», В ДАЛЬНЕЙШЕМ ПО УМОЛЧАНИЮ БУДЕТ ОТОБРАЖАТЬСЯ СЛОВО «МАРКА АВТО», И НУЖНО БУДЕТ ВРУЧНУЮ ВЫБРАТЬ НУЖНУЮ МАРКУ АВТОМОБИЛЯ.**

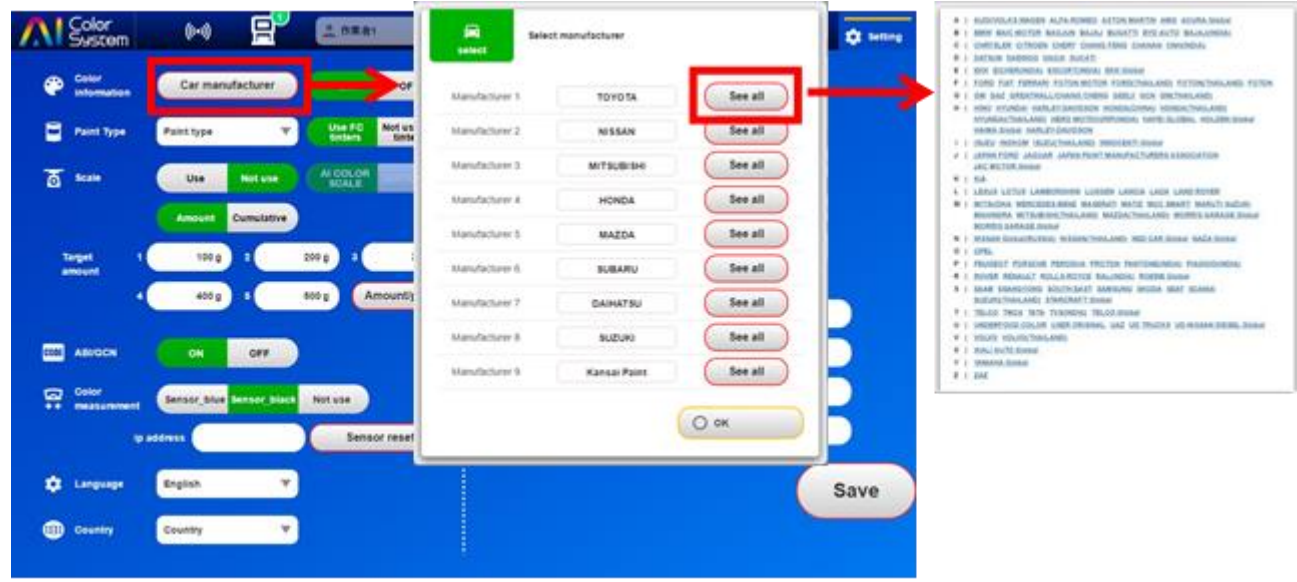

③ Установите тип краски, с которой Вы будете работать. Далее выбранный тип краски будет

отображаться по умолчанию при поиске формулы, а так же выберите «Использовать тонеры FC» или «Не использовать тонеры FC». Тонеры FC- эмаль с пониженной концентрацией пигмента в 10 раз.

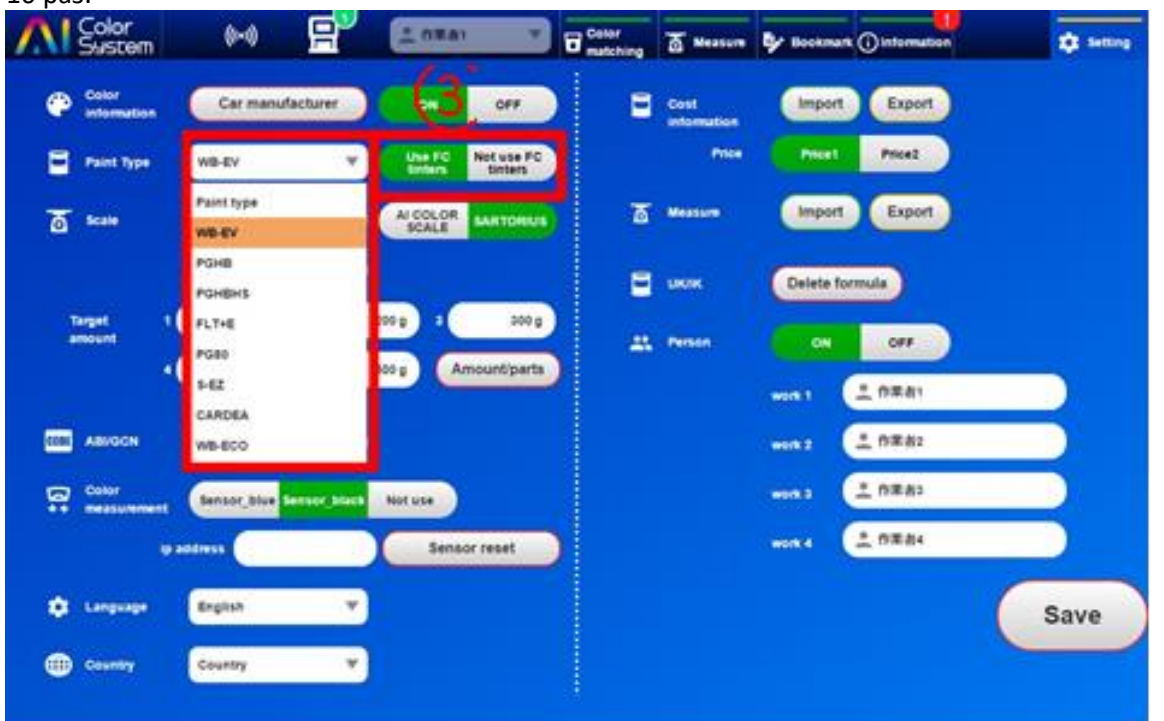

④ Введите количество краски в граммах в поле «Цель кол-во». Вариантов от 1 до 5. Также, нажав на «ВЕС / ДЕТАЛЬ», можно установить нормы расхода краски на каждую деталь кузова автомобиля. Три класса автомобилей: маленький, средний и большой.

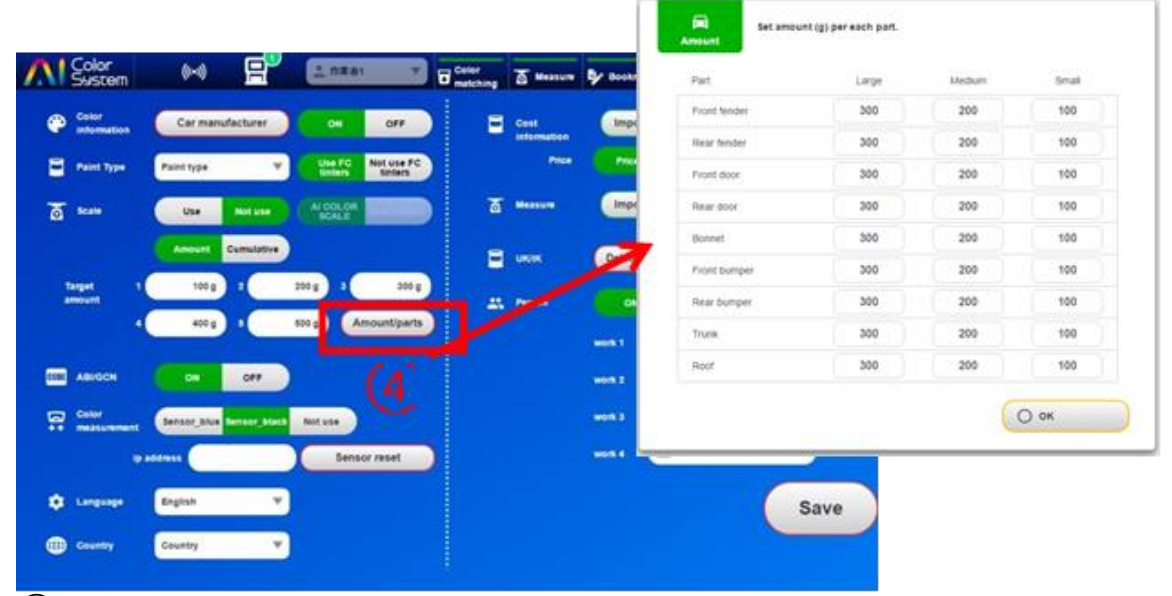

⑤ Выберите тип спектрофотометра, которым Вы пользуетесь (синий или чёрный).

⑥ Язык можно изменить в настройке «Язык»

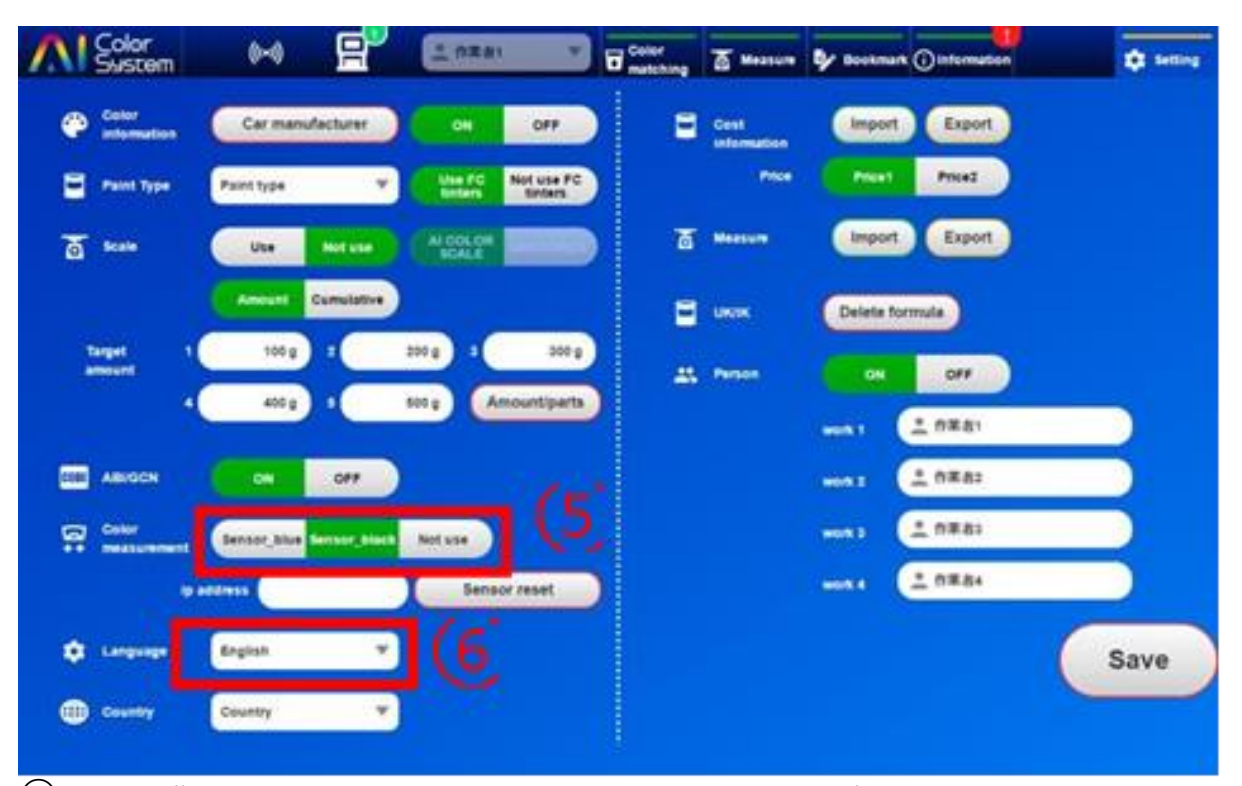

⑦ В настройках «пользователь» установите пользователя для работы с 1 до 4. Al Color System это механизм для автоматической регистрации формулы цвета. Процесс сопоставления для каждого работника в виде формулы UK. Увеличивая количество формул, созданных клиентами, соответствие цветов, точность попадания в цвет может быть улучшена. Имя работника может быть использовано по умолчанию.

8) После завершения настройки нажмите кнопку «Сохранить».

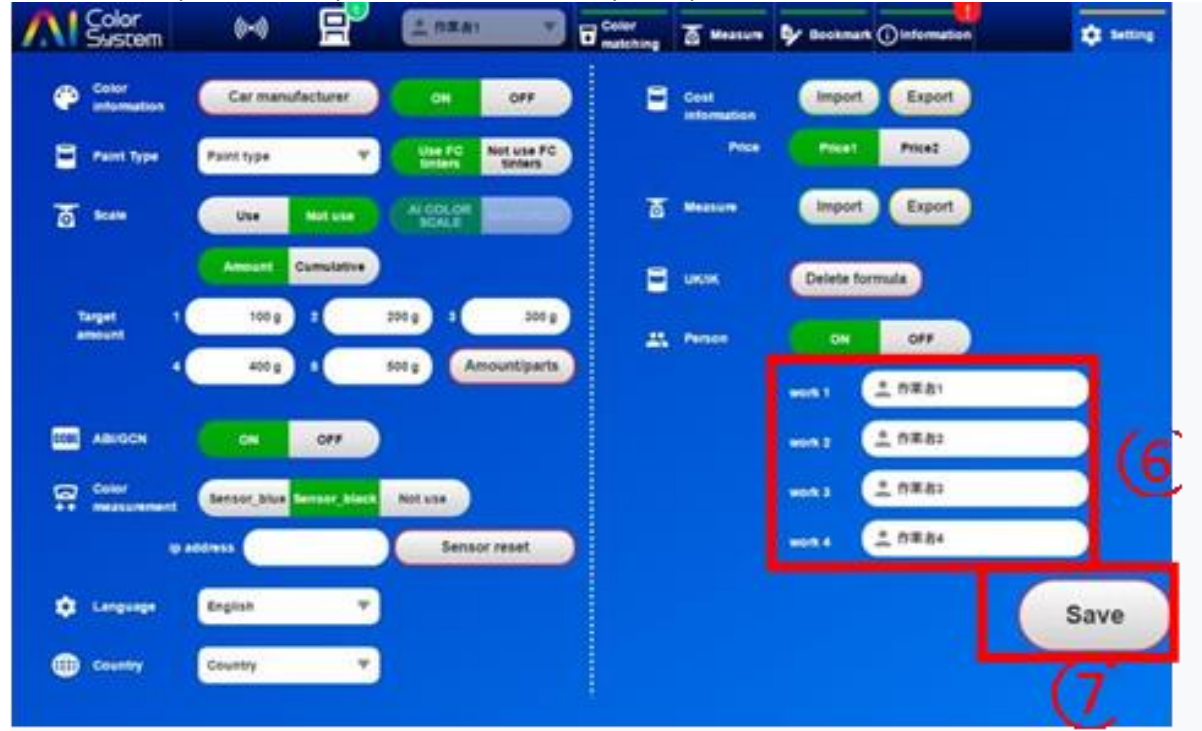

## 6.2. Схема подбора цвет с использованием спектрофотометра

Схема подбора цвета с использованием спектрофотометра описана ниже:

### Flow chart of sensor color matching

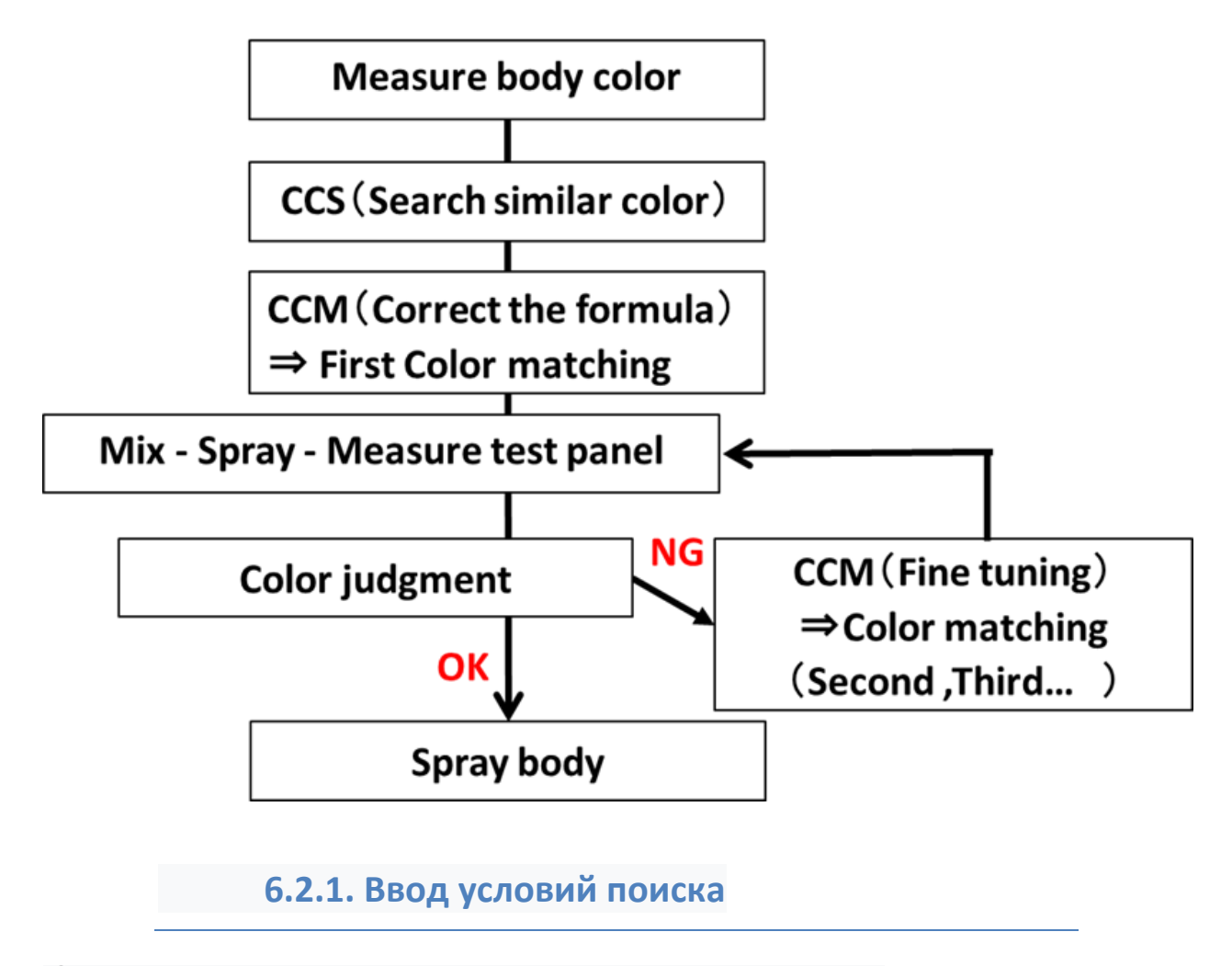

① Щелкните значок «Подбор цвета» на главном экране AI Color System.

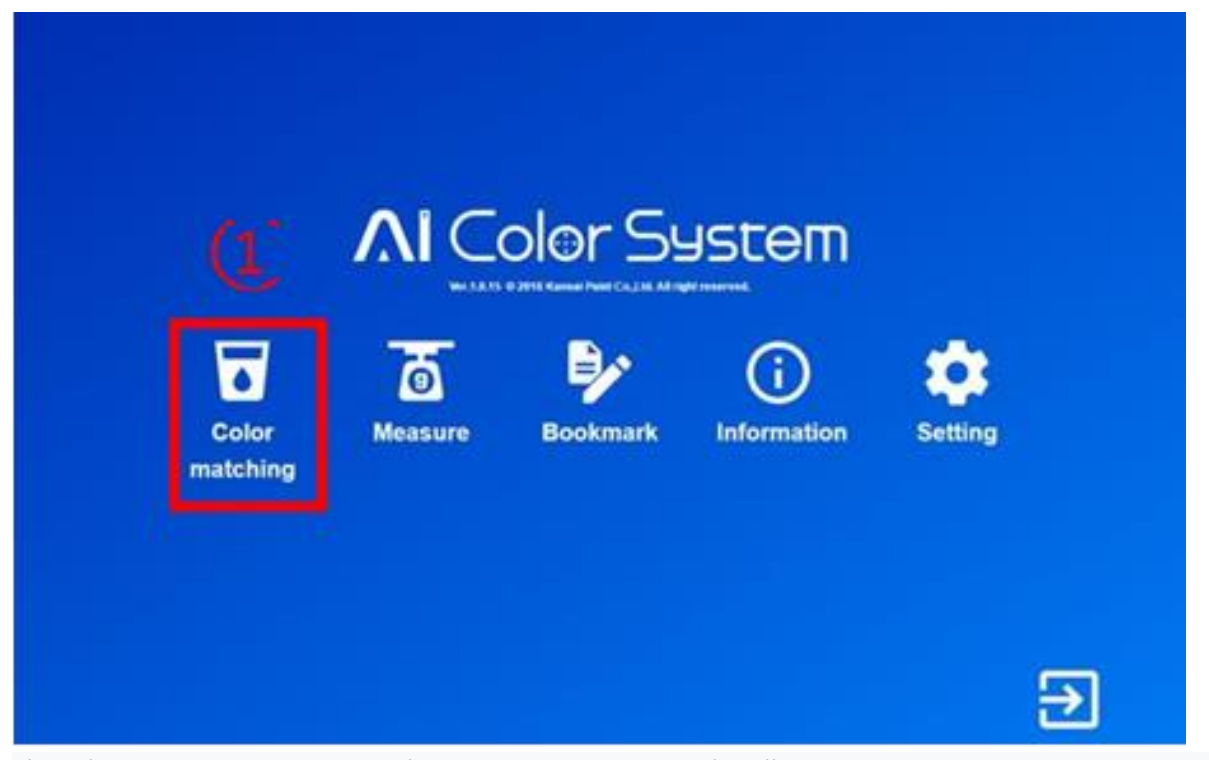

2) Выберите пользователя, чтобы переключиться на рабочий экран. Количество «пользователей», используемое в данный момент, будет доступно 4. Например если, работает пользователь-2, то можно, используя кнопку переключения работы, выполнять другую работу (например пользователь-1), не меняя процесс и результат работы.

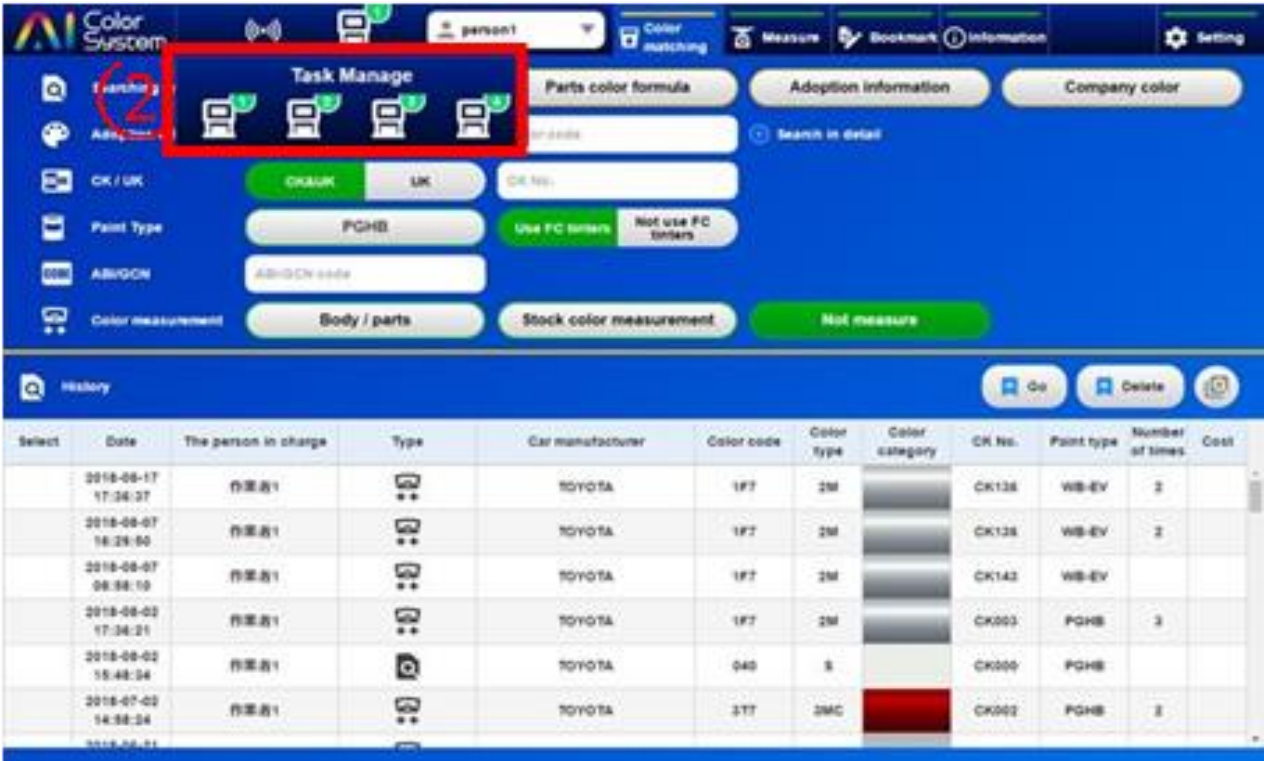

3) Нажав на список пользователей, можно сменить работников. Обозначая работников, формула, созданная кем либо из заведённых в программу пользователей в процессе подбора цвета в дальнейшем отражаются в результате поиска. Поэтому точность подбора цвета может быть улучшена.

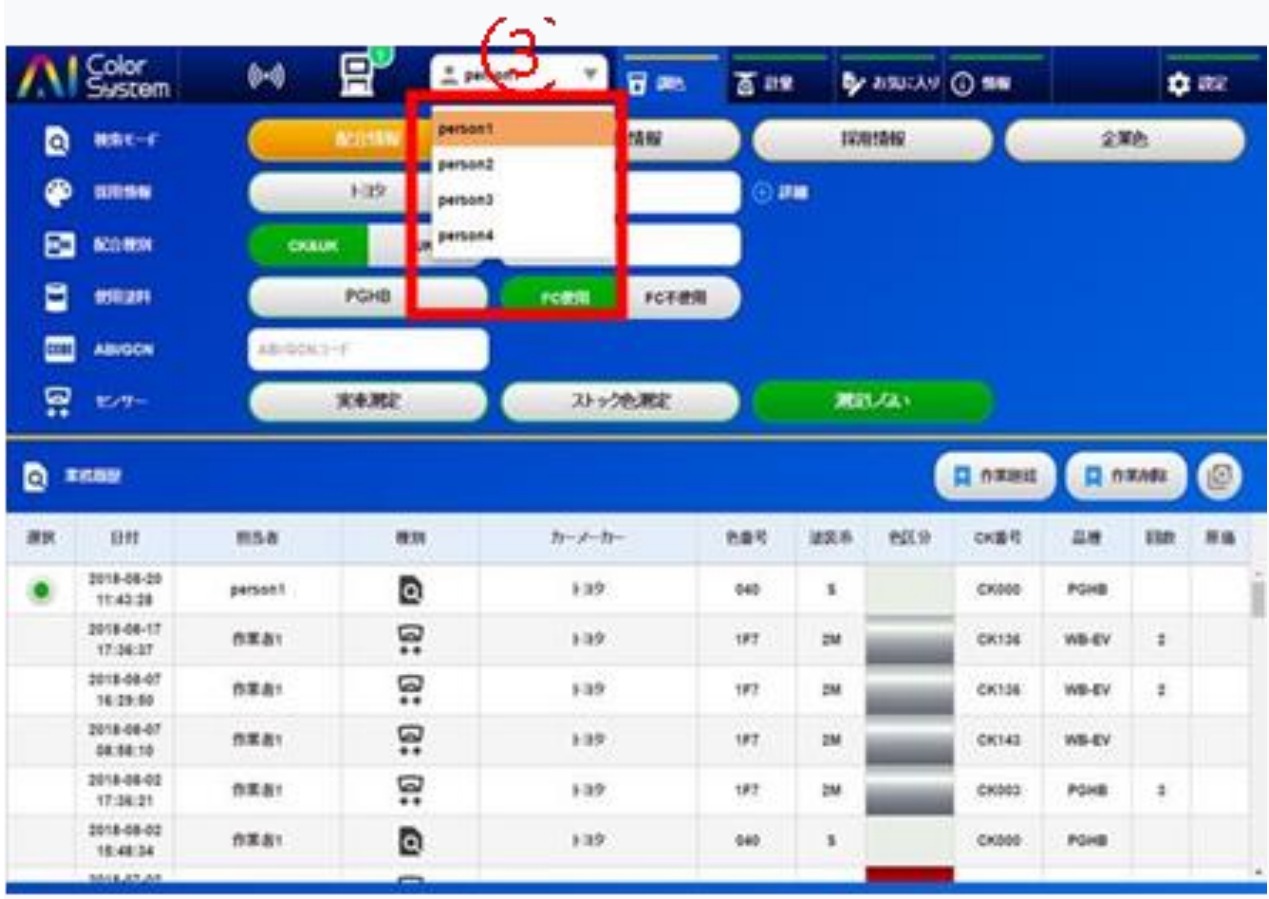

④ Пожалуйста, укажите «Производитель автомобиля», «Цветовой код», «Тип краски».

※ **ПРОИЗВОДИТЕЛЯ АВТОМОБИЛЯ И ЦВЕТОВОЙ КОД МОЖНО ИСКАТЬ БЕЗ УКАЗАНИЯ ИХ В ПРОГРАММЕ. РЕКОМЕНДУЕТСЯ ИСКАТЬ С ПОМОЩЬЮ «НЕ ВЫБРАННЫХ» ФОРМУЛ С НЕСКОЛЬКИМИ CK. ДЛЯ МНОГОСЛОЙНЫХ (ТРЁХСЛОЙНЫХ) ЦВЕТОВ, ТАКИХ КАК 3SP И 3MC, РЕКОМЕНДУЕТСЯ УКАЗАТЬ ПРОИЗВОДИТЕЛЯ АВТОМОБИЛЯ И ЦВЕТОВОЙ КОД. ЭТО МОЖЕТ ПОВЫСИТЬ ТОЧНОСТЬ ПОДБОРА ЦВЕТА.**

⑤ Нажмите «Автомобиль/запчасть».

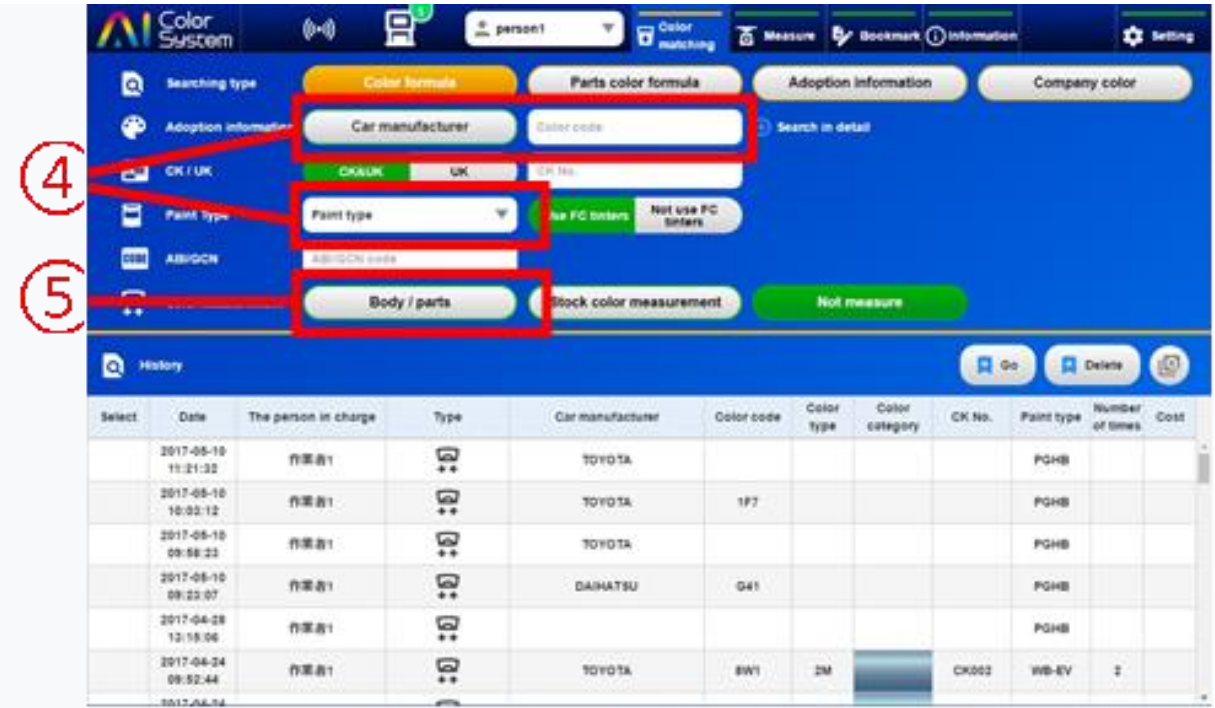

⑥ Убедившись, что ПК и AI Color Sensor подключены, нажмите «Загрузка».

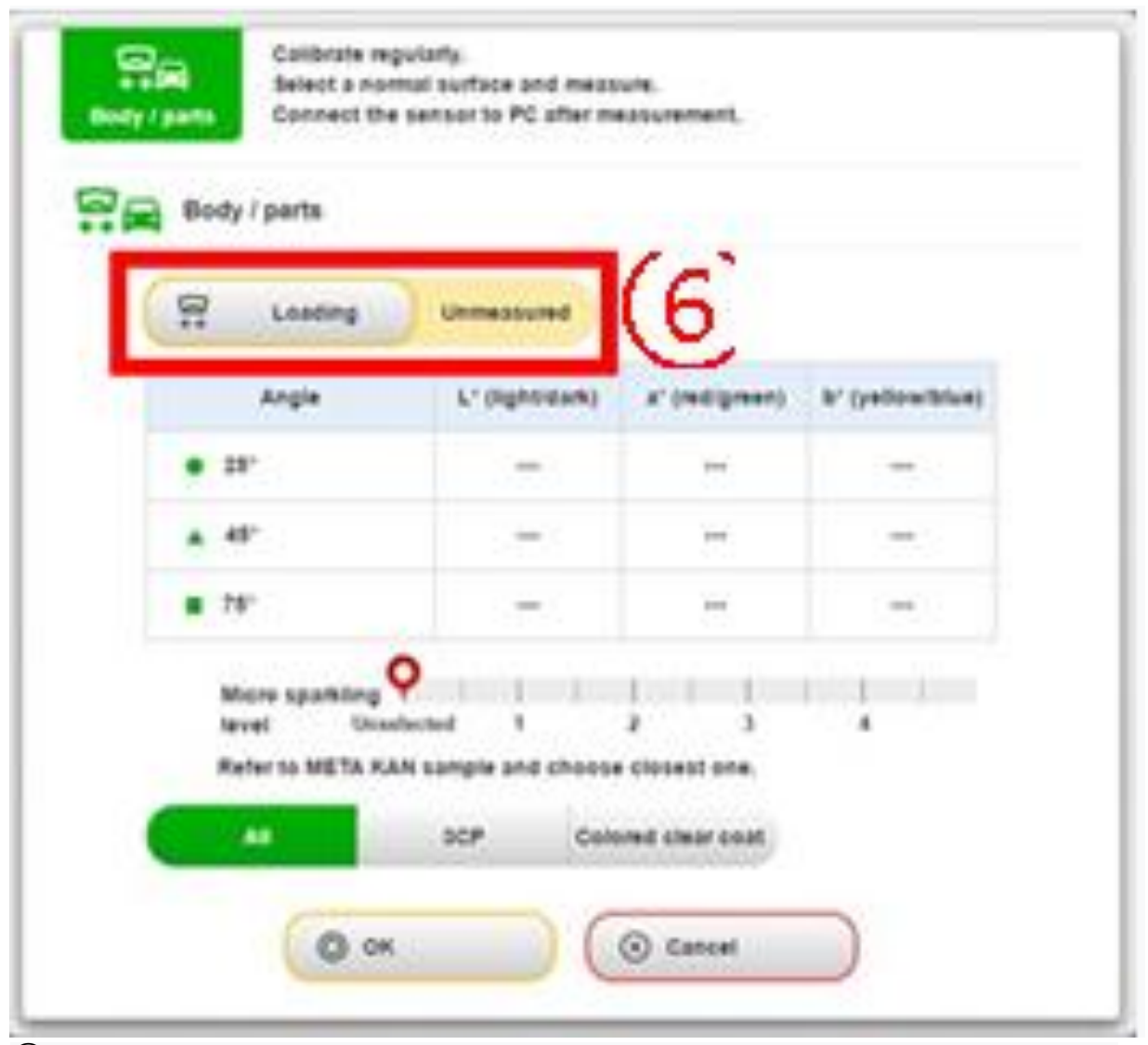

⑦ Выберите фактическое название измеренного образца цвета автомобиля для соответствия цветов из выпадающего списка.

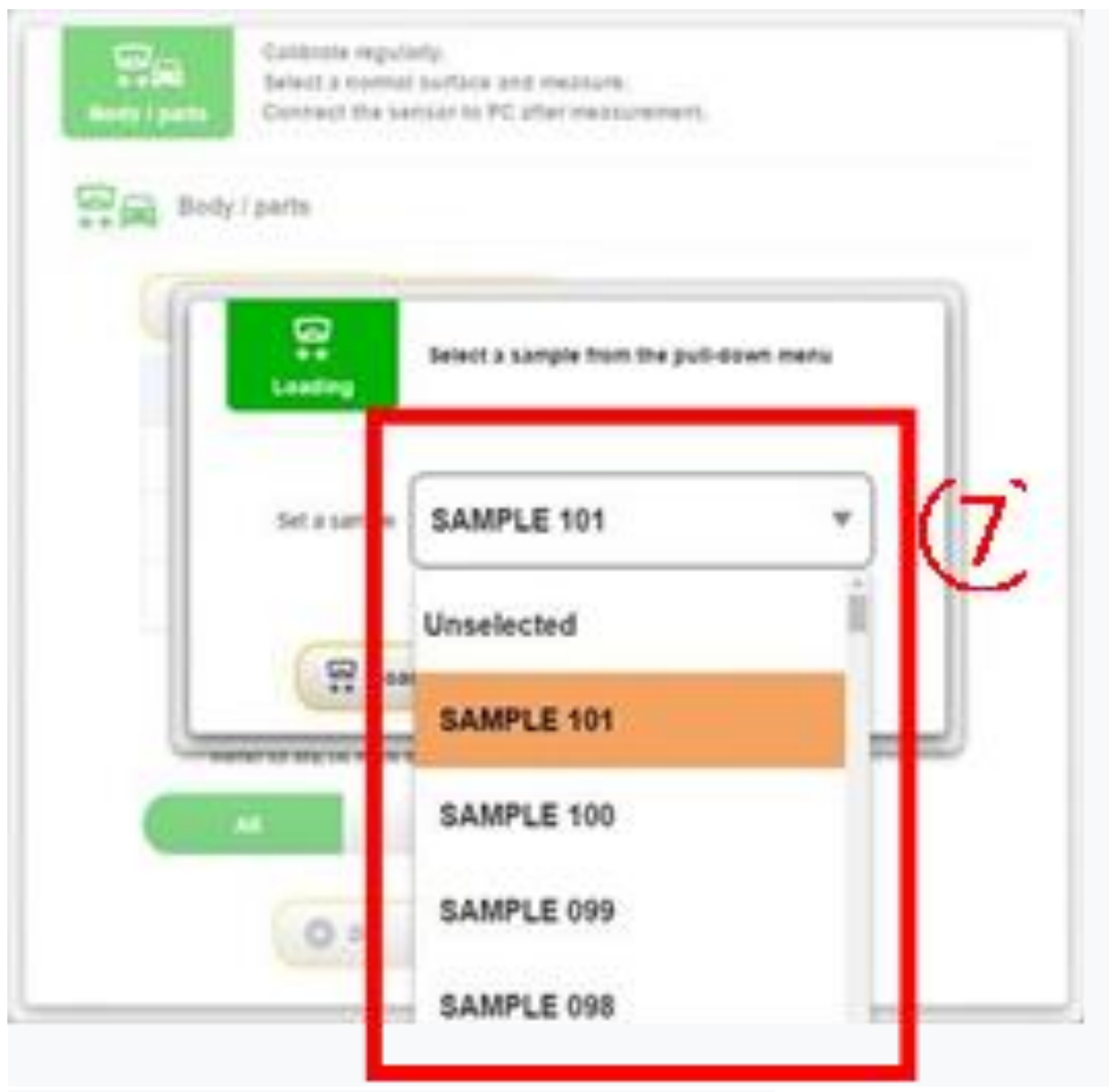

8)Далее на экране отображаются оптические данные автомобиля.

⑨ В случае, если краска содержит металлические или перламутровые частицы, проверьте тон лица (25 °) и значение (L \*) и выберите ближайшее значение. Для этого используйте веер «META KAN».

※ **ЕСЛИ ЗНАЧЕНИЕ ОТТЕНКА ЛИЦА ЦВЕТА НИЖЕ 40, ВВОД УРОВНЯ ЧАСТИЦ НЕ НУЖЕН.**

⑩ В случае трехслойного покрытия или цвета «CANDY» укажите значение «3-слойное покрытие» или «Тонированный лак».

⑪ Если все параметры поиска формулы указаны верно нажмите кнопку «ОК».

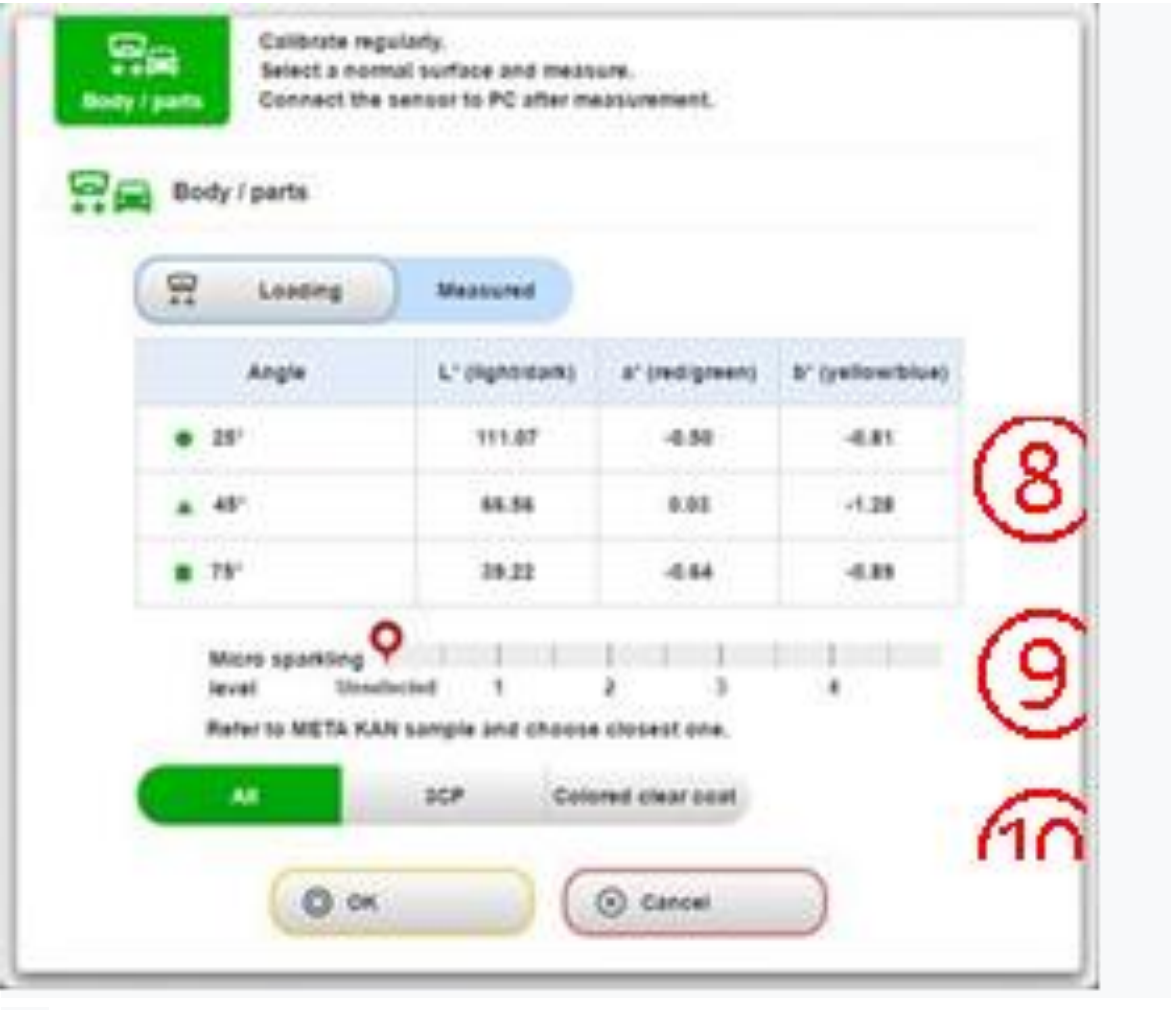

### **6.2.2. Найти ближайшую формулу к цели**

1) При вводе условия поиска, отображается до десяти формул из самых близких по оптическим данным к цвету ремонтируемого автомобиля.

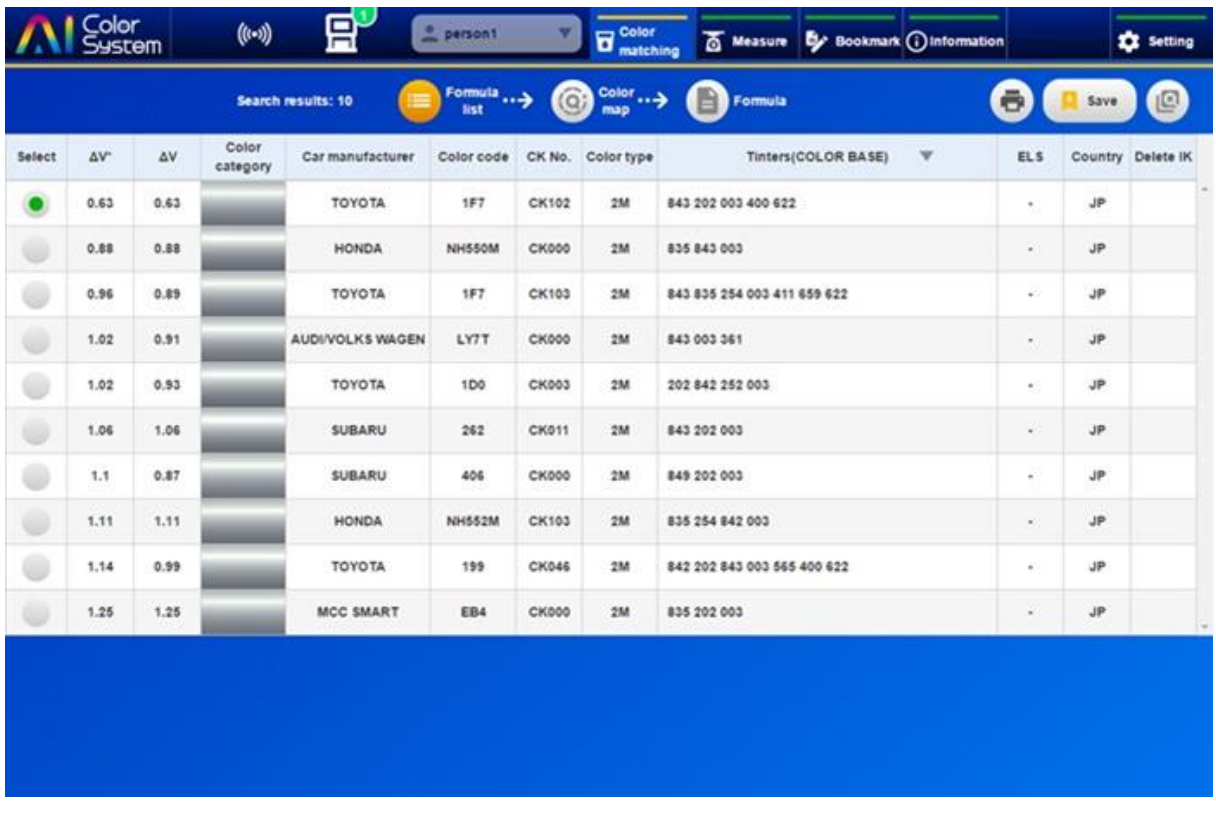

2) Нажмите кнопку «Цветовая карта», чтобы отобразить данные о разнице в цвете фактического автомобиля и выбранной формулой.

③ Выберите формулу, чтобы начать подбор цвета и нажмите кнопку «Формула»

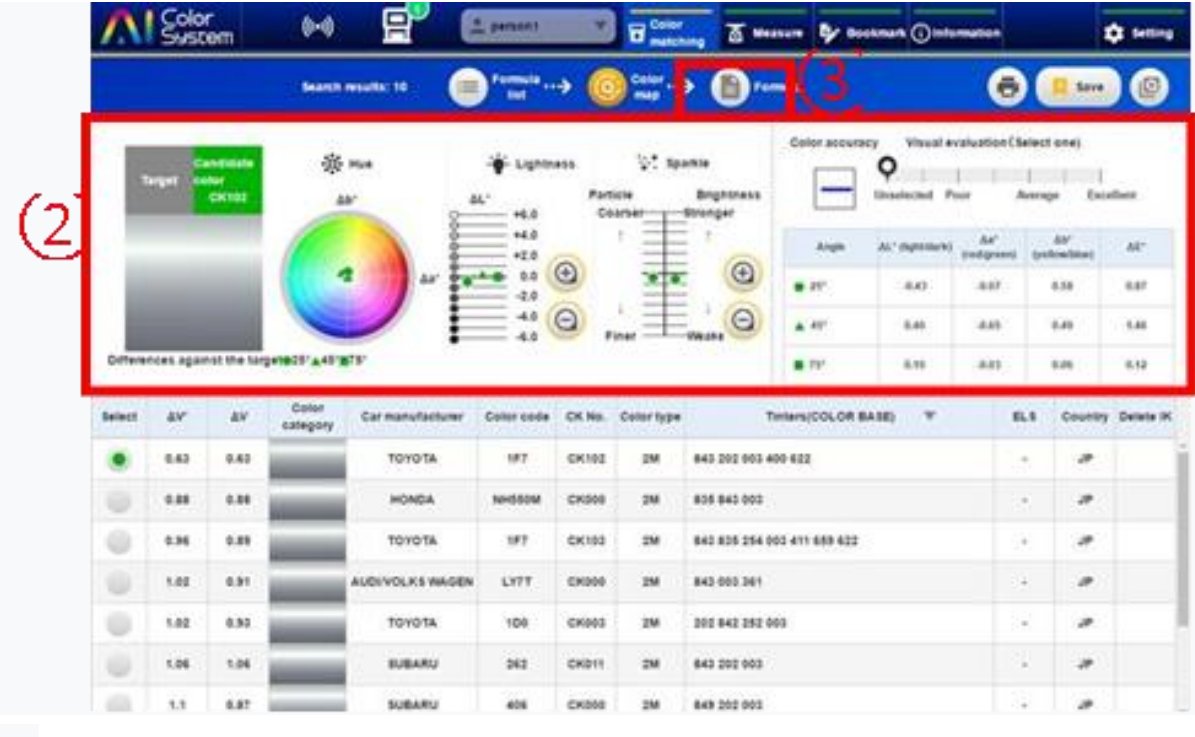

**6.2.3. Первое соответствие цвета**

После поиска ближайшей формулы выполните первый шаг по работе подбора цвета. Эта процедура описана ниже:

 $\Omega$  Если Вы работаете с многослойным покрытием, то выберите слой, который нужно корректировать . Спектрофотометр корректирует только базовый цветовой слой (подложку).

② Нажмите кнопку «Вес» и, если это трёхслойное покрытие, выберите «COLOR BASE» (подложка) или «PEARL BASE» (верхний слой), чтобы пересчитать краску на нужное количество. Указанный вес будет отображаться на основании выбранного Вами количества краски. Нажав на пробел, также возможен ручной ввод веса краски.

③ При необходимости измените указанный вес краски в столбце «Вес».

④ Для удаления компонента краски нажмите кнопку «-», а для добавления нажмите кнопку «+».

⑤ Для подключения ПК и весов PMA Evolution нажмите кнопку «Измерение завершено».

6) После смешивания всех компонентов краски нажмите кнопку «Измерение завершено».

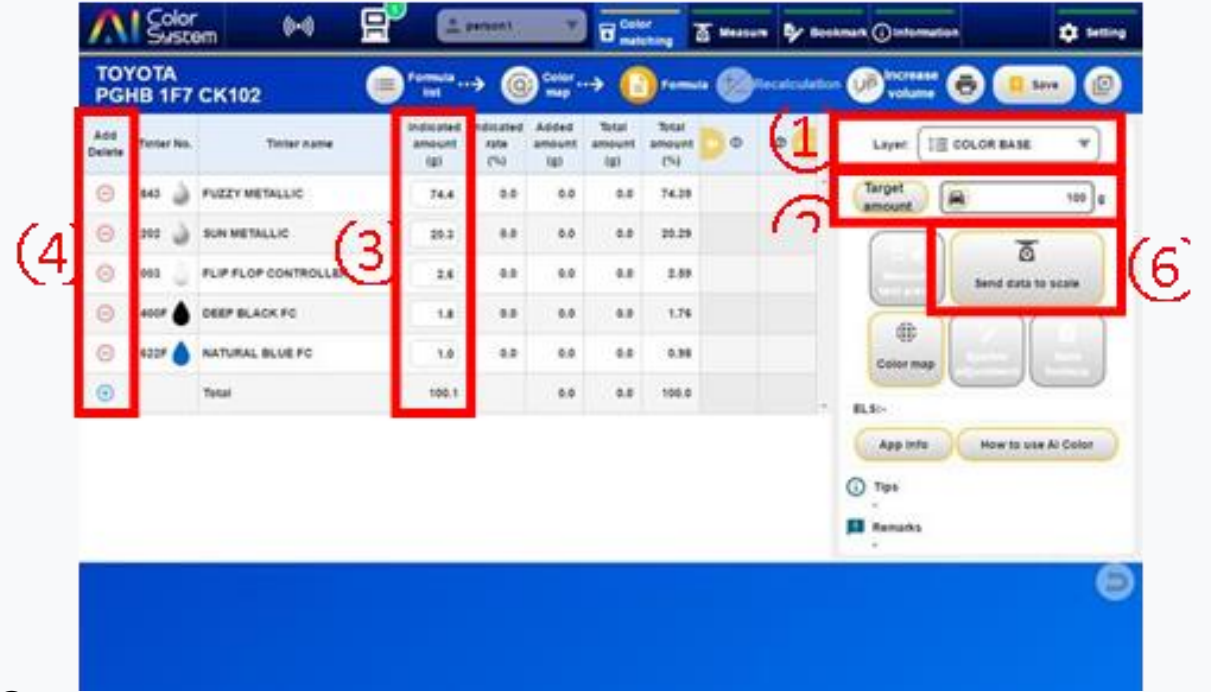

 $(7)$  Нажмите кнопку «О / Т» на весах РМА Evolution, тем самым обнулите  $(0,0)$  их показания. Затем поместите тару и мешалку на весы PMA Evolution.

⑧ Нажмите кнопку «СЛЕДУЮЩАЯ».

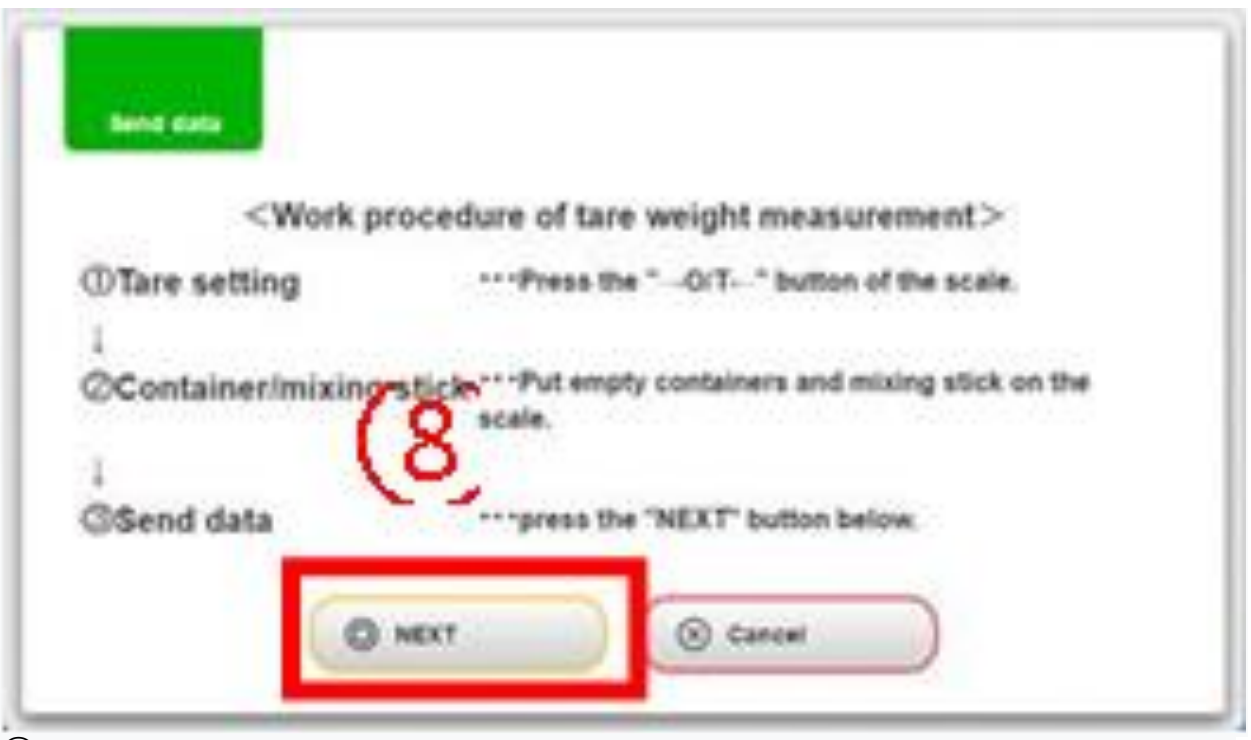

⑨ Указанное количество компонента краски отображается на дисплее весов PMA Evolution, а так же на экране программы Al Color System.

⑩ Когда взвешивание компонента завершено, нажмите кнопку «ДАЛЕЕ».

⑪ Далее отображается указанное количество следующего компонента, взвесьте все компоненты согласно инструкции.

⑫ После завершения взвешивания перемешайте краску с помощью мешалки.

⑬ Возьмите нужное количество краски, чтобы сделать тестовый образец (покрасить тестпластину).

 $(14)$  Нажмите кнопку «О / T» на весах РМА Evolution и установите показания на 0.0. Затем поместите оставшуюся краску (краска + тара + мешалка) на весы PMA Evolution.

⑮ Нажмите кнопку «СЛЕДУЮЩИЙ», отображаемую в приложении.

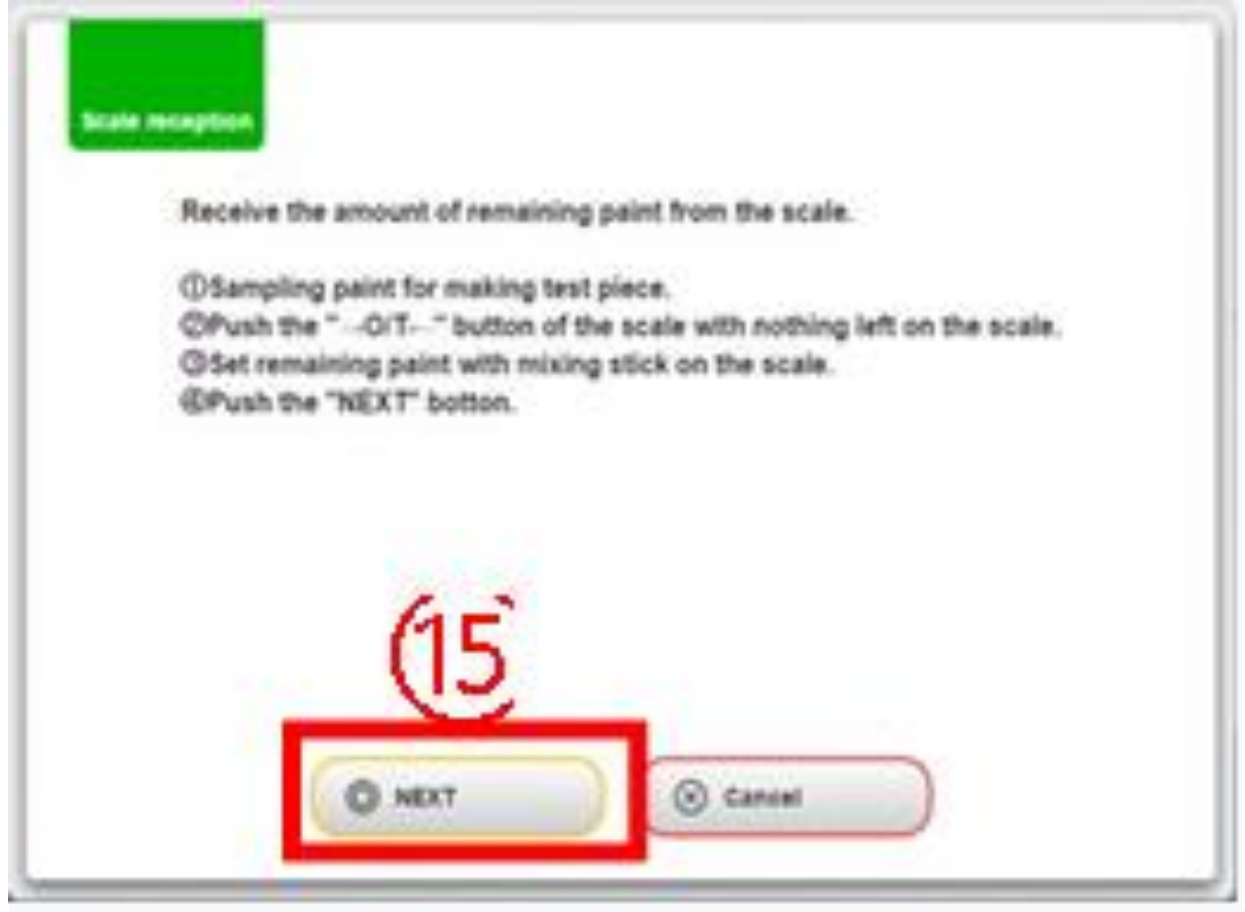

16) Данные рецептуры, полученные из PMA Evolution, отображаются в «Фактическом количестве», «Оставшееся количество» и «%».

17) После измерения окрашенного образца с помощью спектрофотометра AI Color Sensor нажмите кнопку «Измерение испытательного образца» для захвата его оптических данных.

※ **AI COLOR SENSOR - ТОЧНЫЙ ИНСТРУМЕНТ, ПОЭТОМУ ИЗМЕРЬТЕ ОБРАЗЕЦ ПОСЛЕ ПОЛНОГО ВЫСЫХАНИЯ ЛКМ**

18) Нажмите на кнопку «Цветовая карта», на экране будет отображаться информация о разнице цвета фактического автомобиля и тестового образца. Судя по этой информации, а так же по визуальному осмотру полученного цвета нужно сделать вывод, насколько точно получился подбираемый цвет.

⑲ Чтобы завершить работу, нажмите кнопку «Сохранить». Продолжая работу, переходите к следующему разделу «Тонкая настройка».

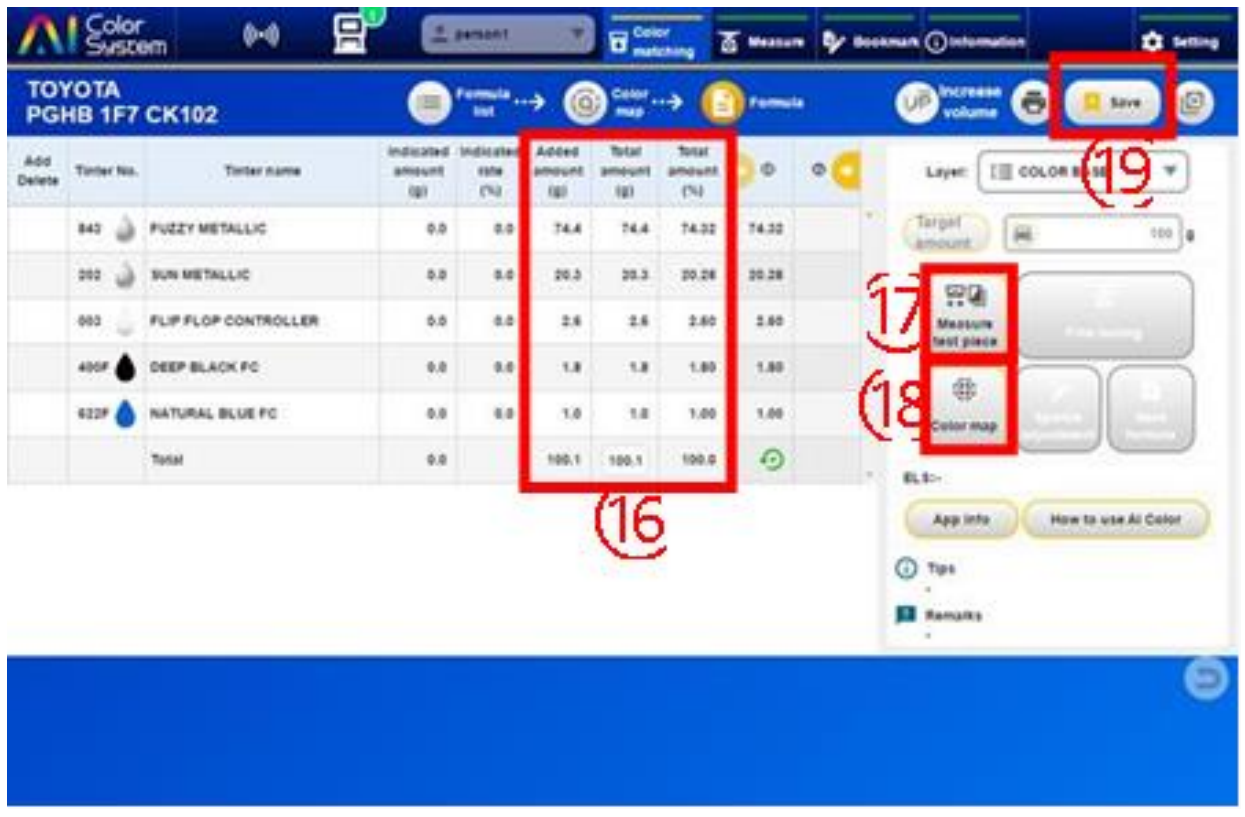

#### **6.2.4. Тонкая настройка**

① Нажмите кнопку «Измерение завершено», если полученный в процессе цвет не подходит для ремонта автомобиля.

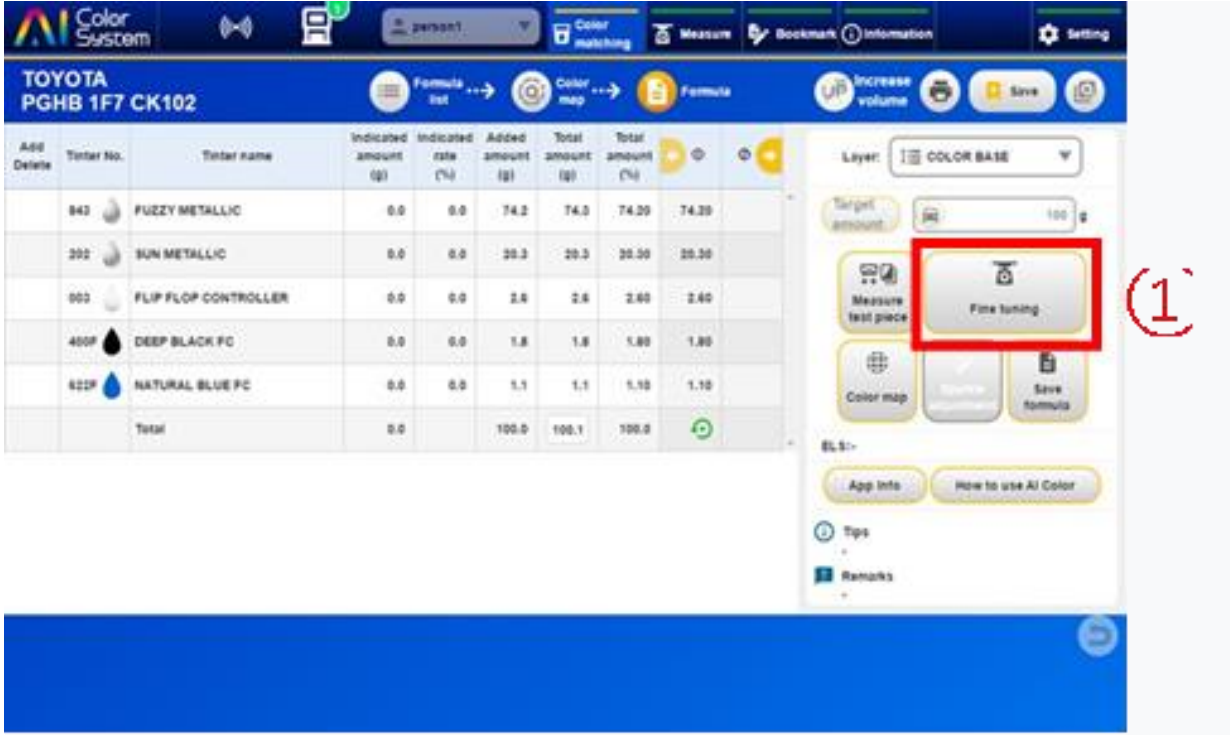

② На экране будет отображаться нужное количество компонентов, которое нужно добавить в краску, для того чтобы подбираемый цвет стал точнее к цвету автомобиля.

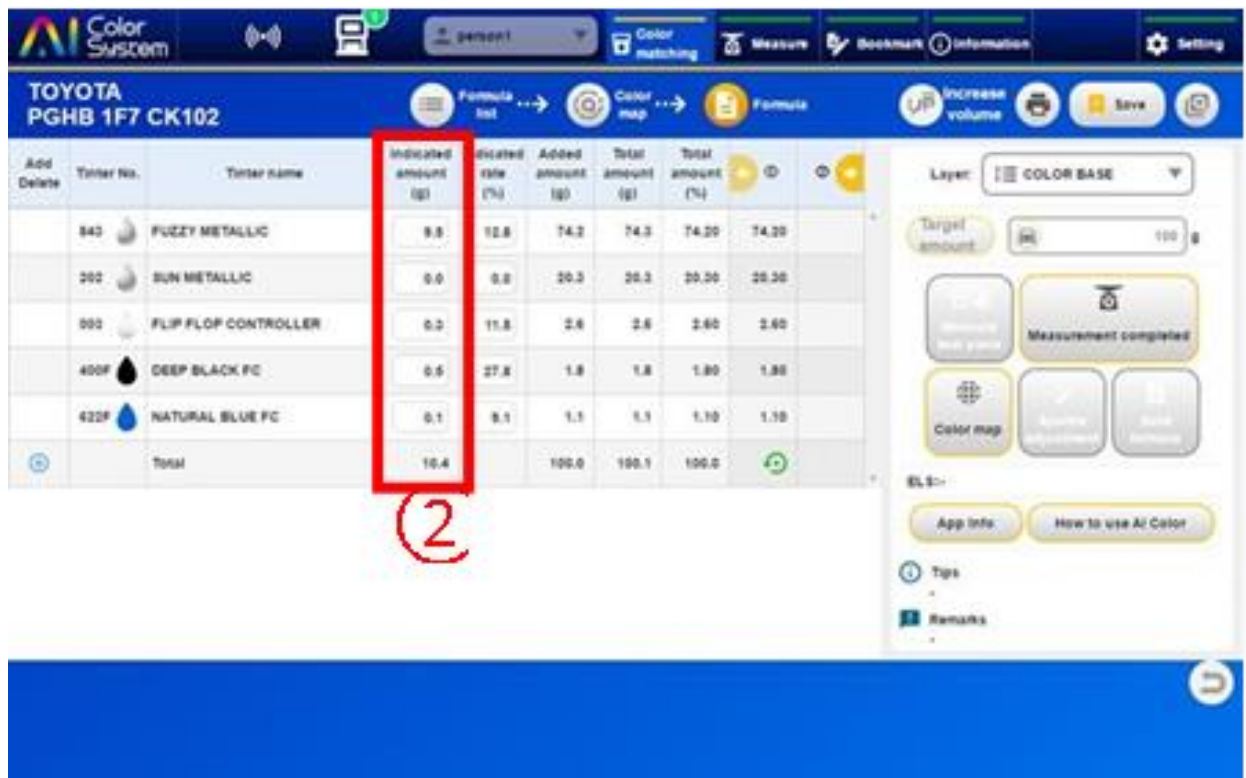

③ Нажмите кнопку «O / T» на весах PMA Evolution, что бы обнулить показания.

④ Поставьте тару с краской на весы PMA Evolution и нажмите на кнопку «Измерение завершено».

5) После взвешивания компонентов нажмите на «Сохранить».

6) Покрасьте полученной краской тестовый образец и сравните полученный цвет с цветом автомобиля.

### **6.2.5. Подбор цвета многослойных покрытий (3-слойное покрытие, тонированный лак)**

При подборе цветов, состоящих из многослойных покрытий, корректируется только базовый цветовой слой (подложка). Обязательно измеряйте образец только после нанесения перламутрового слоя и прозрачного лака. Процедура подбора таких цветов объяснена ниже:  $\overline{1}$  После указания марки автомобиля, кода цвета и типа краски нажмите на кнопку «Автомобиль/запчасть» и загрузите измеренные оптические данные о реальном цвете автомобиля.

② Если вы уверены что работаете с трёхслойным покрытием, или с покрытием, где используется тонированный лак, пожалуйста, укажите это в программе.

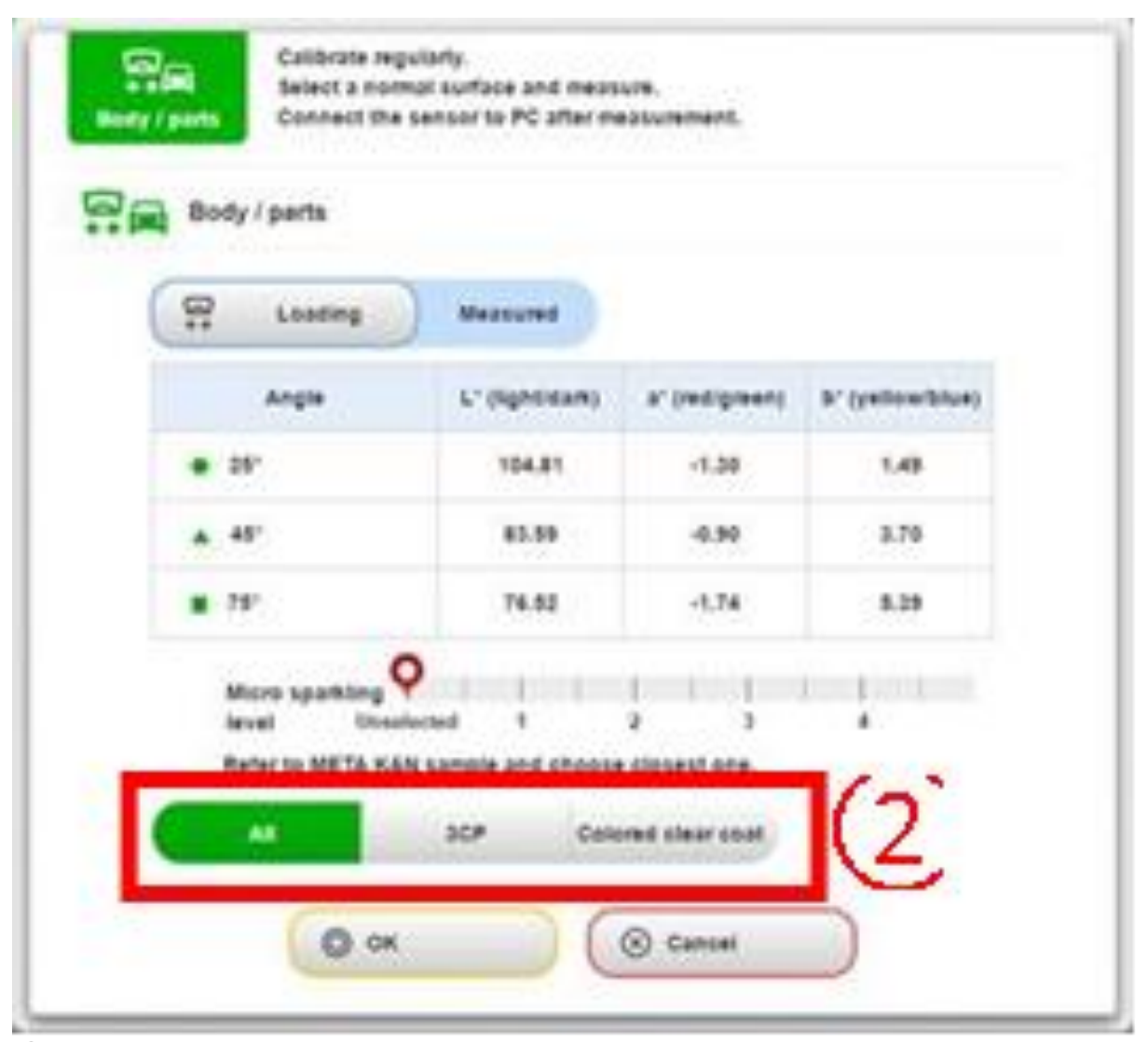

③ На экране списка формул отображаются основные оттенки цвета. Если вы выбрали трёхслойное покрытие, то так же можете проверить дополнительную информацию по цвету.

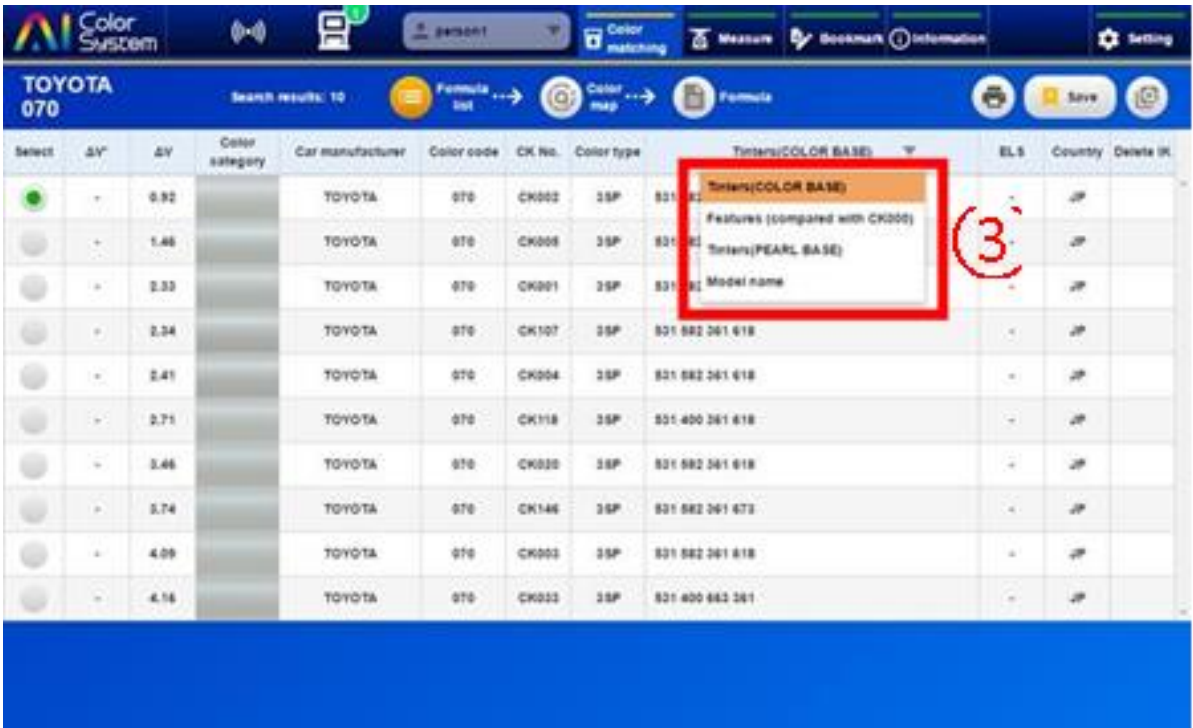

4) На экране по умолчанию сначала отображается формула цвета нижнего слоя (подложки).

⑤ Нажмите кнопку «Вес» и выберите вес краски, который вам необходимо смешать.

6) Нажмите кнопку «Измерение завершено».

 $\overline{O}$  Нажмите кнопку «О / Т» на весах РМА Evolution и обнулите их показания. Затем поместите тару и мешалку на площадку весов.

⑧ Нажмите кнопку «СЛЕДУЮЩИЙ».

⑨ Будет отображаться нужное количество компонента. Взвесьте все компоненты, которые отображаются в приложении по порядку.

⑩ После завершения взвешивания перемешайте краску с помощью мешалки.

⑪ Сделайте тестовый образец из полученной краски.

⑫ Нажмите кнопку «O / T» на весах PMA Evolution и обнулите показания. Далее поставте оставшуюся краску (краска + тара + мешалка) на площадку весов.

⑬ Нажмите кнопку «СЛЕДУЮЩИЙ», отображаемую в приложении.

⑭ Переключите слой покрытия на «PEARL BASE», чтобы открыть формулу для приготовления верхнего, перламутрового слоя краски.

15) После ввода необходимого количества верхней краски (перламутрового слоя) нажмите «Измерение завершено» для того, что смешать нужные компоненты.

※ **ДОСТУПНА ТОЛЬКО ФУНКЦИЯ «ИЗМЕРЕНИЕ ЗАВЕРШЕНО». КОРРЕКТИРОВКА ВЕРХНЕГО (ПЕРЛАМУТРОВОГО) СЛОЯ НЕДОСТУПНА.**

⑯ Нанесите верхний (перламутровый) слой на нанесённый ранее нижний слой (подложку).

⑰ Переключите слой покрытия на формулу нижнего слоя (подложку), выбрав «COLOR BASE» и измерьте тестовый образец спектрофотометром.

⑱ При импорте оптических данных с образца нажмите на кнопку «Карта цвета», что бы отобразить информацию о разнице в цвете фактического автомобиля и образца. Исходя из этих данных, а так же после визуального сравнения, нужно сделать вывод, насколько точно подходит, или не подходит полученный цвет с цветом автомобиля.

19) Нажмите кнопку «Точная настройка», чтобы выполнить точную настройку.

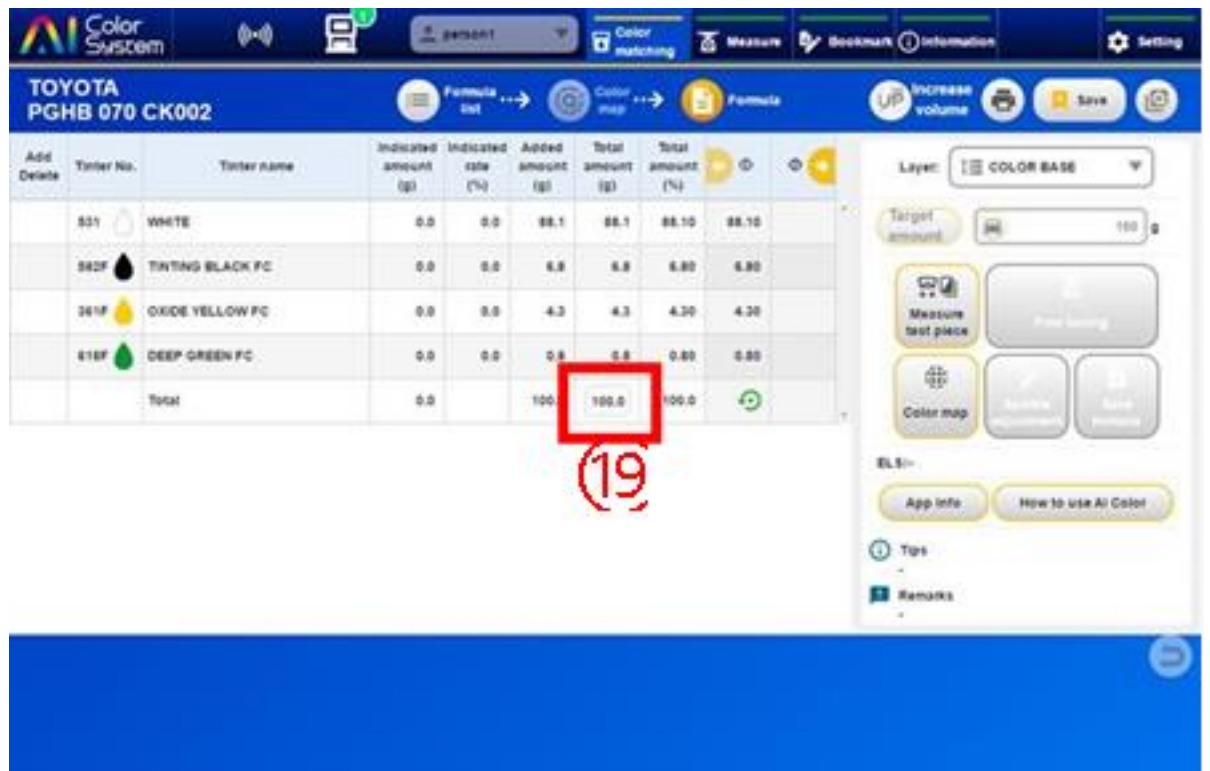

#### **6.2.6. Подбор цвета с использованием «мульти-белого»**

#### **компонента**

Однородные (солидные) белые цвета можно колеровать используя мульти-белый компонент. Метод использования объяснён ниже:

① После обозначения марки производителя автомобиля, кода цвета и типа краси нажмите на кнопку «Автомобиль/запчасть» для выгрузки оптических данных реального автомобиля из спектрофотометра.

※ **«МУЛЬТИ-БЕЛЫЙ» КОМПОНЕНТ МОЖНО ИСПОЛЬЗОВАТЬ ТОЛЬКО КОГДА ВЫБРАНЫ СИСТЕМЫ PGHB И PGHBHS. ОН НЕ МОЖЕТ ИСПОЛЬЗОВАТЬСЯ ДЛЯ ЦВЕТНЫХ КРАСОК, ТАКИХ КАК 3SP (ТРЁХСЛОЙНОЕ ПОКРЫТИЕ).**

2) В списке формул выберите формулу и нажмите кнопку «Формула».

③ Нажмите кнопку «Преобразовать в 536» только пред вводом количества краски.

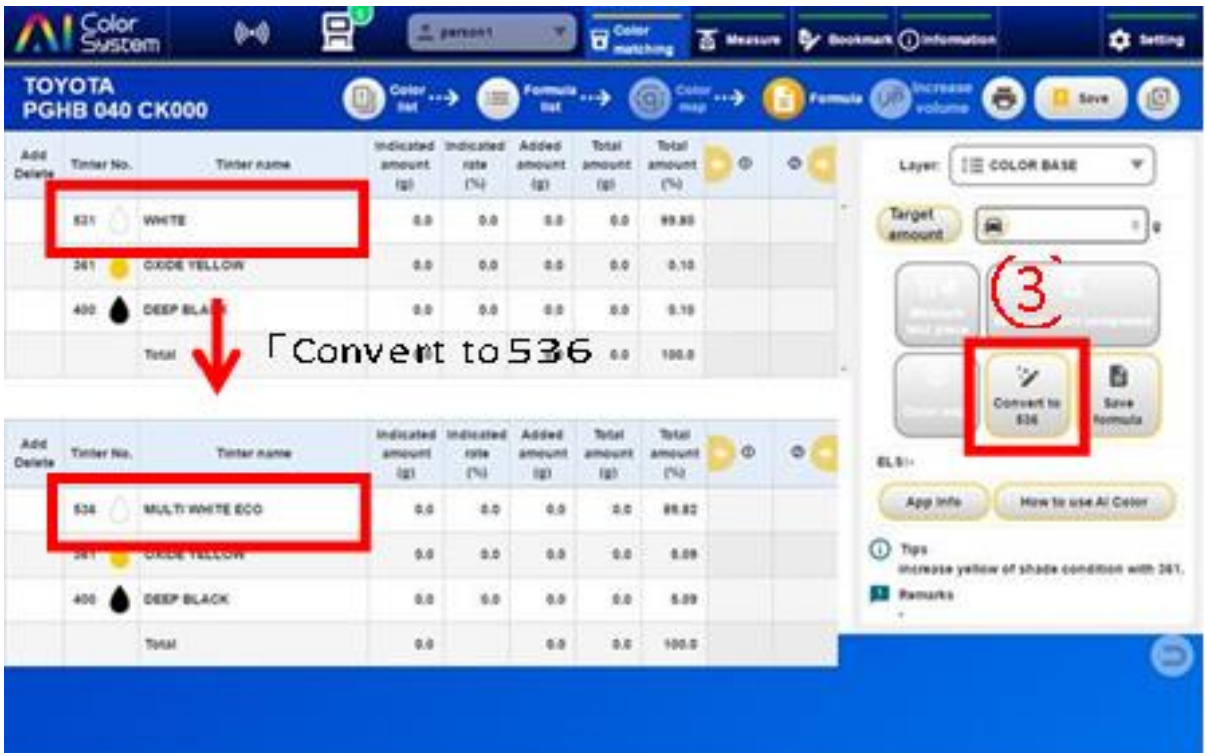

4) Убедитесь в том, что компонент 531 был преобразован в компонент 536, нажмите на кнопку «Вес» и укажите требуемый вес краски.

5) Нажмите кнопку «Измерение завершено».

6) Нажмите кнопку «O / T» в окне «PMA Evolution» и обнулите показания весов. Затем поместите пустую тару и мешалку на площадку весов PMA Evolution.

⑦ Нажмите кнопку «СЛЕДУЮЩИЙ».

⑧ Отображается необходимое количество компонентов в окне «PMA Evolution». Взвесьте все компоненты, которые отображаются в приложении по порядку.

⑨ После завершения взвешивания перемешайте краску с помощью мешалки.

⑩ Возьмите необходимое количество краски, чтобы сделать тестовый образец и покрасьте его.

 $(1)$  Нажмите кнопку «О / Т» в окне РМА Evolution и обнулите показания весов. Затем поместите

оставшуюся краску (краска + тара + мешалка) на площадку весов PMA Evolution.

⑫ Нажмите кнопку «СЛЕДУЮЩИЙ», отображаемую в приложении.

#### **6.2.7. Как сохранить формулу**

В AI Color System вы можете сохранять собственные формулы, созданные вами, как оригинальные формулы. Такие формулы обозначаются значком «UK». Процедура сохранения описана ниже: 1) Нажмите кнопку «Сохранить формулу».

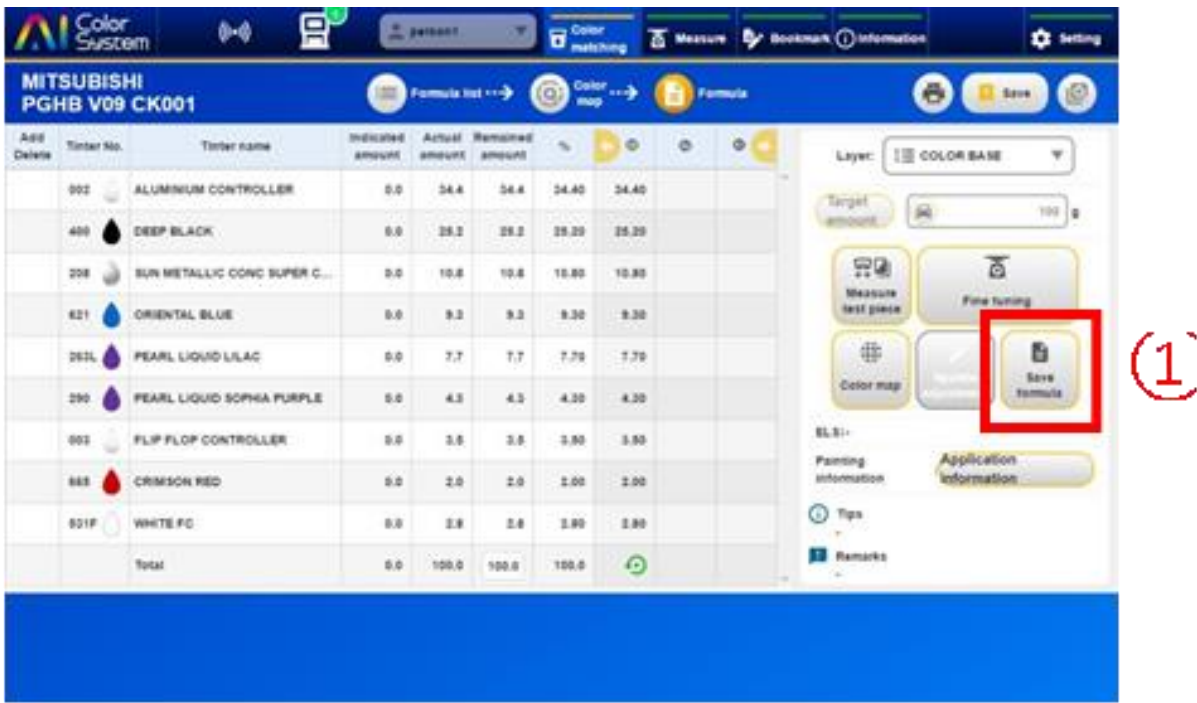

2) Удостоверьтесь в том, что производителя автомобиля и код цвета указаны верно. ※ **ПО УМОЛЧАНИЮ ПРОИЗВОДИТЕЛЬ АВТОМОБИЛЯ И ЦВЕТОВОЙ КОД БУДУТ ОТОБРАЖАТЬСЯ ОТ НАЧАЛЬНОЙ ФОРМУЛЫ.**

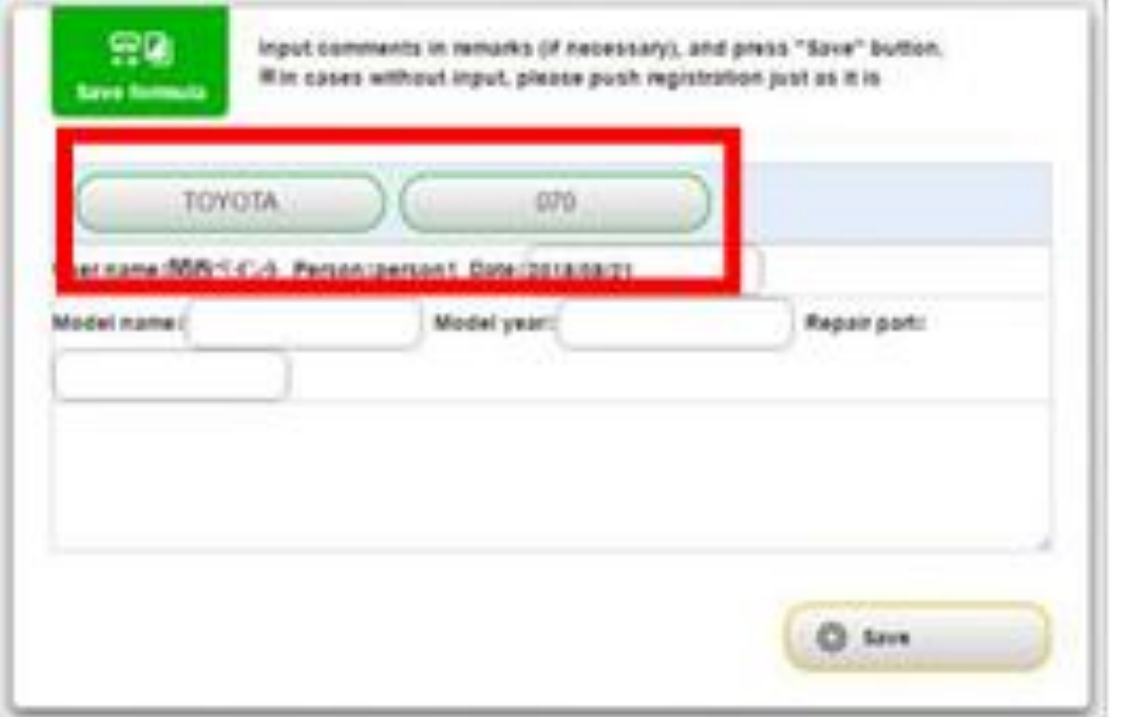

3) Можно изменить производителя автомобиля и цветовой код. После выбора страны производителя, пожалуйста, укажите марку автомобиля, выбрав её из списка.

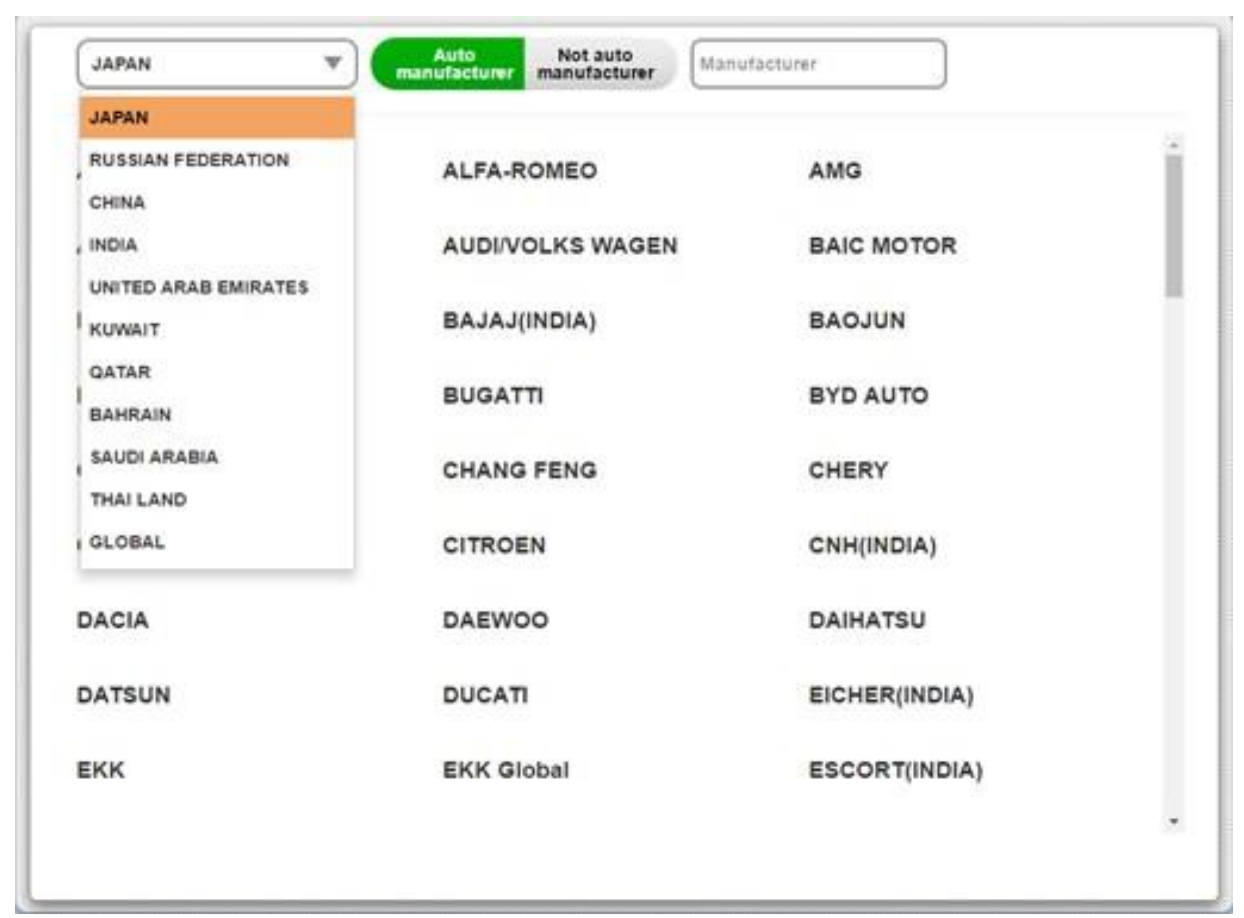

4) После выбора производителя автомобиля, пожалуйста, выберите код цвета.

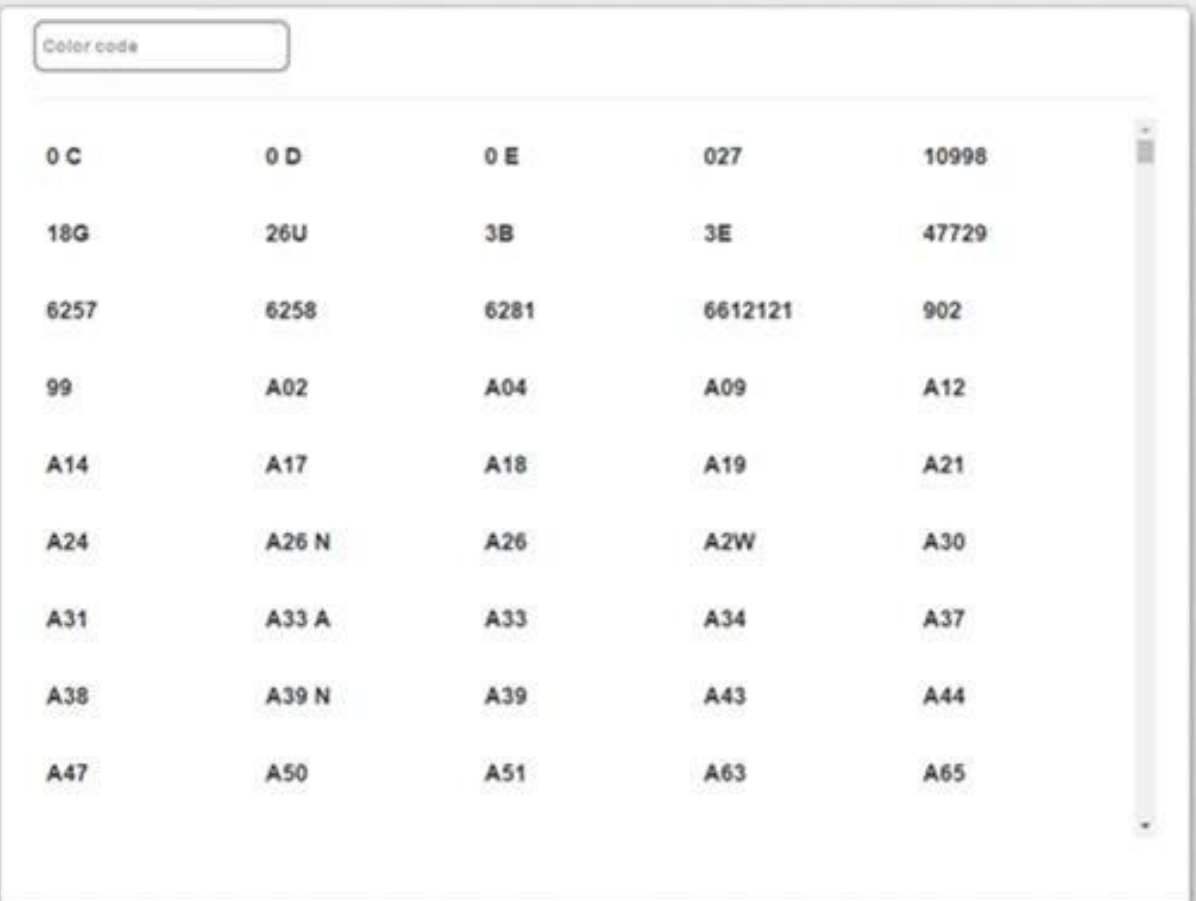

5) После ввода производителя автомобиля и кода цвета введите необходимую информацию о формуле:

Имя пользователя и дата, зарегистрированные в настройках приложения на экране отображаются по умолчанию. Пожалуйста, заполните следующие поля: "Название модели", "Модельный год", "Ремонтная часть", "Замечания" (не обязательно).

6) После ввода информации нажмите кнопку «Сохранить».

### **6.2.8. Использование приготовленной ранее краски**

Процедура для подбора цвета, используя приготовленную ранее краску описана ниже: 1) Укажите производителя автомобиля, код цвета и тип краски на следующем экране. ※ **ПОИСК ВОЗМОЖЕН БЕЗ УКАЗАНИЯ ПРОИЗВОДИТЕЛЯ АВТОМОБИЛЯ И КОД ЦВЕТА.**

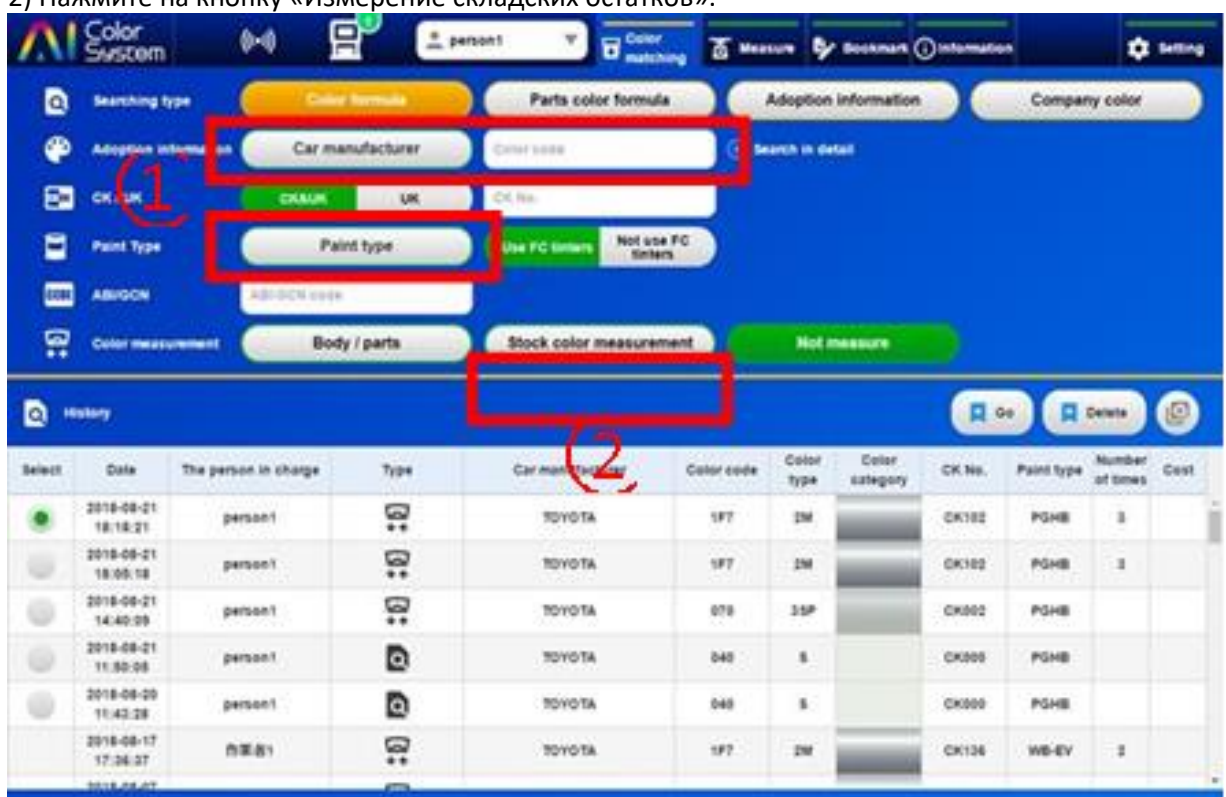

2) Нажмите на кнопку «Измерение складских остатков».

③ При помощи спектрофотометра измерьте цвет автомобиля и цвет открашенного приготовленной ранее краской образца, и загрузите результаты измерений в программу. 4) Далее будут отображаться данные о разнице в цвете открашенного образца и цвета автомобиля. Нажмите «OK».

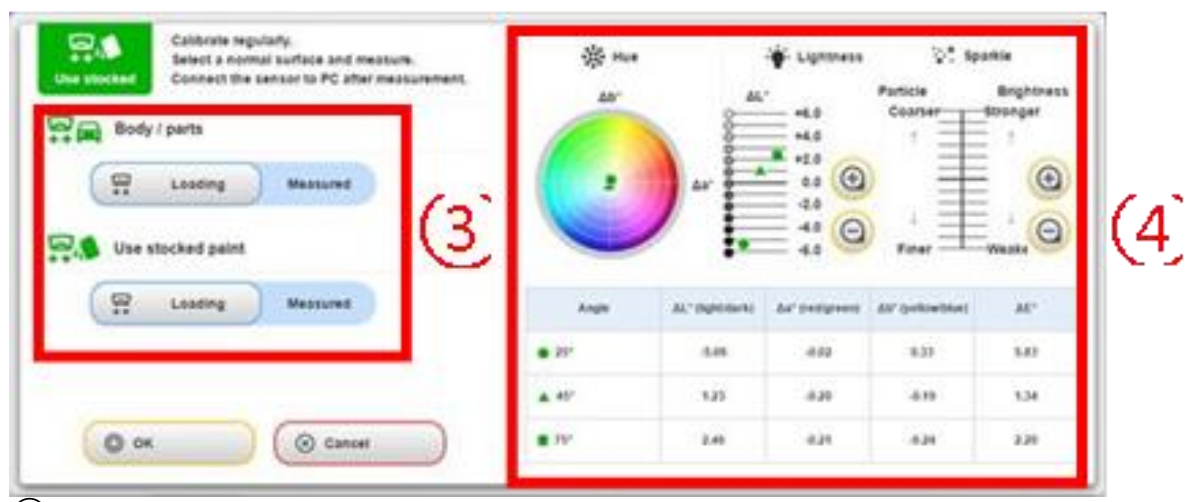

⑤ В следующем окне будут отображаться до десяти формул в порядке точности совпадения цвета. По умолчанию всегда будет стоять выбор на наиболее близкой по цвету формуле. Вы можете самостоятельно выбрать любую формулу из списка.

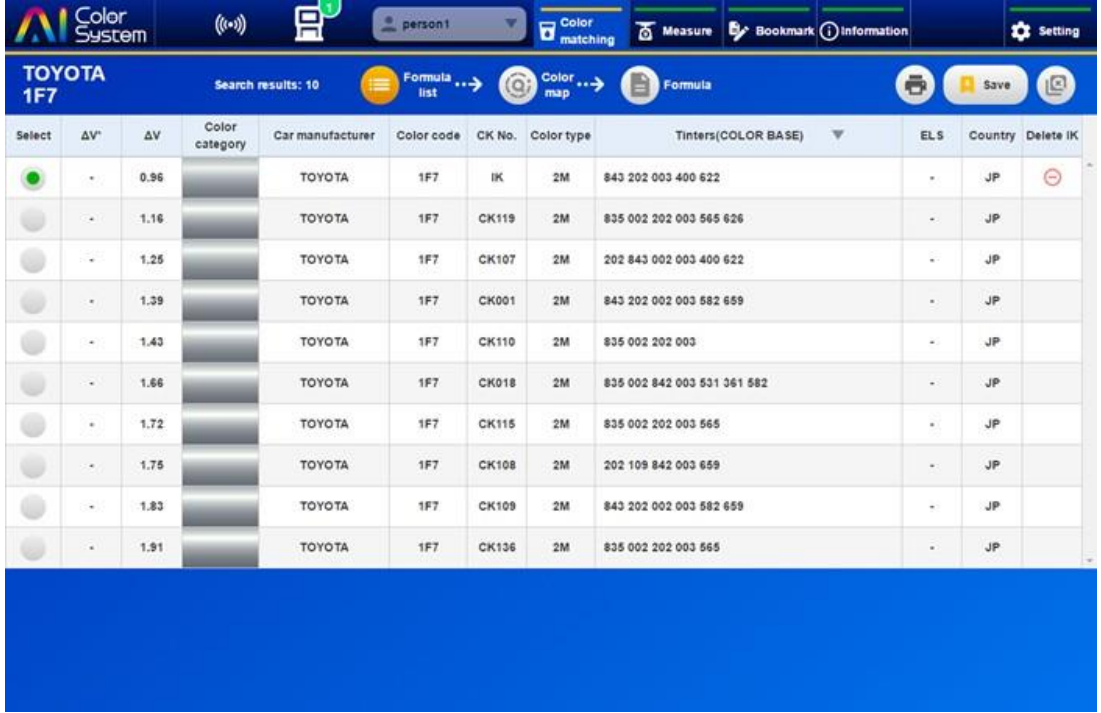

6) Нажмите на кнопку «Формула», чтобы отобразить состав компонентов выбранного цвета. 7) Нажмите на кнопку «Измерение запаса краски».

Порядок работы взвешивания краски. Пожалуйста, следуйте этой процедуре: «1.Импортируйте вес тары, нажав на кнопку «Импорт».

После нажатия на экране отобразится следующая процедура: «2. Взвешивание краски».

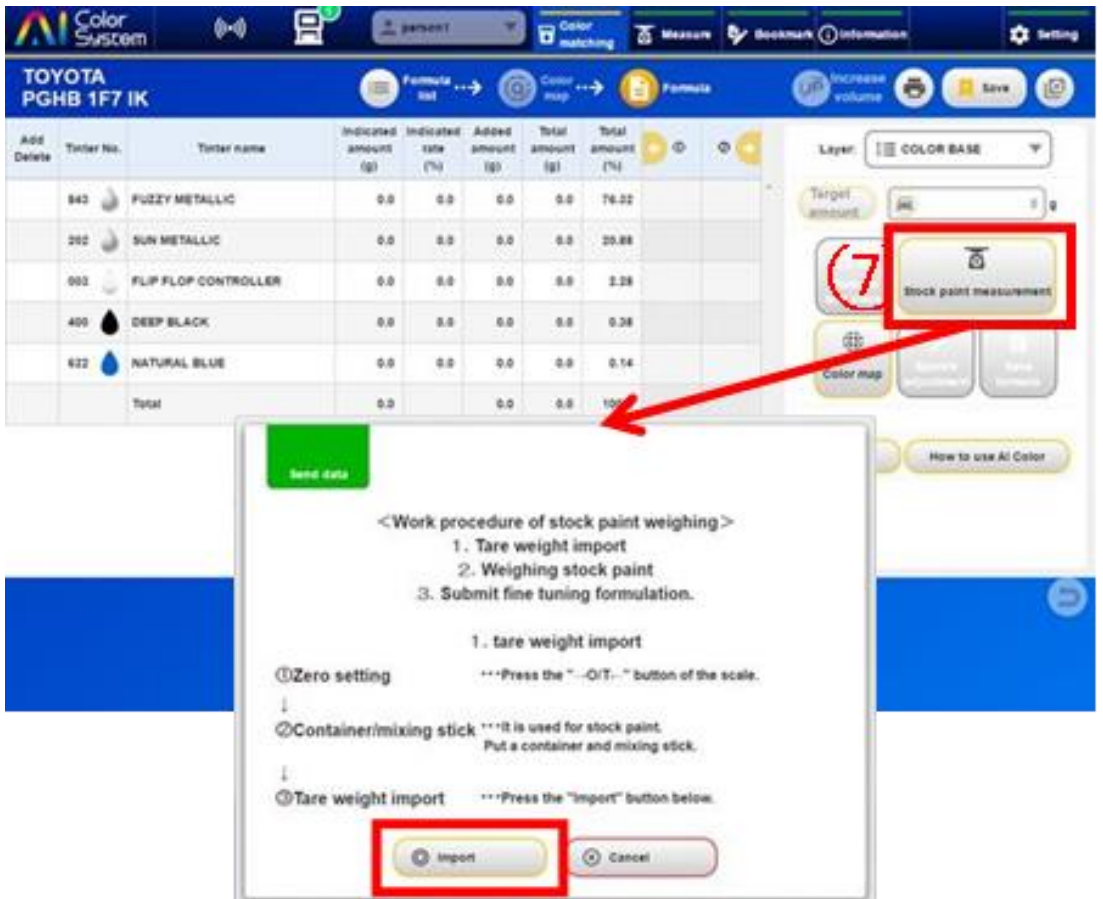

⑧ Выполните процедуру «2. Взвешивание краски» и нажмите на кнопку «Отправка данных». После этого будет отображаться вес краски.

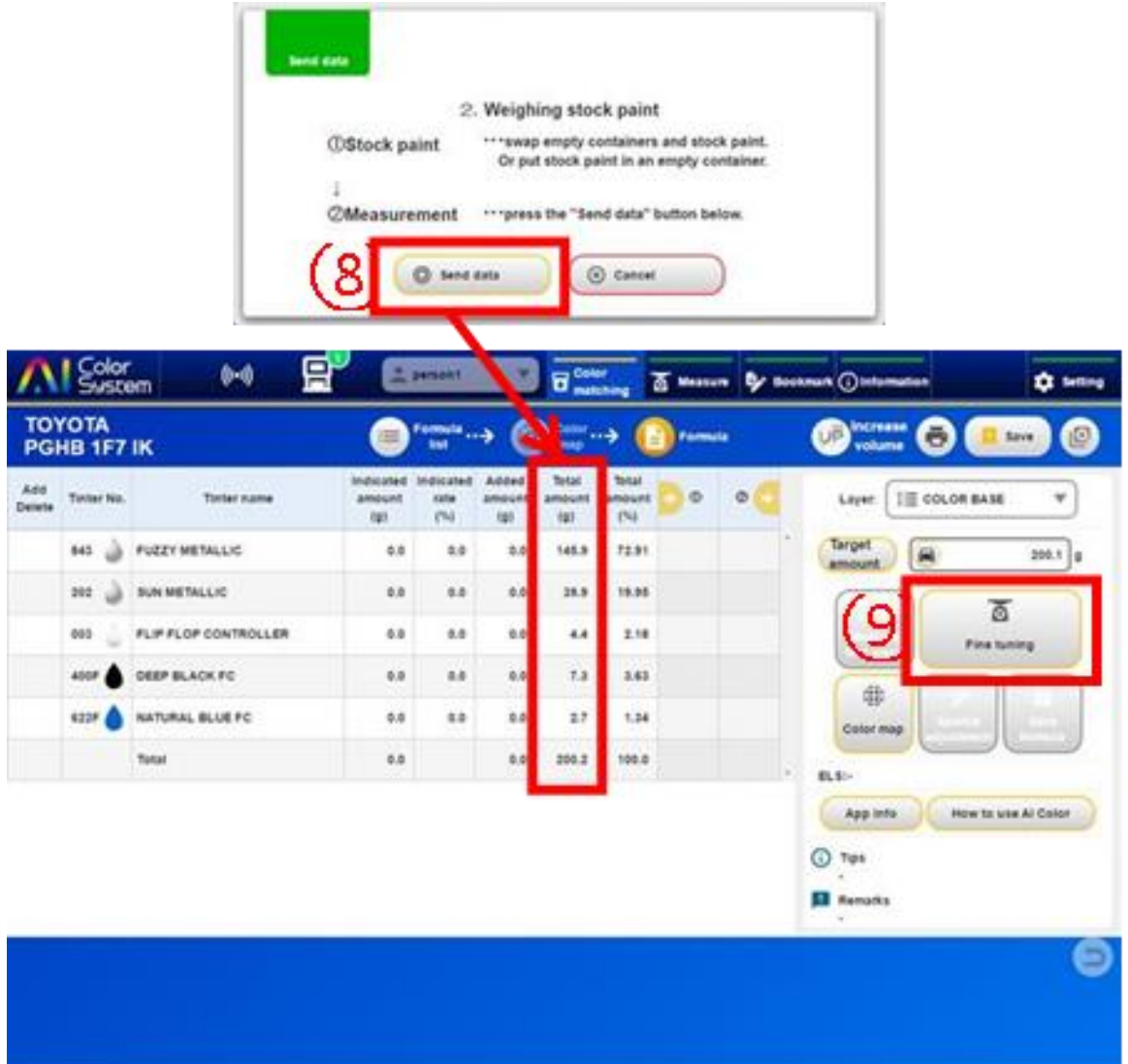

⑨ При нажатии кнопки "Тонкая настройка" отображается вес каждого компонента по отдельности и в сумме.

⑩ Нажмите на кнопку "Отправить данные для пересчёта". Далее отобразится процедура "2. Для пересчёта точной формулы краски щёлкните, пожалуйста, на кнопку "NEXT" в соответствии с процедурой.

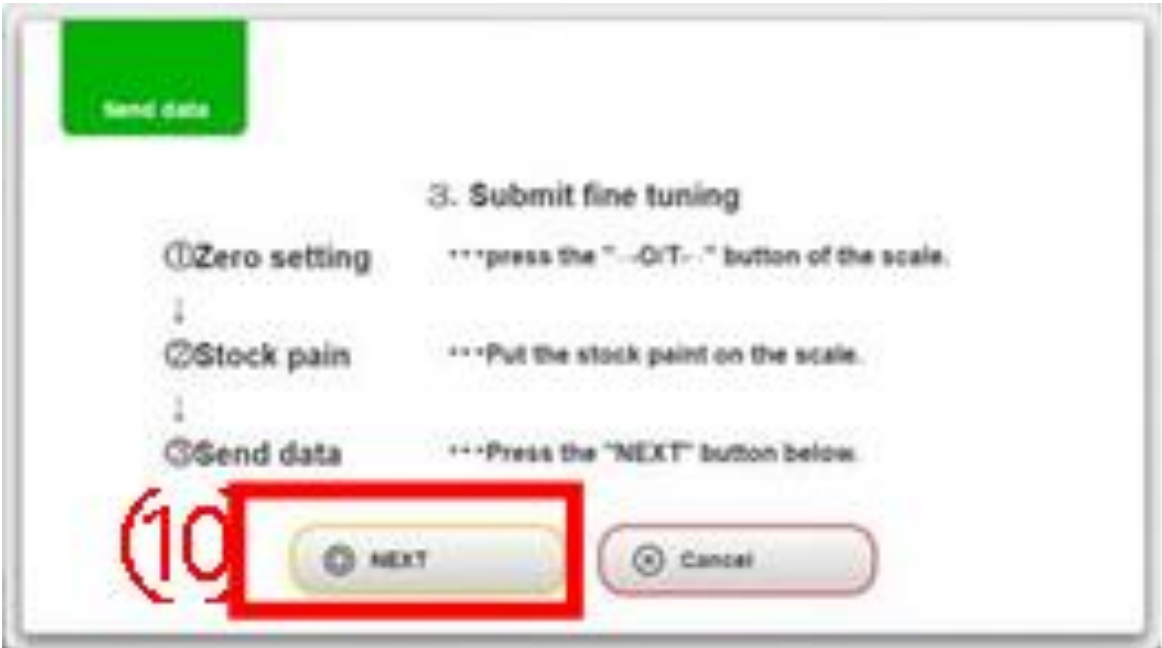

⑪ Формула краски будет отображаться в окне PMA Evolution. Далее произведите взвешивание компонентов краски.

⑫ После завершения взвешивания перемешайте краску с помощью мешалки.

#### **6.2.9. Точность цвета и визуальная оценка**

После того, как Вы с помощью спектрофотометра измерили тестовый образец, в разделе «Соответствие цветов» нажмите на кнопку «Карта цветов», далее будет отображаться «Точность цвета». «Точность цвета» отображает 6 рангов от A до F, «A» ближе всего к цвету цели и «F» является наиболее удаленным от цвета цели. Используя «Точность цвета» от A до F в качестве ориентира, рассмотрите, насколько точно можно подобрать цвет. ※ **ВИЗУАЛЬНАЯ ОЦЕНКА БУДЕТ ИСПОЛЬЗОВАТЬ ВАШУ ОЦЕНКУ ДЛЯ УЛУЧШЕНИЯ БАЗЫ ФОРМУЛ СИСТЕМЫ AI.**

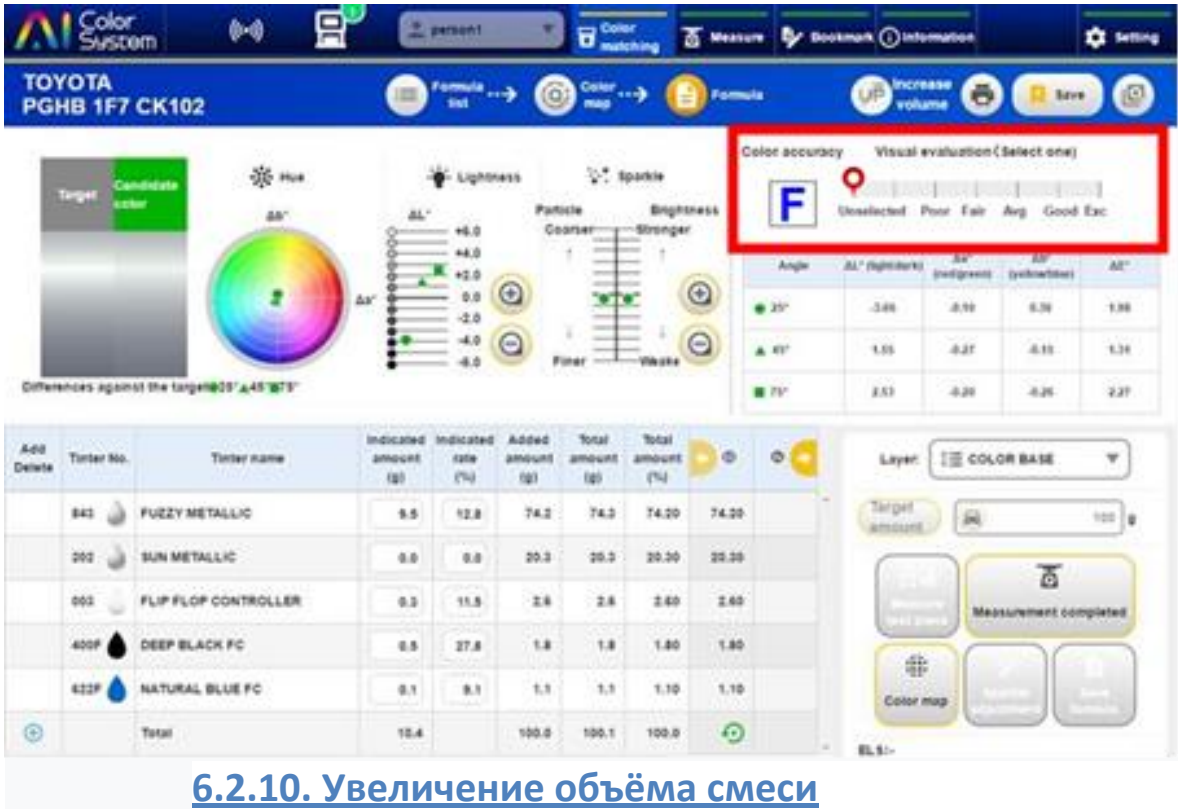

Если в процессе колеровки Вы уменьшили количество того или иного компонента краски, Вы можете использовать функцию «Увеличить объём».

① Нажмите кнопку «Увеличить объём».

※ **«УВЕЛИЧЕНИЕ ОБЪЁМА» ВОЗМОЖНО ДАЖЕ ПОСЛЕ НАЖАТИЯ КНОПКИ «ТОЧНАЯ НАСТРОЙКА». В ЭТОМ СЛУЧАЕ ЭТО СТАНОВИТСЯ ЦЕЛЕВЫМ КОЛИЧЕСТВОМ КРАСКИ.**

② Введите нужный вес краски в дополнительном окне и нажмите кнопку «ОК».

3) Дополнительная вес добавляется к указанной весу.

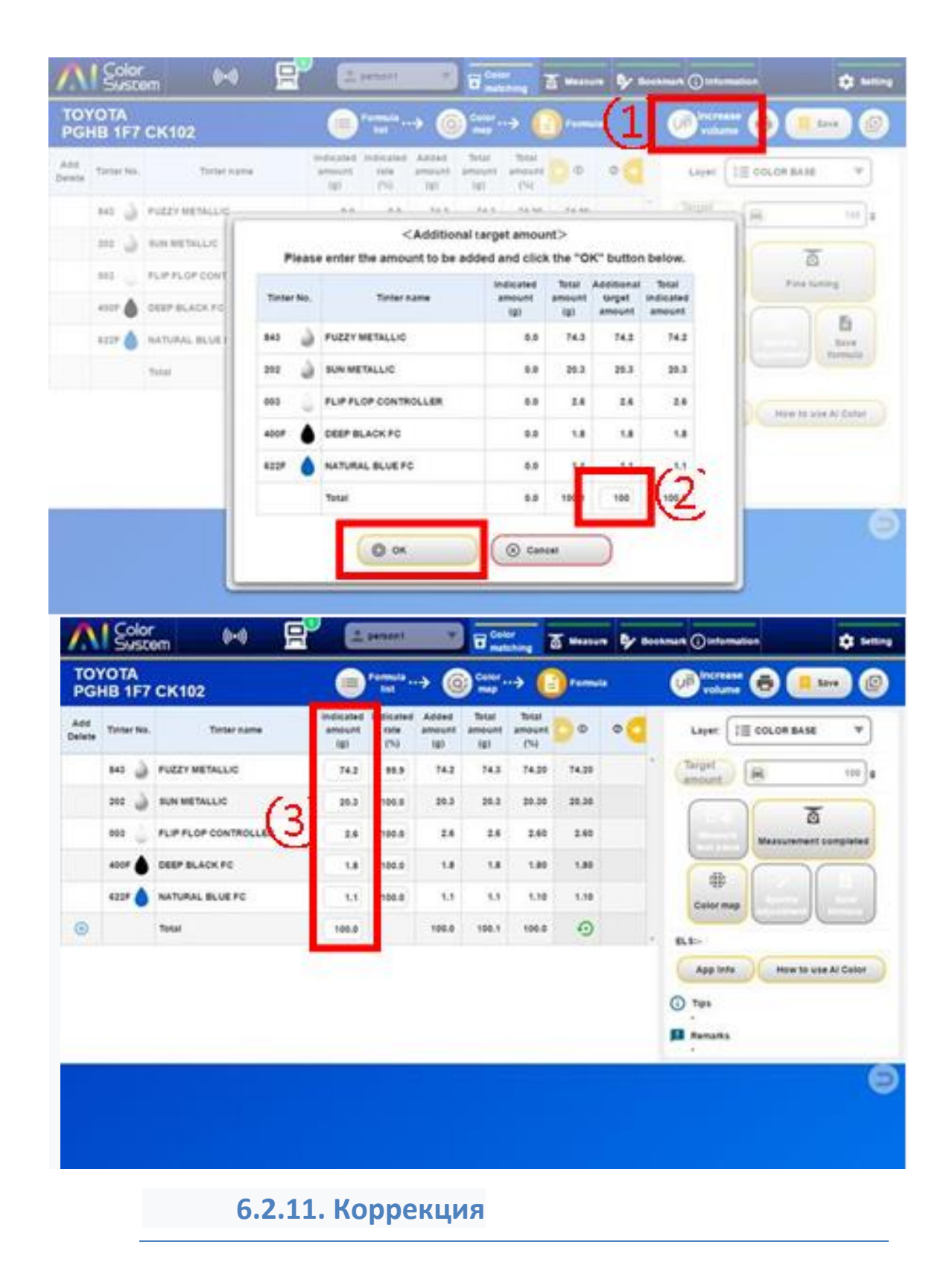

В случае перелива или недолива какого либо из компонентов, входящих в формулу Вы можете пересчитать формулу с помощью функции «Коррекция». (Пример) Правильное количество 2,6 г. Компонента "003", но по ошибке добавлено 4,6 г.

① После ошибки нажмите кнопку «Исправление».

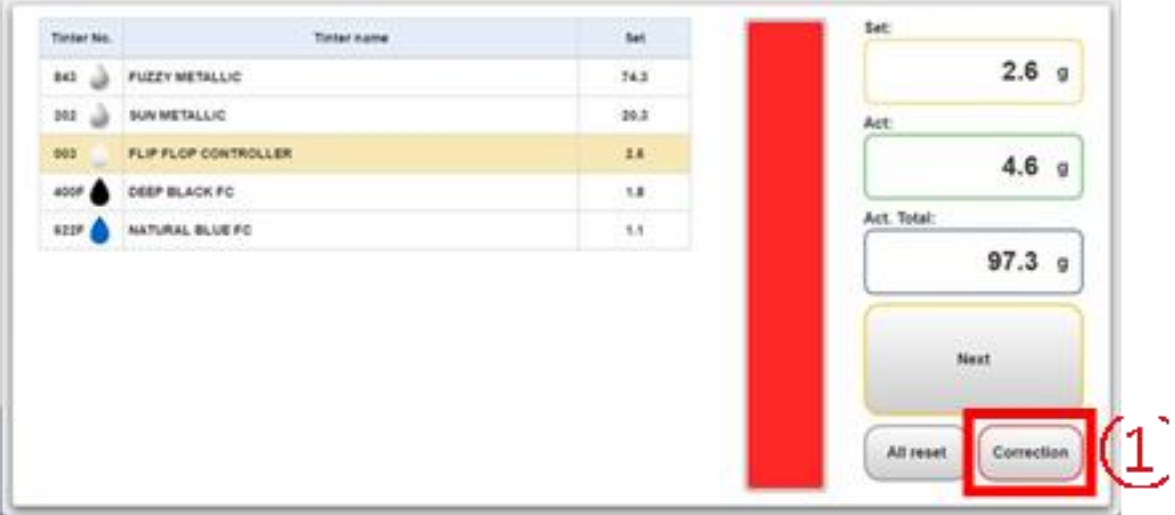

2) Отобразится экран <Коррекция формулы>, а величина коррекции отображается автоматически. Пожалуйста, нажмите «ДАЛЕЕ». i.

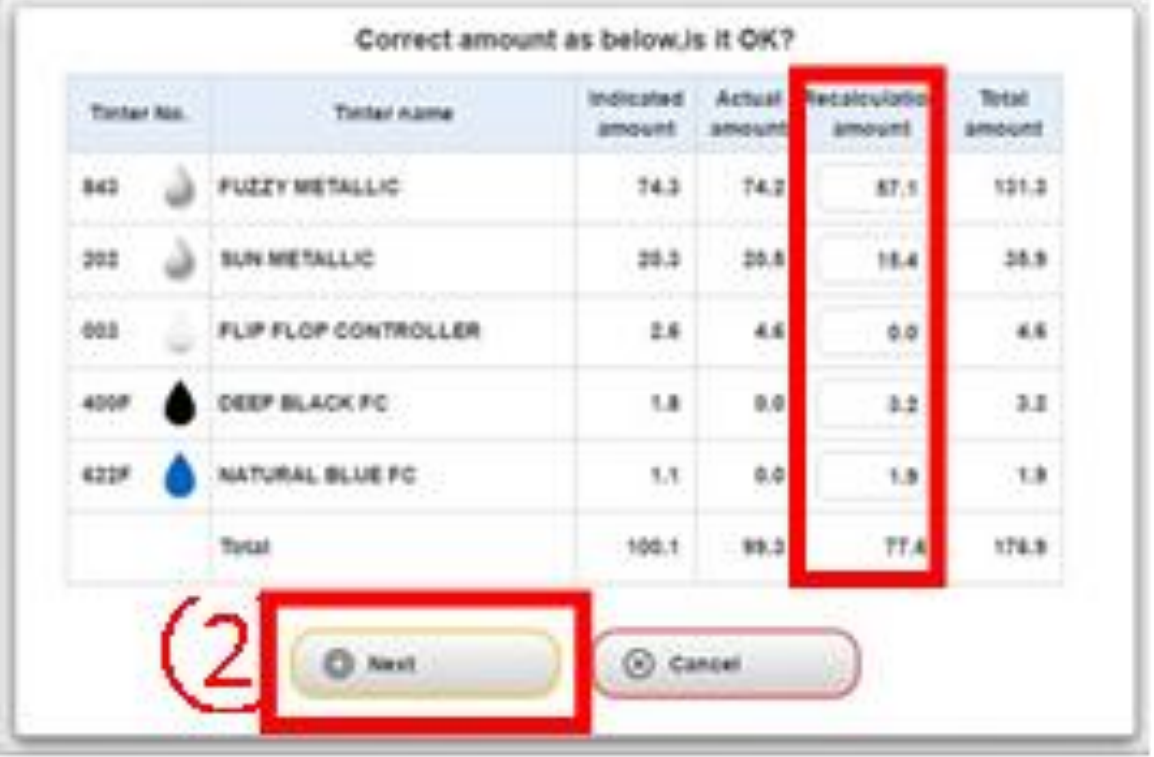

3) Сумма коррекции переносится в шкалу.

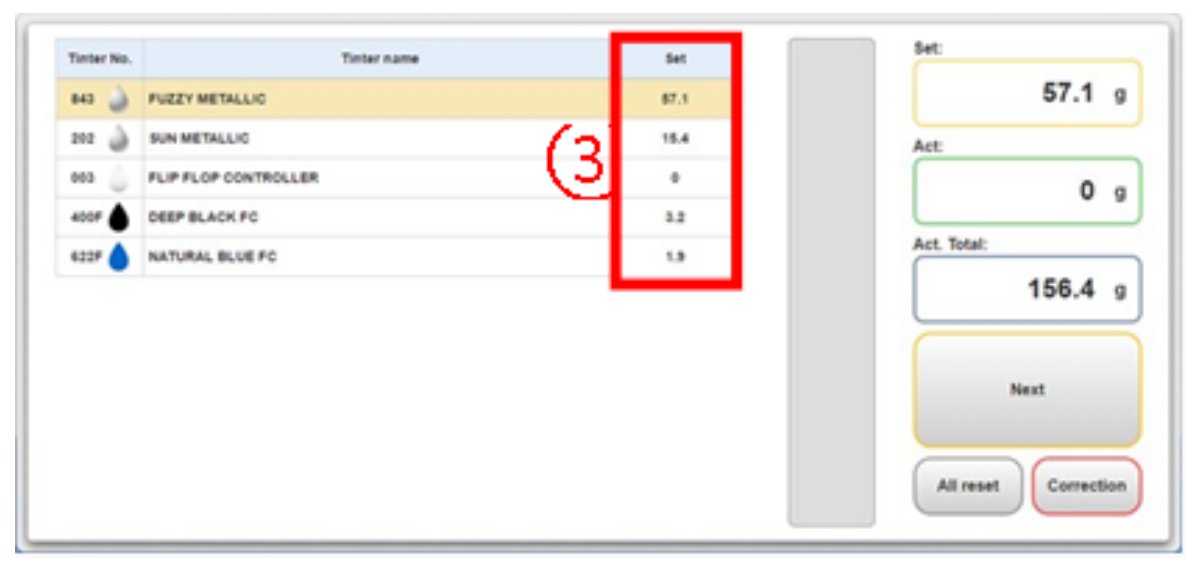

#### **6.2.12. Цветовая карта. Сохранение формул. Восстановление краски.**

Нажав кнопку " <sup>•</sup> в нижней части окна с формулой, вы можете проверить цветовую карта. Вы также можете воспользоваться функцией сохранения формулы и воссоздать/повторить подобранную ранее краску.

1) Нажмите кнопку « <sup>9</sup> » в нижней части окна с формулой.

2) Далее будет отображаться «Цветовая карта».

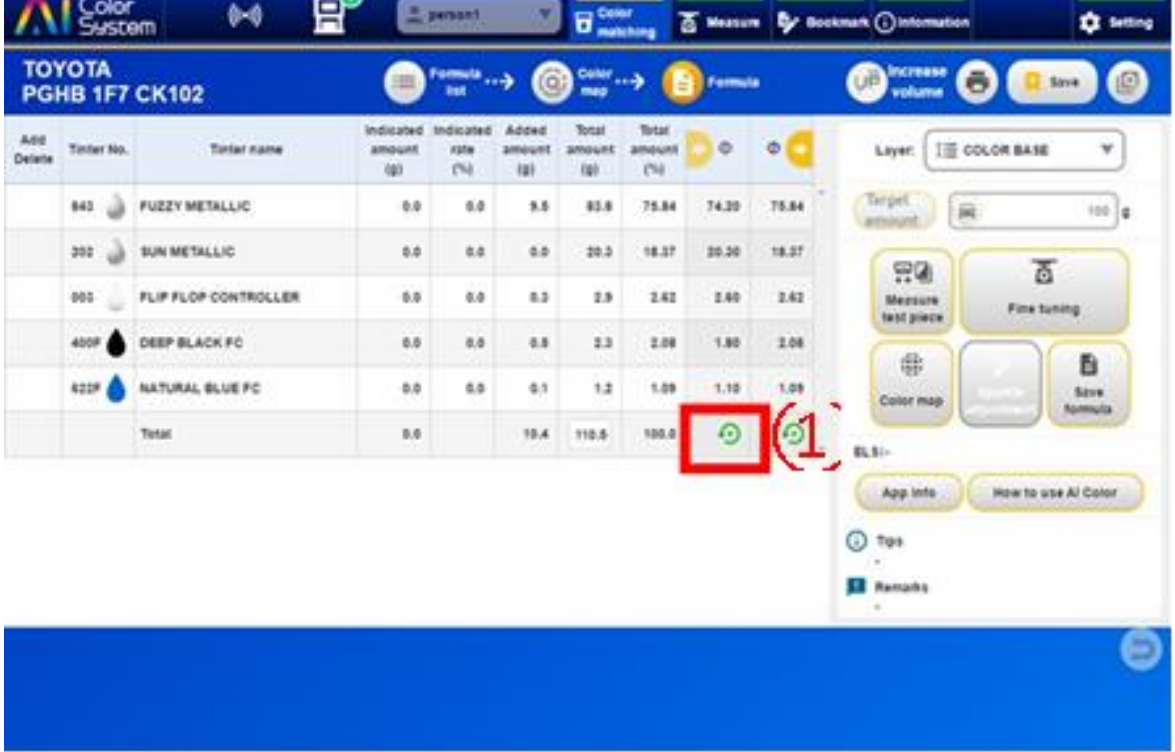

③ Нажмите «Сохранить формулу», чтобы зарегистрировать формулу в UK (собственные формулы).

④ Когда вы нажмете «Восстановить краску», появится сообщение с предложением «Сохранить». ※ **СОХРАНИТЬ: СОХРАНИТЬ ПРОЦЕСС ДО ТЕКУЩЕГО МОМЕНТА.**

 **НЕ СОХРАНЯТЬ: ВОЗВРАТ К РАНЕЕ СОХРАНЕННОМУ РАБОЧЕМУ СОСТОЯНИЮ.**

 **ОТМЕНА: ВЫ ВЕРНЕТЕСЬ К ЭКРАНУ ЦВЕТОВОЙ КАРТЫ.**

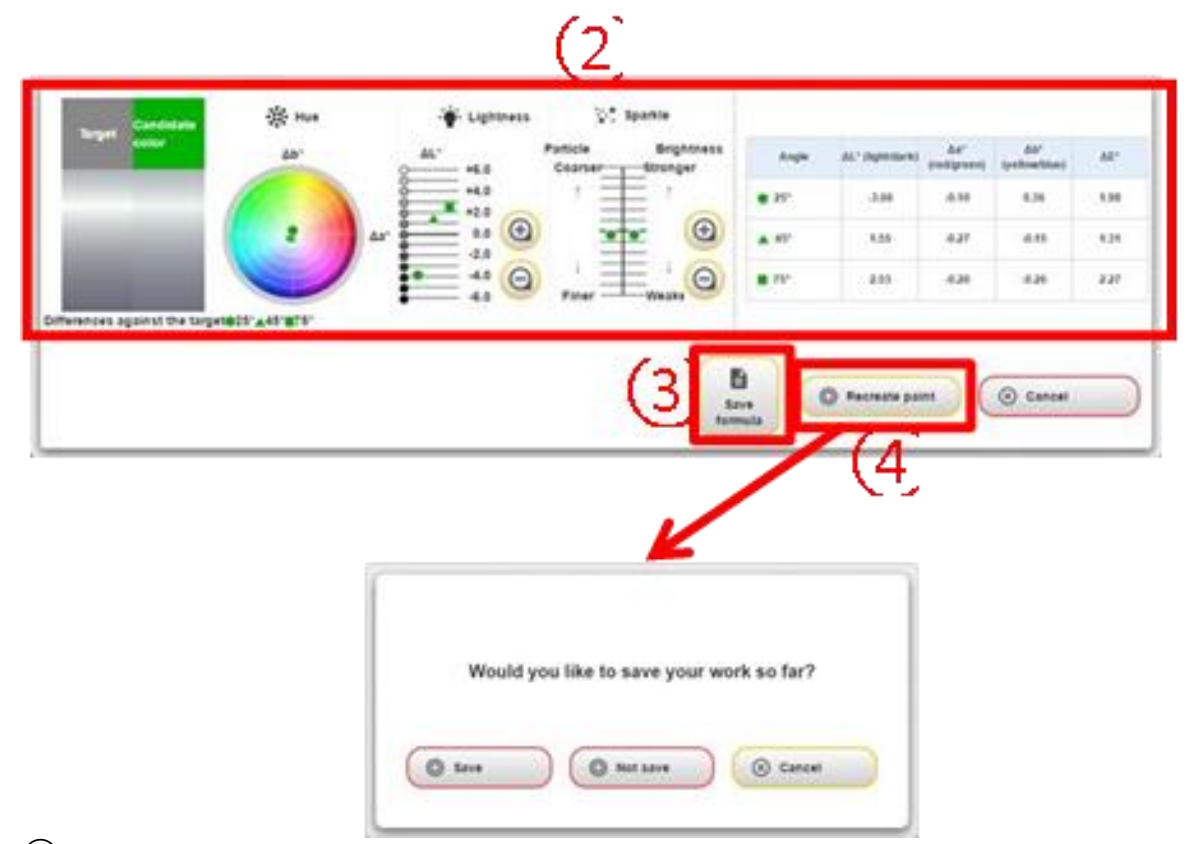

⑤ Далее будет отображаться формула, Вы можете установить нужный вес и воссоздать краску.

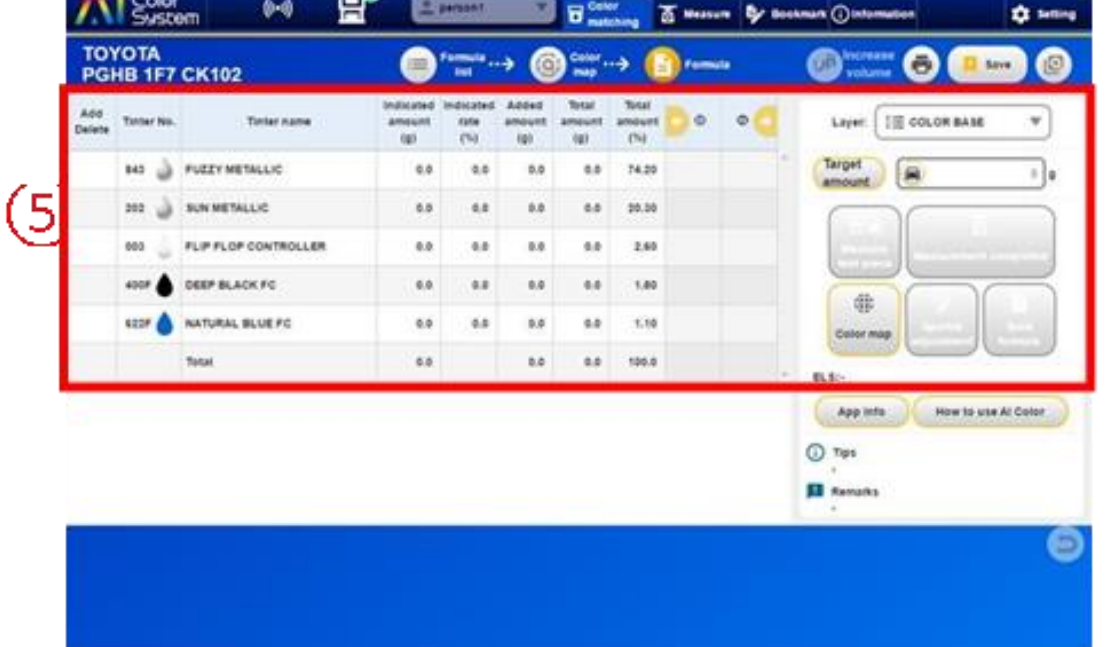

6) При использовании функции «Сохранение» сохраняется история до воссоздания краски, а новая история будет добавлена.
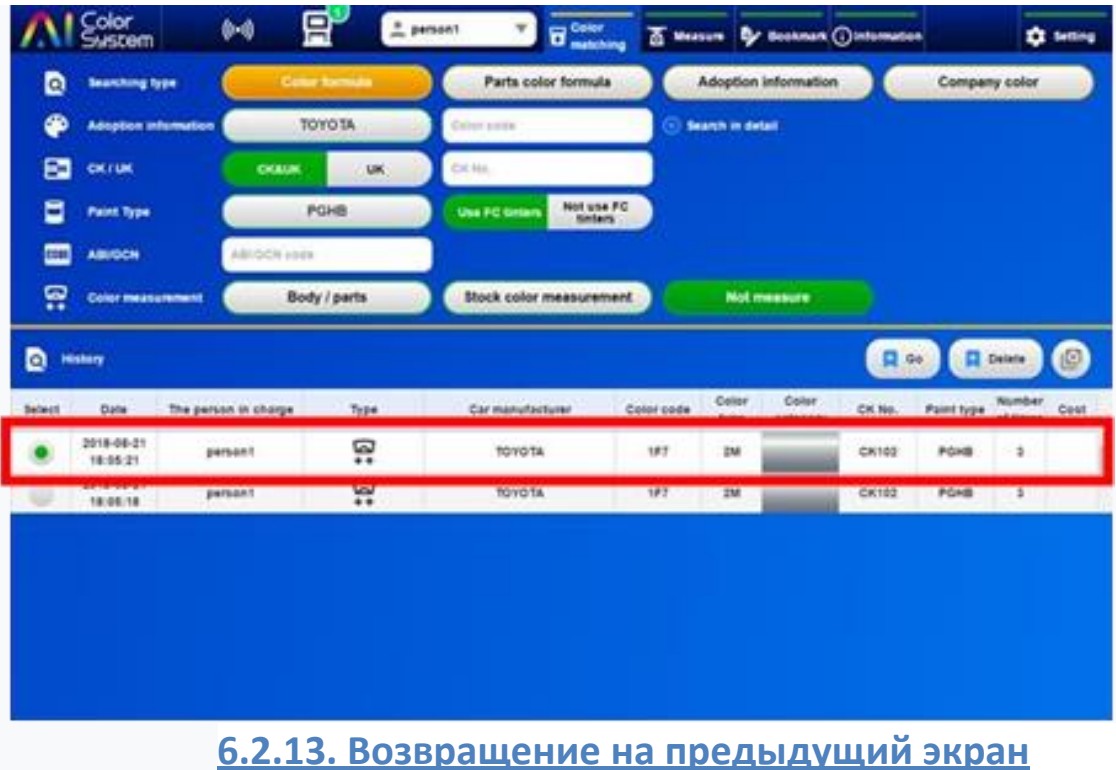

Если указанное значение при точной настройке явно не соответствует норме, вы можете

вернуться на предыдущий экран, нажав кнопку " . А так же, если вы хотите повторить измерение образца цвета и укажите нужное количество краски.

① Вернуться на предыдущий экран можно даже после нажатия кнопки «Точная настройка».

Нажмите кнопку « · · · · · ·

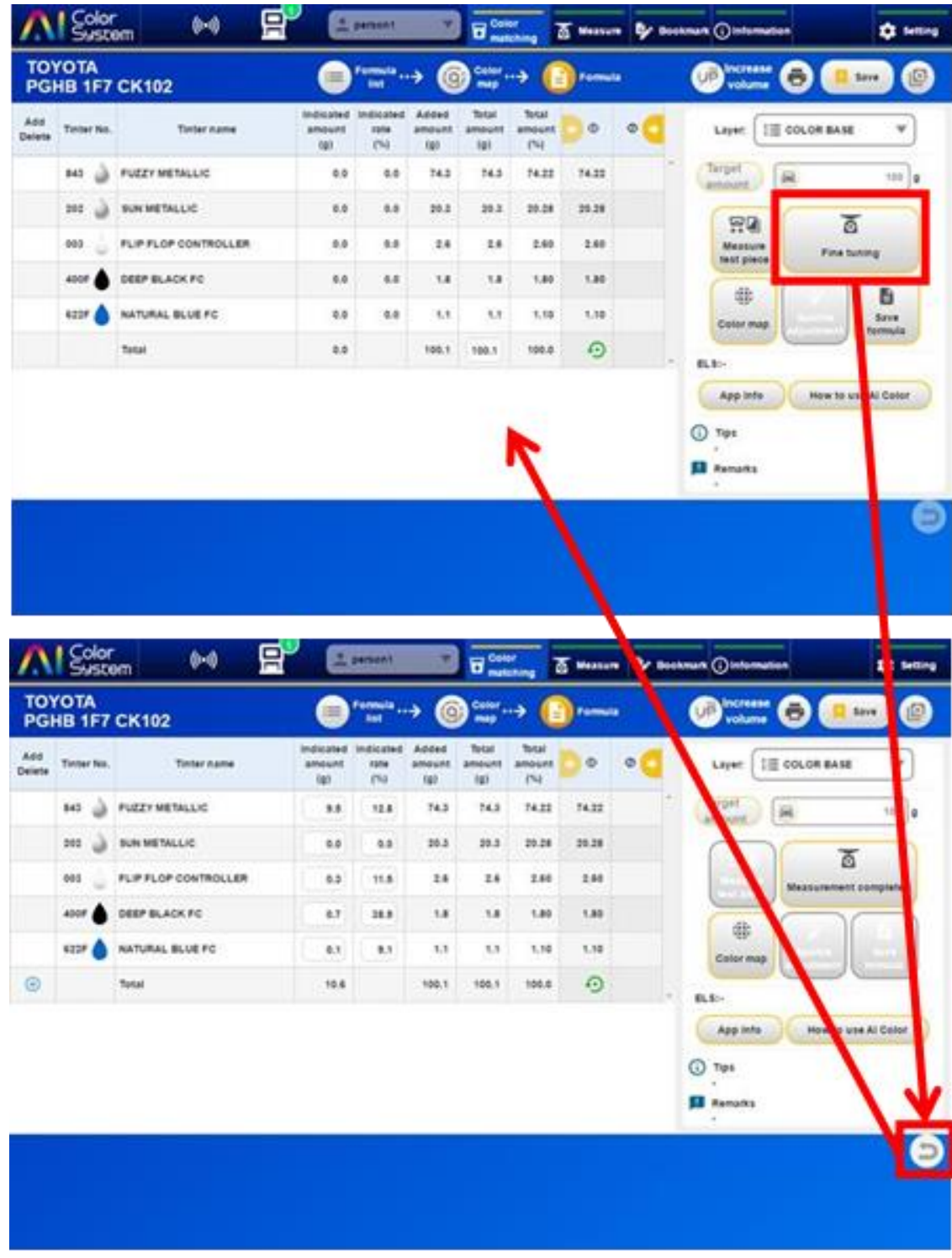

## **7. Поиск формулы**

Поиск формул - это функция поиска цветовой формулы, предоставляемая Kansai Paint.

## 7.1. Метод поиска

Процедура поиска формул при ремонте автомобиля это идентификация кода цвета или кода цветовой документации ABI / GCN.

### **7.1.1. Поиск по производителю автомобиля и коду цвета**

Ниже объясняется, как искать формулу по производителю автомобиля и коду цвета.

1) На экране соответствия цветов нажмите кнопку «Формула цвета».

② Выберите «Производитель автомобиля», «Код цвета» и «Тип краски».

※ **В СТОЛБЦЕ «КОД ЦВЕТА» МОЖНО УКАЗАТЬ НОМЕР, НАЙДЕННЫЙ НА АВТОМОБИЛЕ, ЦВЕТ КОТОРОГО НУЖНО ПОДОБРАТЬ.**

Указав номер «CK», можно найти только формулу цвета карточки, выбранной Вами.

③ Если вы введете вышеуказанные параметры поиска формулы цвета, поиск будет выполнен автоматически.

4) Если Вам нужна собственная (ранее зарегистрированная) формула с тем же кодом цвета, выберите формулу с обозначением «UK» и нажмите кнопку «Список формул».

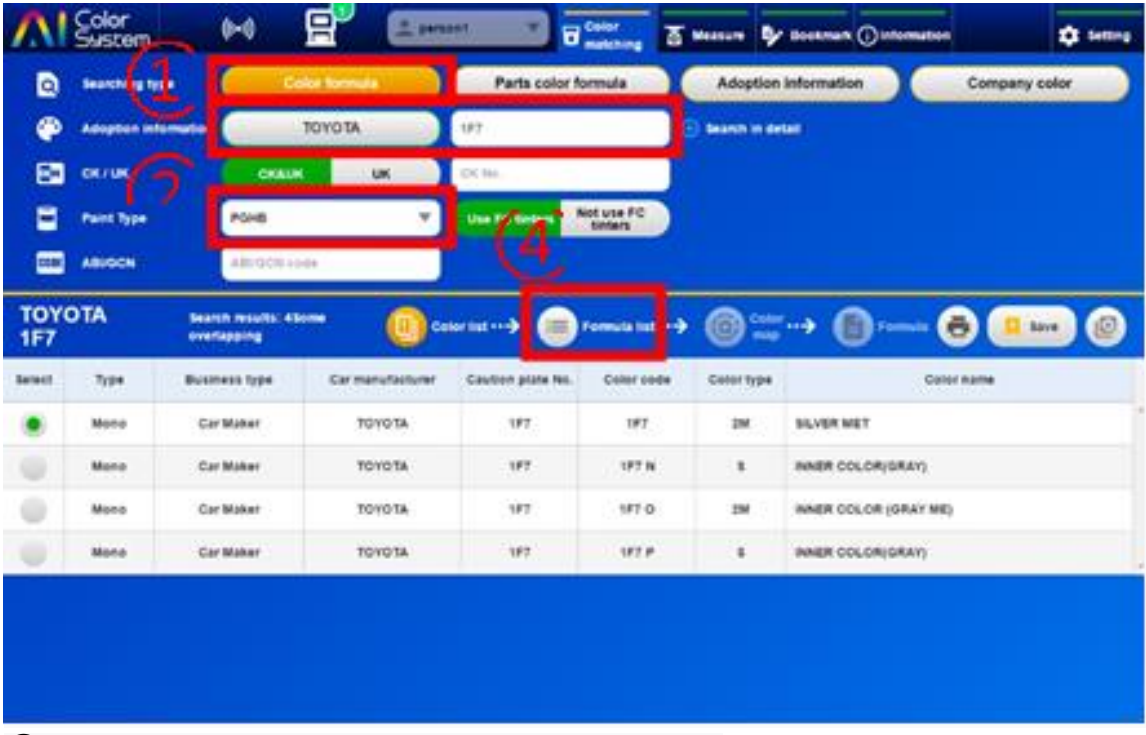

⑤ Отображается список формул с обозначениями «CK».

6) Нажав кнопку «Советы», вы можете отобразить дополнительную информацию о формуле, вплоть до названия модели марки автомобиля.

※**СТАНДАРТНАЯ ФОРМУЛА ЦВЕТА ИМЕЕТ ОБОЗНАЧЕНИЕ «CK000».**

⑦ Нажав «Страна», выберите страну, в которой был собран автомобиль.

В настройках Вы можете поставить страну (например «GLOBAL»), и в дальнейшем, при поиске формул эта страна будет отображаться по умочанию.

⑧ Выбрав нужный номер карточки цветовой документации («CK»), нажмите кнопку «Цветовая карта».

※ **В НЕКОТОРЫХ СЛУЧАЯХ «ЦВЕТОВАЯ КАРТА» НЕ БУДЕТ ОТОБРАЖАТЬСЯ, НАПРИМЕР КОГДА НЕСКОЛЬКО ФОРМУЛ ИМЕЮТ ОДИН НОМЕР «CK».**

9) Выберите нужный номер «CK» в списке компонентов или «Название модели» и нажмите кнопку «Формула».

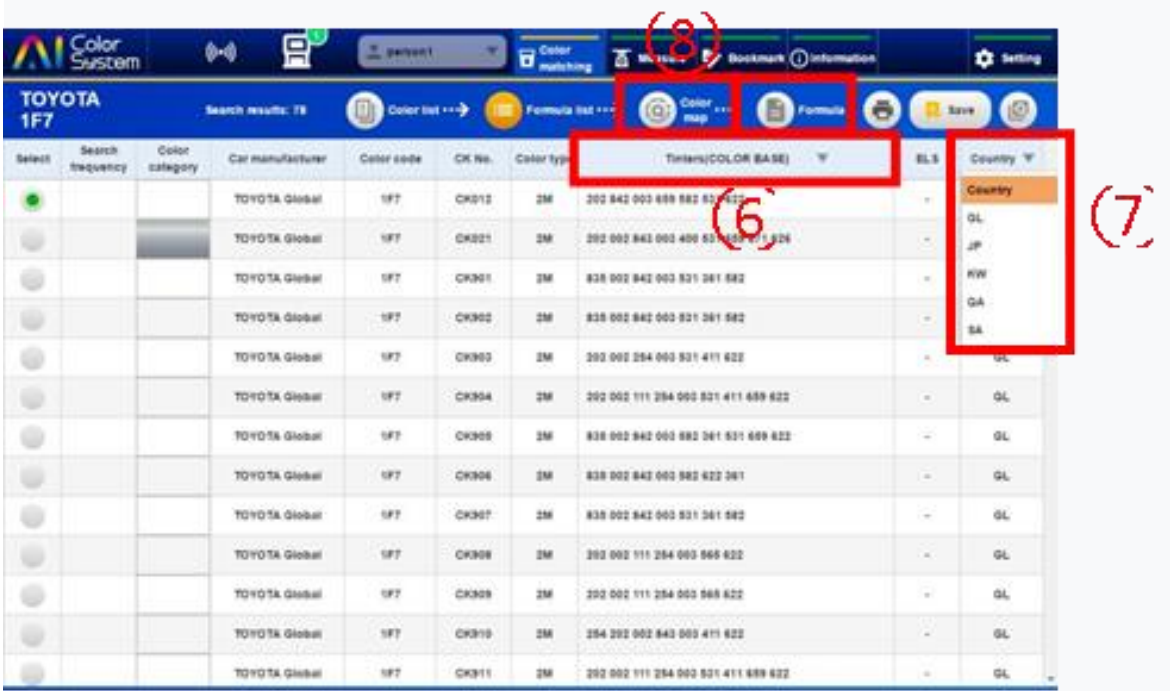

⑩ Как и в случае с подбором цвета с использованием спктрофотометра, можно смешать краску с использавнием подкючённых к ПК весов Evolution PMA, введя нужный вес и нажав на кнопку «Отправить общие данные».

#### **7.1.2. Поиск по коду ABI / GCN**

Можно искать формулы по коду ABI / GCN.

На обратной стороне цветовой карточки отображён код «КР». Код «КР» и № «СК» привязаны друг к другу, и тем самым формируют код ABI.

ПРИМЕР:

TOYOTA 202 CK00

KP Code: 15755

CK №: 00

ABI Code: 15755-00

Метод поиска будет объяснен ниже.

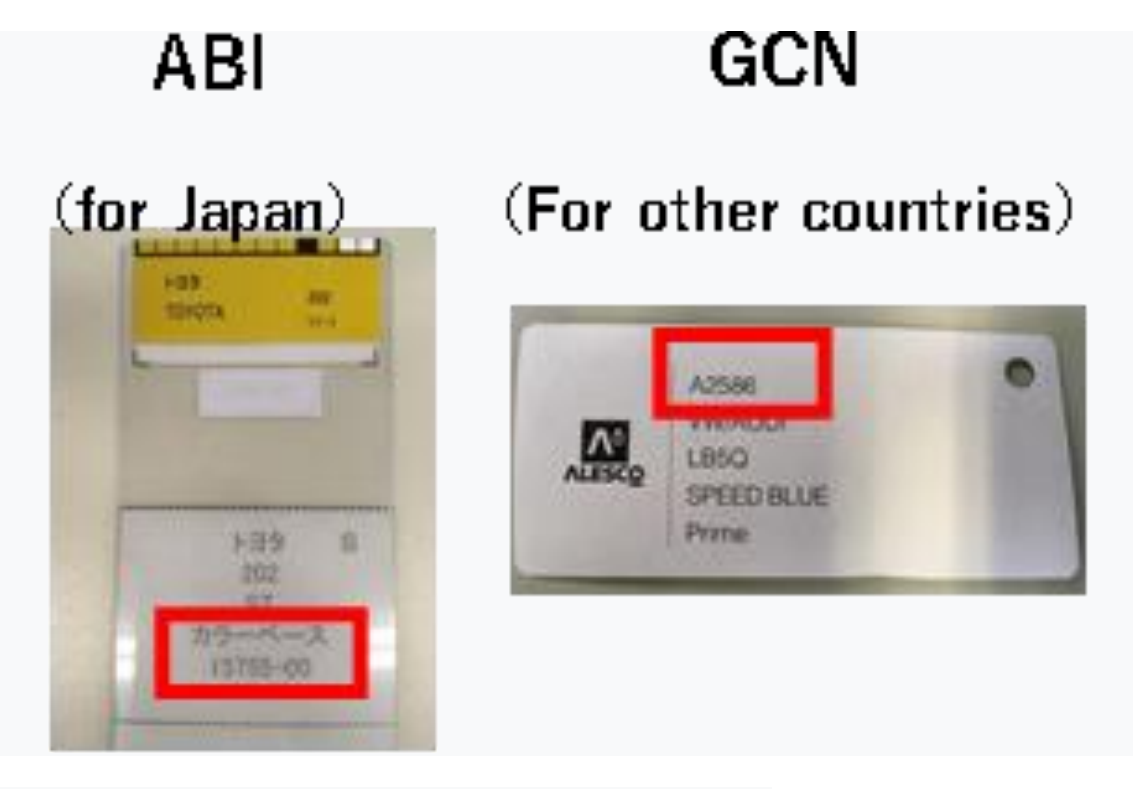

- 1) На экране поиска цветов нажмите кнопку «Формула цвета».
- 2) Введите код в поле ABI / GCN.
- 3) Поиск выполняется автоматически.

※ **ЕСЛИ ТИП КРАСКИ НЕ ВЫБРАН, РЕЗУЛЬТАТ ПОИСКА НЕ БУДЕТ ОТОБРАЖАТЬСЯ. ЧТОБЫ УКАЗАТЬ CK, ВВЕДИТЕ ЕГО В СТОЛБЕЦ № СК.** 

④ Выберите CK из списка CK и нажмите кнопку «Формула».

⑤ Как и в случае с подбором цветов с использованием спектрофотометра, можно смешать формулу на подключённых к ПК весов Evolution PMA, введя необходимый вес краски и нажав Кнопка «Отправить общие данные».

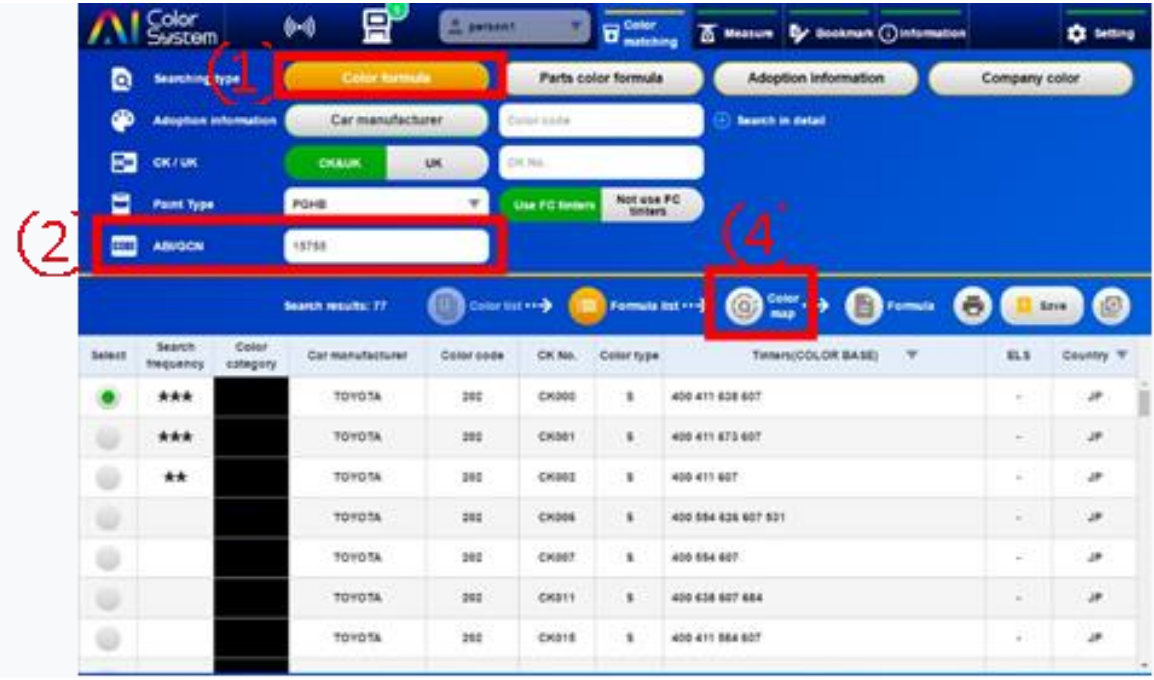

### 7.2. Поиск формулы без кода цвета

Если код цвета кузова автомобиля (бампер, внутреннего цвета) не известен, найти формулу можно указав название модели автомобиля и год выпуска.

### **7.2.1. Поиск формулы по названию модели автомобиля**

Как найти код цвета автомобиля, указав название модели автомобиля объясняется ниже:

- 1) Нажмите кнопку «Цвет детали/пластика авто» на экране поиска формул.
- ② Выберите производителя автомобиля и тип краски.
- 3) Нажмите кнопку «Расширенный поиск».
- 4) Выберите название модели автомобиля из выпадающего списка.
- ⑤ Выберите один код цвета из результатов поиска и нажмите кнопку «Список формул».
- 6) Выберите «CK» из списка формул и нажмите кнопку «Формула».

⑦ Как и в случае с подбором цветов с использованием спектрофотометра, можно смешать формулу с помощью подключённых к ПК весов Evolution PMA, указав необходимый вес краски и нажав кнопку «Отправить общие данные».

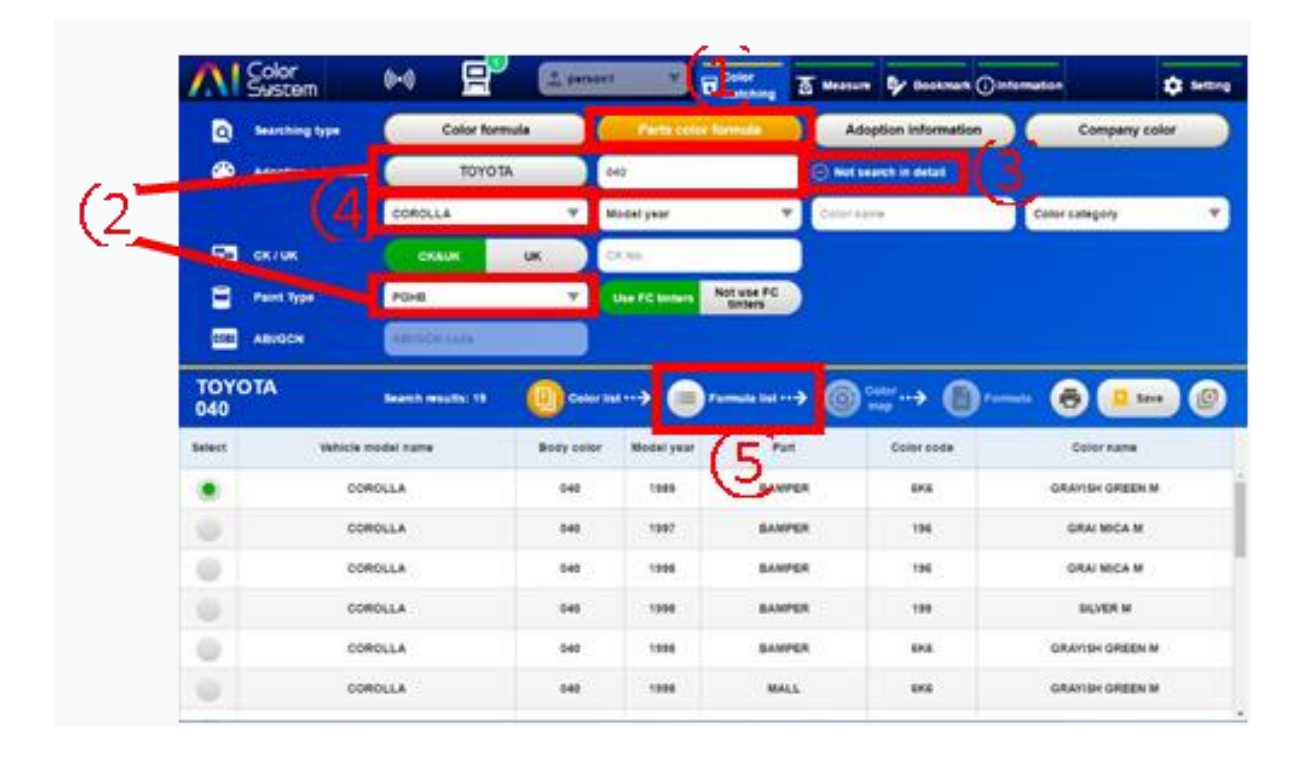

### **7.2.2. Поиск формулы по названию модели автомобиля и году выпуска**

1) Нажмите кнопку «Цвет детали/пластика авто» на экране поиска формул.

② Выберите производитель автомобиля и тип краски.

3) Нажмите кнопку «Расширенный поиск».

④ Выберите название модели автомобиля и год выпуска из предложеных вариантов в меню.

⑤ Выберите код цвета из результатов поиска и нажмите кнопку «Список формул».

6) Выберите «CK» из списка формул и нажмите кнопку «Формула».

⑦Как и в случае с подбором цветов с использованием спектрофотометра, можно смешать формулу с помощью подключённых к ПК весов Evolution PMA, указав необходимый вес краски и нажав кнопку «Отправить общие данные».

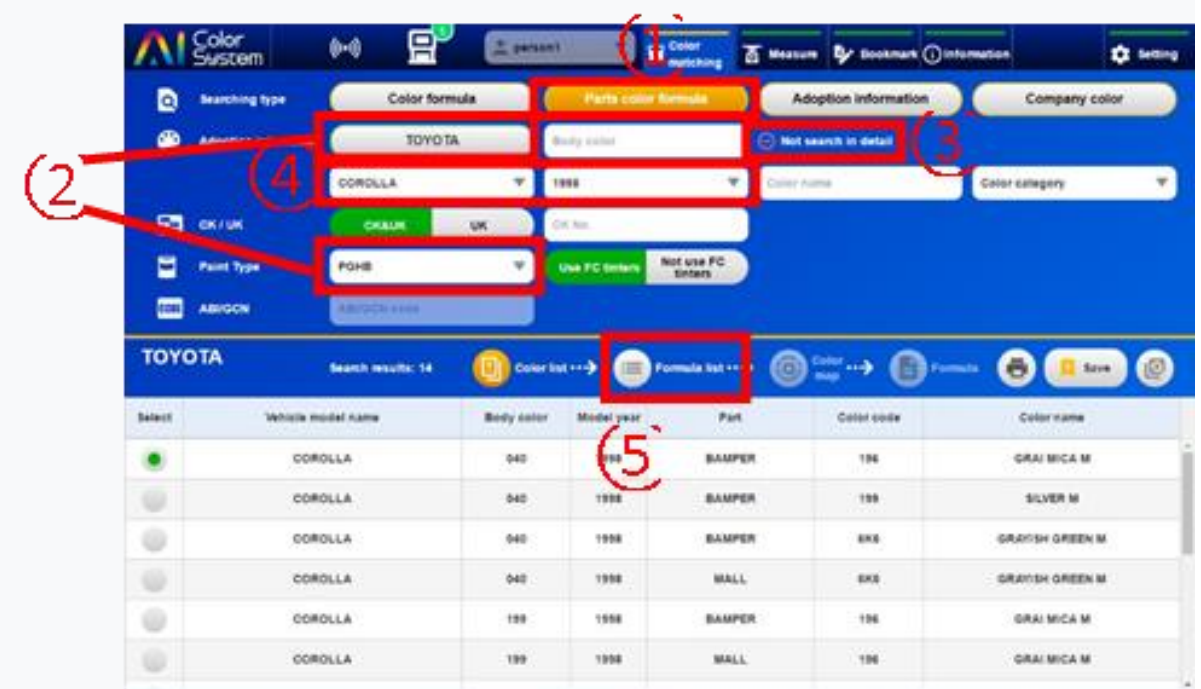

## 7.3. Поиск формул по модели, году выпуска и типу покрытий автомобиля.

Если код цвета автомобиля Вам неизвестен, его можно найти по названию модели автомобиля и году его выпуска. Также доступен поиск по типу покрытий, указав при этом название модели и год выпуска автомобиля.

1) Нажмите кнопку «Модель авто» на экране поиска формул.

② Выберите «Производитель автомобиля» и «Тип краски».

3) Нажмите кнопку «Расширенный поиск».

④ Выберите название модели автомобиля и год выпуска из выпадающего меню.

⑤ Выберите код цвета из результатов поиска и нажмите кнопку «Список формул».

6) Выберите «CK» из списка формул и нажмите кнопку «Формула».

7) Как и в случае с подбором цветов с использованием спектрофотометра, можно смешать

формулу с помощью подключённых к ПК весов Evolution PMA, указав необходимый вес краски и нажав кнопку «Отправить общие данные».

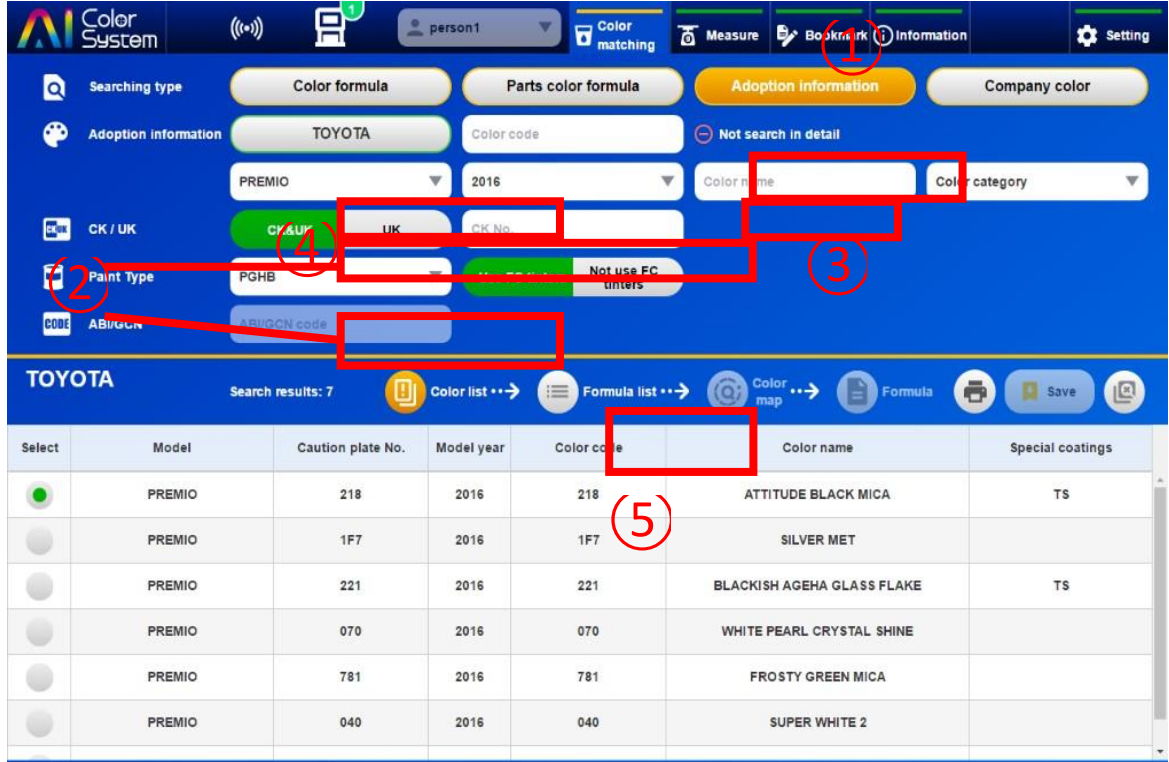

## 7.4. Поиск формулы с помощью функции «Цвет производителя».

Доступен поиск формулы, указанной пользователем программы в качестве эксклюзивного цвета. В поиске среди заводских формул, такой цвет не будет найден, даже если указан тип краски. Выбор типа краски будет доступен только когда поиск формулы выполняется с помощью спектрофотометра.

① Нажмите кнопку «Цвет производителя».

 $\overline{2}$ ) В строке «Название компании» ведите название цвета компании . Пожалуйста, введите как минимум две буквы для частичного совпадения (поиск не даст результата, если будет введена только одна буква).

③ Выберите код цвета из результатов поиска и нажмите кнопку «Список формул».

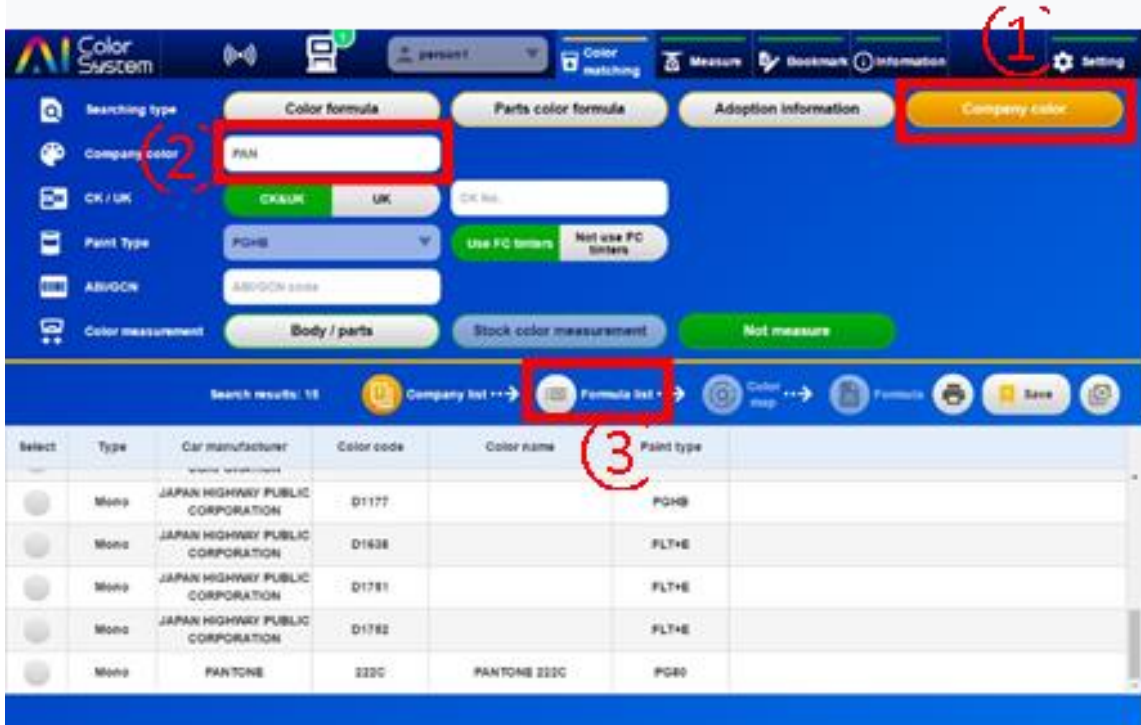

4) Выберите «CK» из списка формул и нажмите кнопку «Формула».

⑤Как и в случае с подбором цветов с использованием спектрофотометра, можно смешать формулу с помощью подключённых к ПК весов Evolution PMA, указав необходимый вес краски и нажав кнопку «Отправить общие данные».

## **8. Функция «Измерение»**

Эта функция упрощает/ускоряет процесс приготовления до рабочего состояния лакокрасочные покрытия, например грунты, лаки и т.д.

※ Результат работы, сделанной с помощью функции «Измерение» не сохраняется в программе.

## 8.1. Приготовление к нанесению лаков и грунтов.

Приготовьте к нанесению в нужном количестве прозрачный лак или грунт с заданным соотношением смешивания. Порядок работы поясняется ниже. (Пример: RETAN PG ECO HS CLEAR G BASE)

1) На экране «Измерение» нажмите кнопку «Лак».

② В списке лаков выбирите «RETAN PG ECO HS CLEAR G BASE».

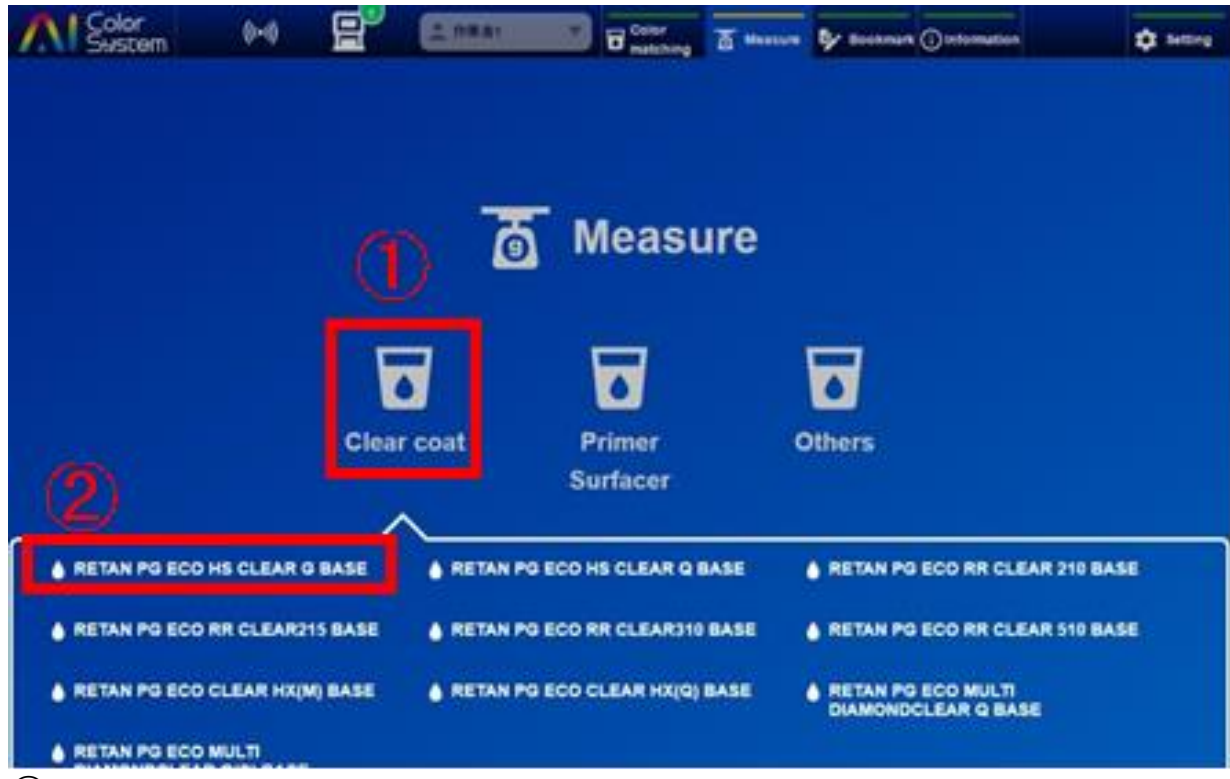

③ В строках «Отвердитель» и «Разбавитель» выберите материалы, которые Вы будете использовать.

#### ※ **ПРИ ИСПОЛЬЗОВАНИИ МАТИРУЮЩЕЙ ДОБАВКИ, ВЫБЕРИТЕ ЕЁ В СТРОКЕ «ДОБАВКА».**

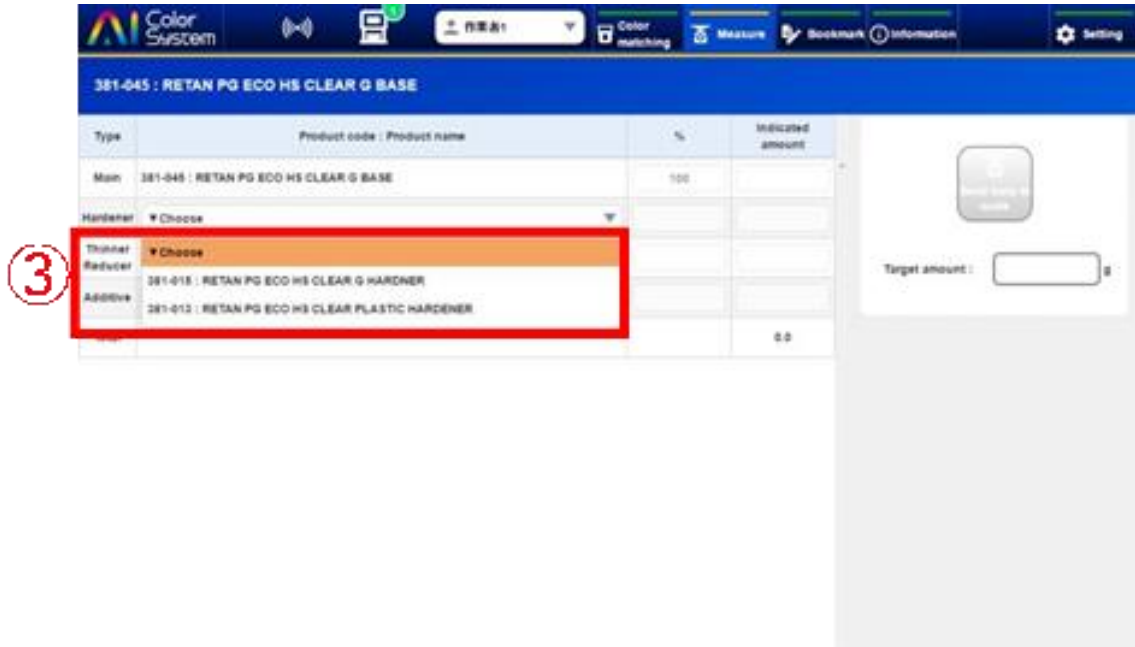

4) Нажмите кнопку «Вес» и введите количество лака.

⑤ Когда вводится вес, отображается суммарный объём из соотношения «Лак + Отвердитель + Разбавитель».

⑥ Если отображаемый коэффициент смешивания приемлем, нажмите кнопку «Подсоединиться к весам».

Соотношение смешивания разбавителя и добавки можно изменить вручную.

⑦ В порядке «Основа → Отвердитель → Разбавитель» будет отображаться указанное Вами количество на дисплее весов PMA Evolution. Смешайте их по порядку.

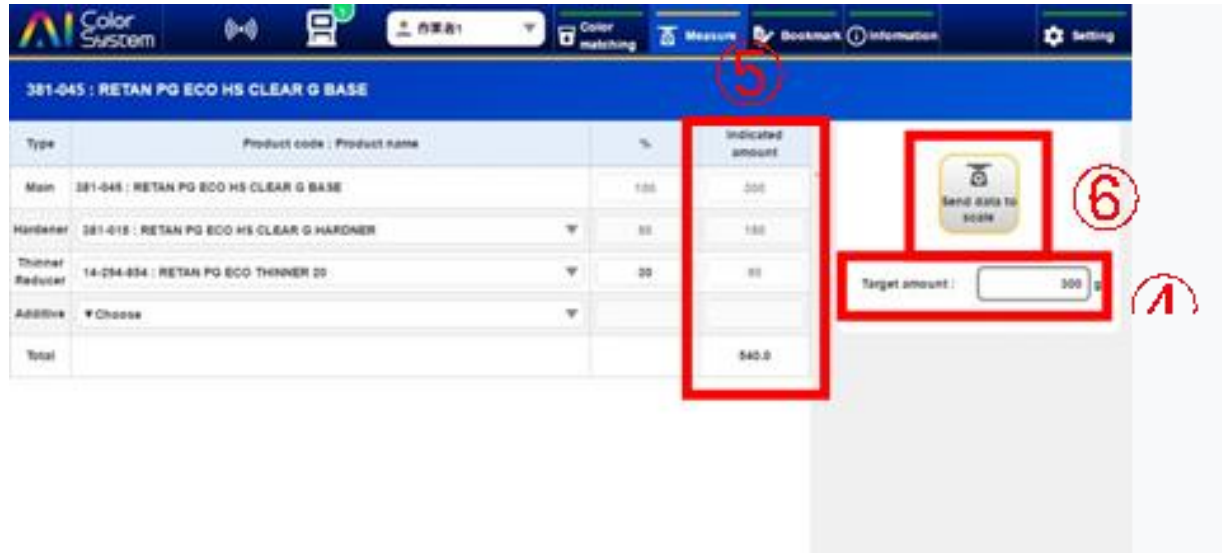

## 8.2. Настройки пропорций смешивания.

Вы можете изменить пропорции смешивания по умолчанию. Процедура настройки представлена ниже:

1) Зайдите в «Настройки», нажмите кнопку «Экспорт данных» режима измерения и сохраните файл с именем на рабочем столе.

Имя файла необязательно.

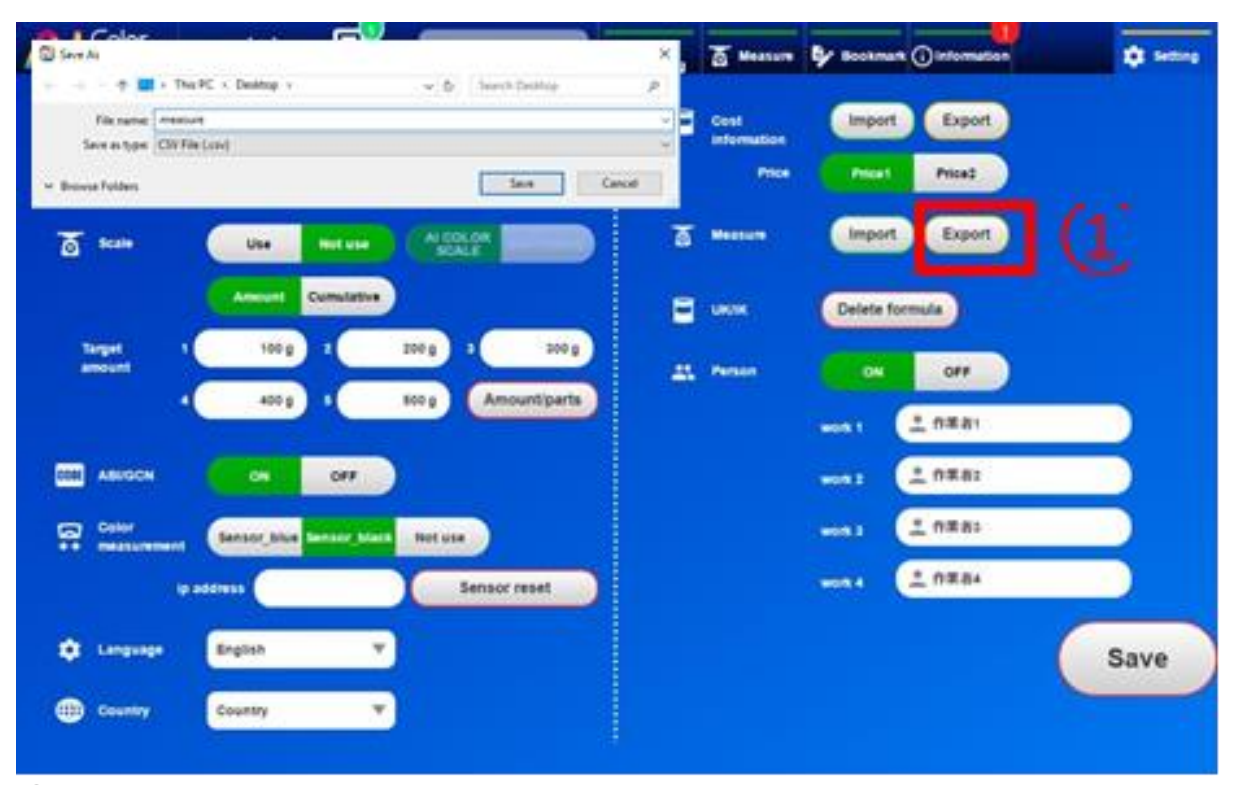

② Пожалуйста, откройте файл в «Excel».

③ Слова, отображаемые в каждом столбце «Excel», указывают на следующее.

④ Измените соотношение смешивания в колонке «E». Если имеется несколько соответствующих отвердителей, обратите внимание на артикул отвердителя, отображаемый в столбце «J» и измените его.

※ **ЕСЛИ ВЫ ИЗМЕНИТЕ ПРОПОРЦИИ СМЕШИВАНИЯ, НА НЕДОПУСТИМЫЕ ПО ТЕХНОЛОГИИ СМЕШИВАНИЯ, ЕСТЬ ВЕРОЯТНОСТЬ ТОГО, ЧТО ФУНКЦИЯ «ИЗМЕРЕНИЕ» НЕ БУДЕТ РАБОТАТЬ.**

Изменяйте соотношение смешивания только с отвердителем, разбавителем и добавкой.

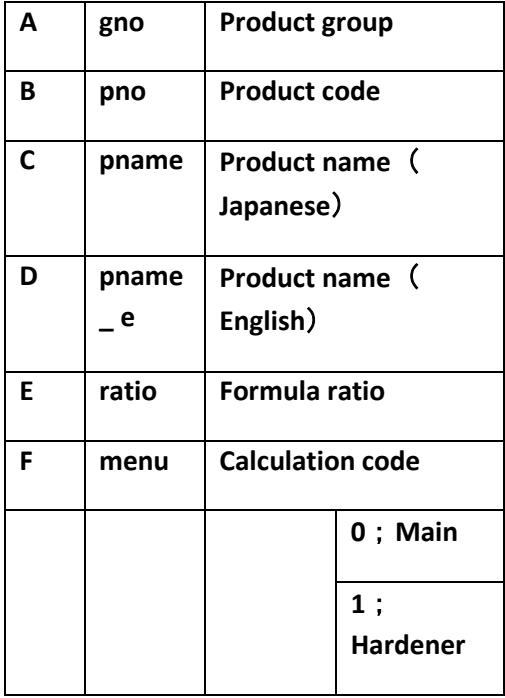

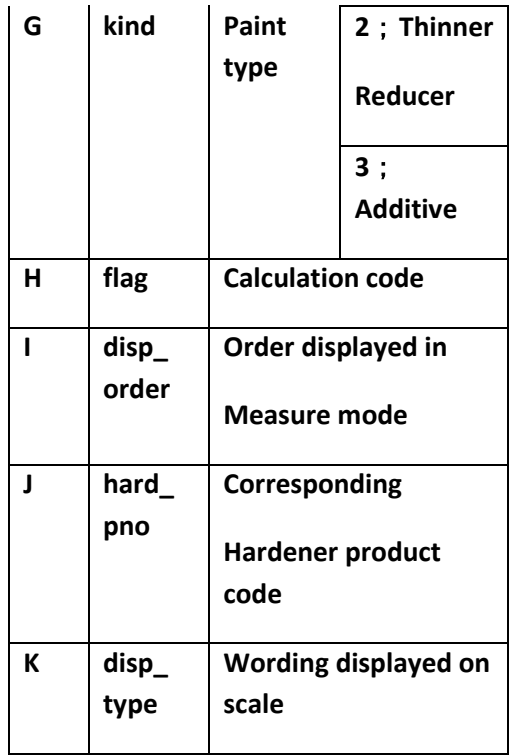

⑤

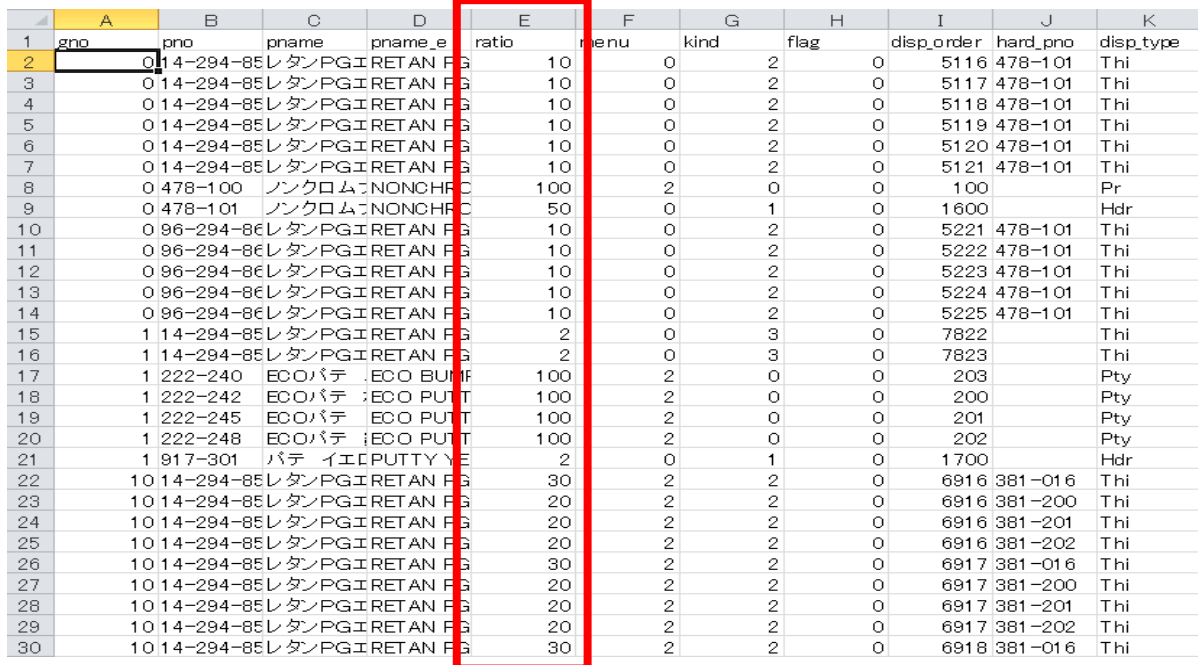

5) После завершения редактирования сохраните файл «Excel» в виде текстового файла.

6) На экране настроек нажмите кнопку «Импорт данных» режима измерения и прочитайте отредактированный файл.

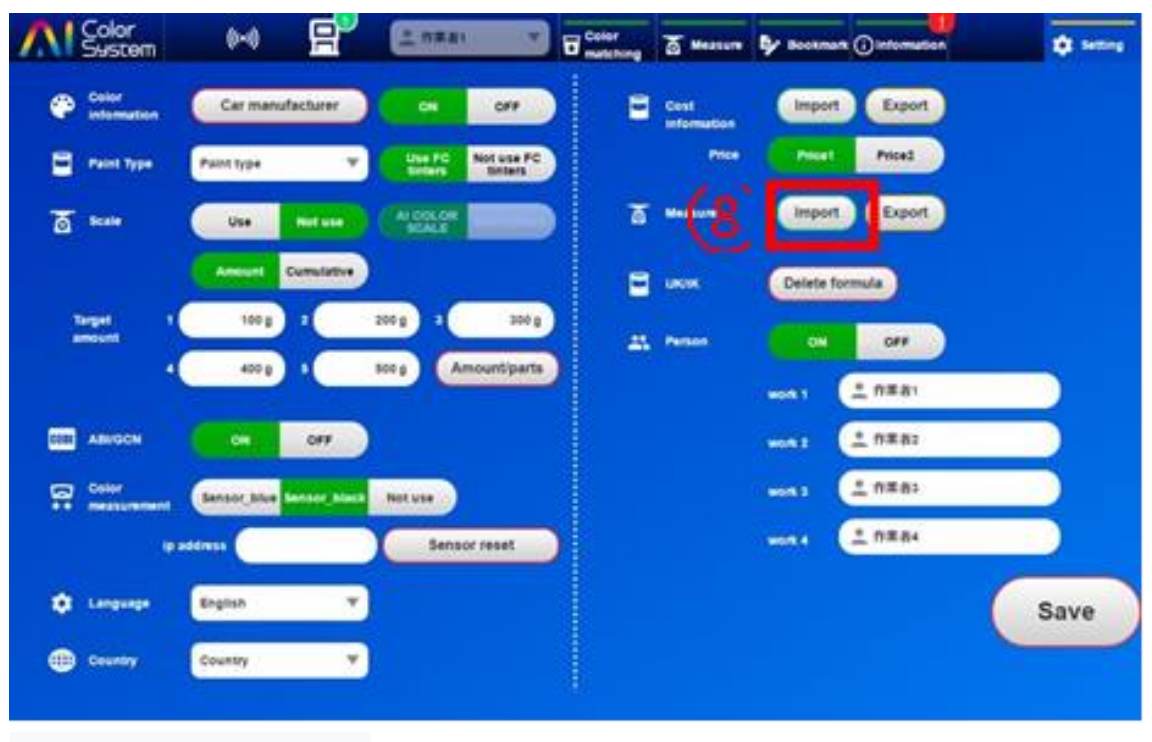

## **9. Заметки**

В разделе «Заметки» можно проверить данные собственной рецептуры и выполнить подбор цвета.

## 9.1. Список собственных рецептур

Как проверить и управлять данными собственной рецептуры (UK) объясняется ниже:

1) Нажмите кнопку «Список формул» на экране зааметок.

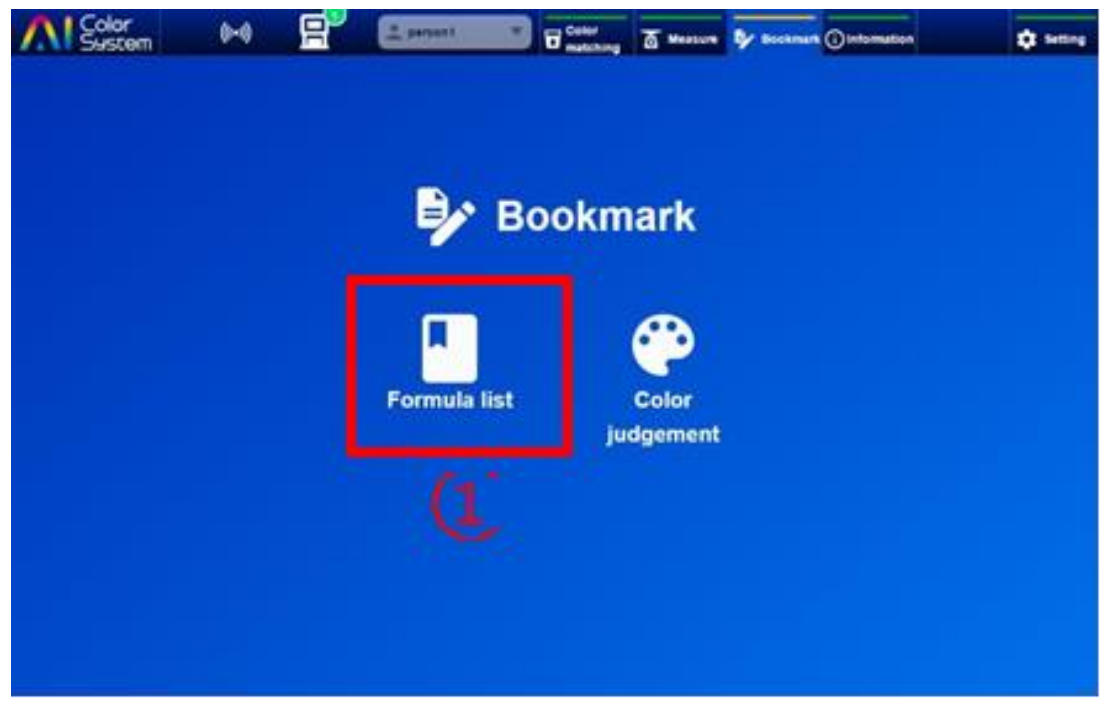

2) Далее будет отображается список формул «UK».

3) Для поиска конкретной формулы укажите тип краски, производителя автомобиля, код цвета и нажмите «Найти» (значёк на японском языке).

④ Нажав кнопку «Вперёд»», вы получите подробную информацию о формуле «UK», выбранной на вкладке.

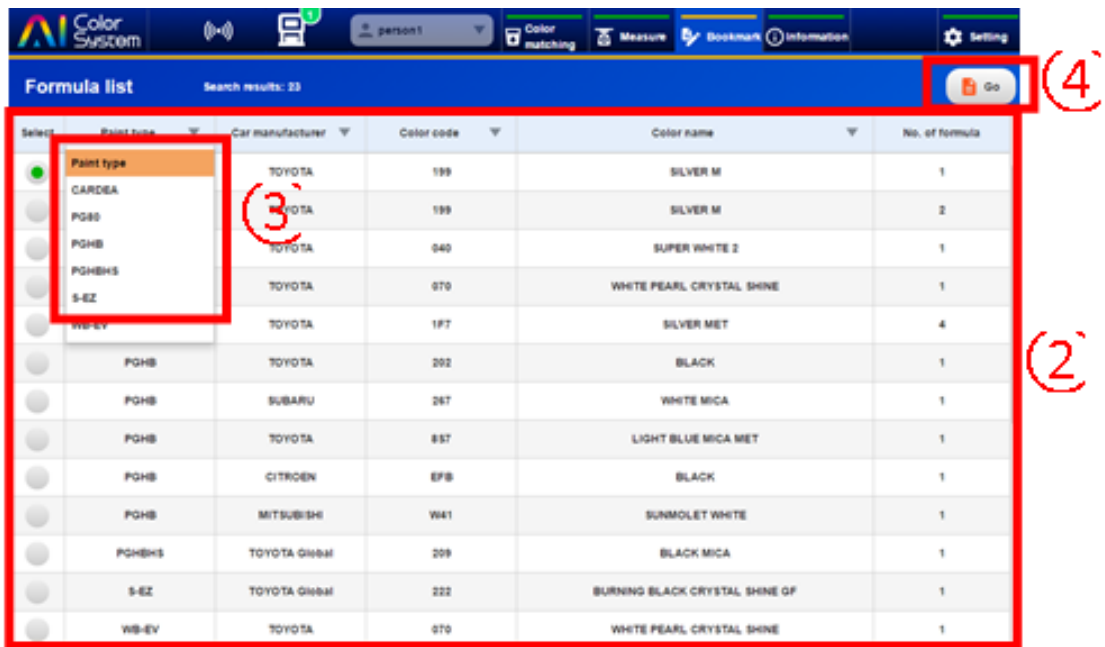

⑤ Формулы «UK» можно как редактировать, так и удалять.

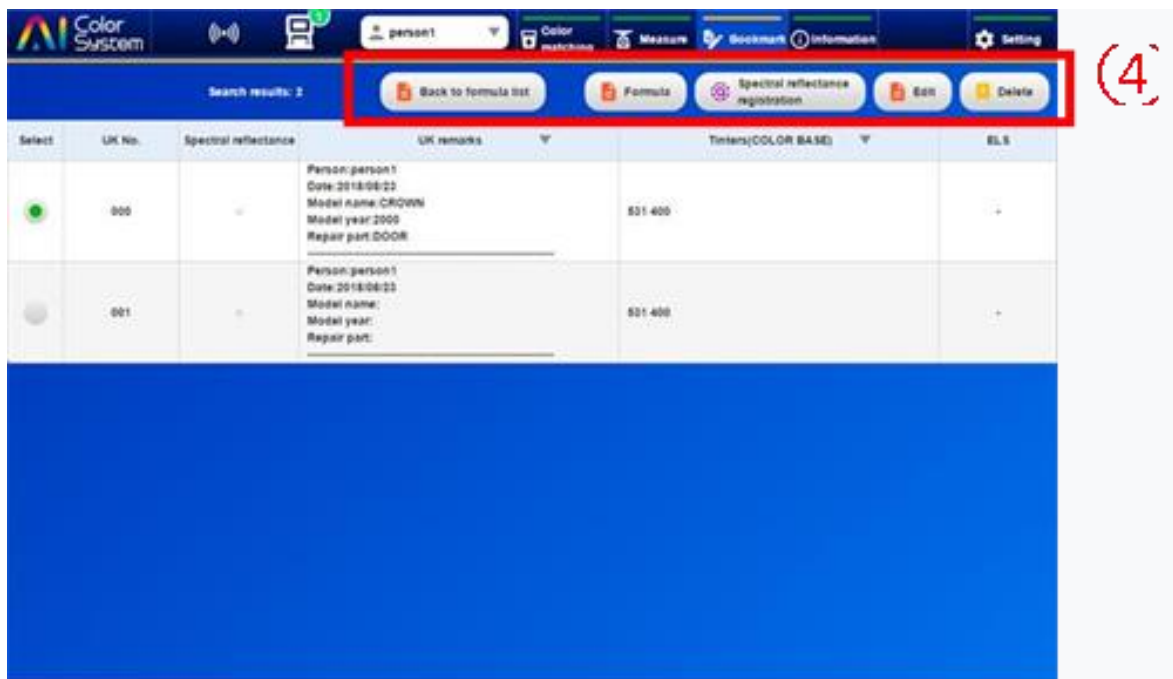

## 9.2. Оценка цвета (только при использовании спектрофотометра)

При оценке цвета можно проверить разницу в цвете образца по сравнению с цветом тестируемой краски. Порядок работы описан ниже:

1) Нажмите кнопку «Сравнение цвета» в разделе «Заметки».

② Оцените разницу оптических данных цвета образца и цвета тестируемой краски.

3) Данные о разнице цвета образца с цветом тестируемой краски отображаются на экране.

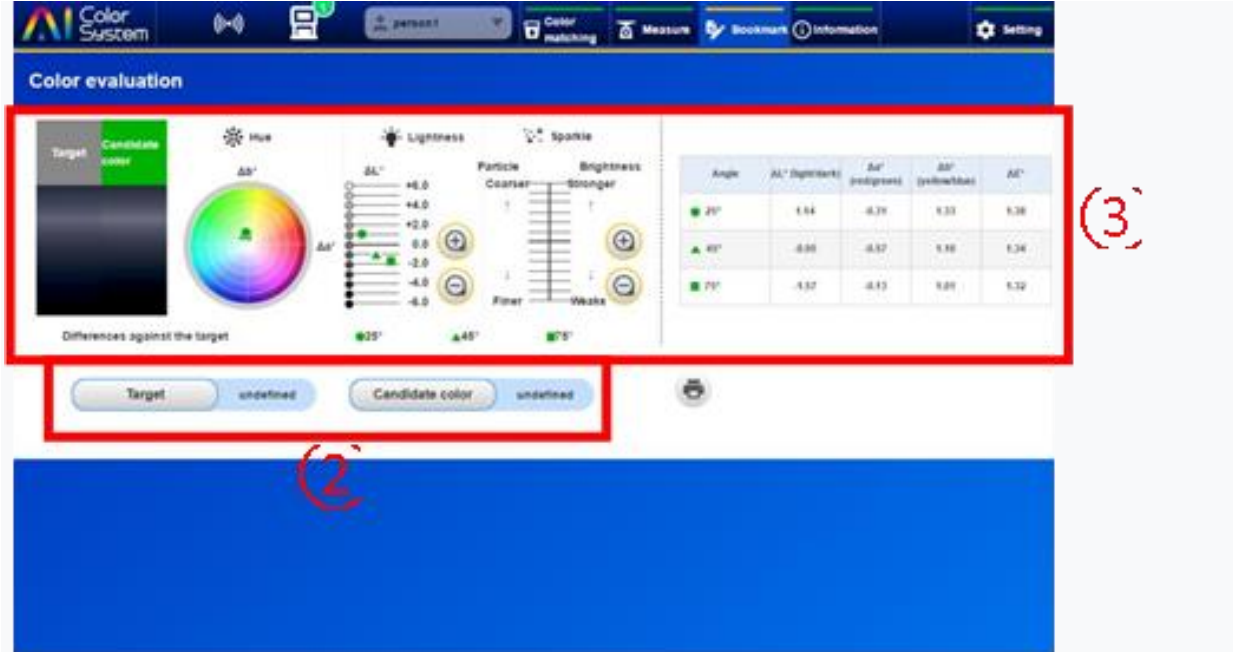

## **10. Раздел «Информация»**

В разделе «Информация» можно просматривать различную информацию, обновлять приложение «Al Color System».

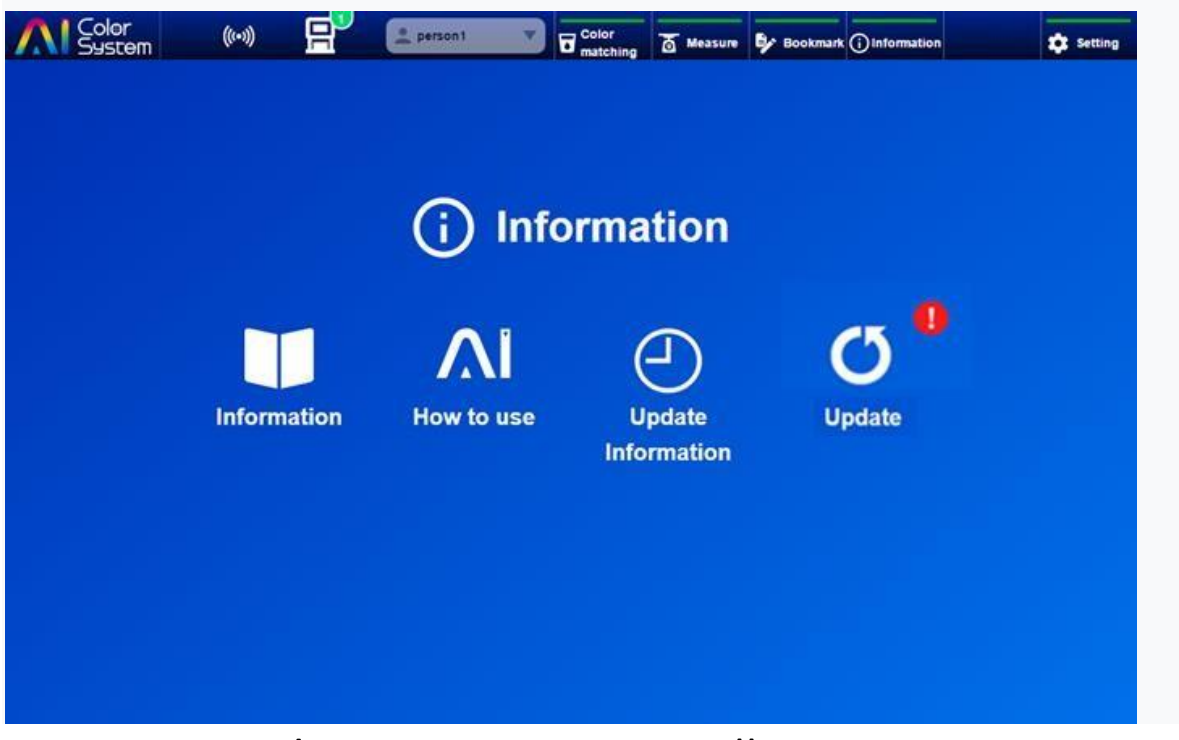

### 10.1. Информация о текущей версии программы

Нажав кнопку «Информация», Вы можете проверить версию программы, и при наличии доступных обновлений выполнить обновление Al Color System.

### 10.2. Раздел «Как использовать AI Color»

Нажав кнопку «Как использовать» на информационном экране, вы можете изучить инструкцию по эксплуатации авторемонтной системы AI.

## 10.3. Проверка содержания обновления

Нажав кнопку «Обновить информацию» на информационном экране, вы можете проверить содержание обновления.

### 10.4. Обновление программы

Обновление новостей будет объявлено отображением красного значка "!". Процедура обновления будет объяснена ниже:

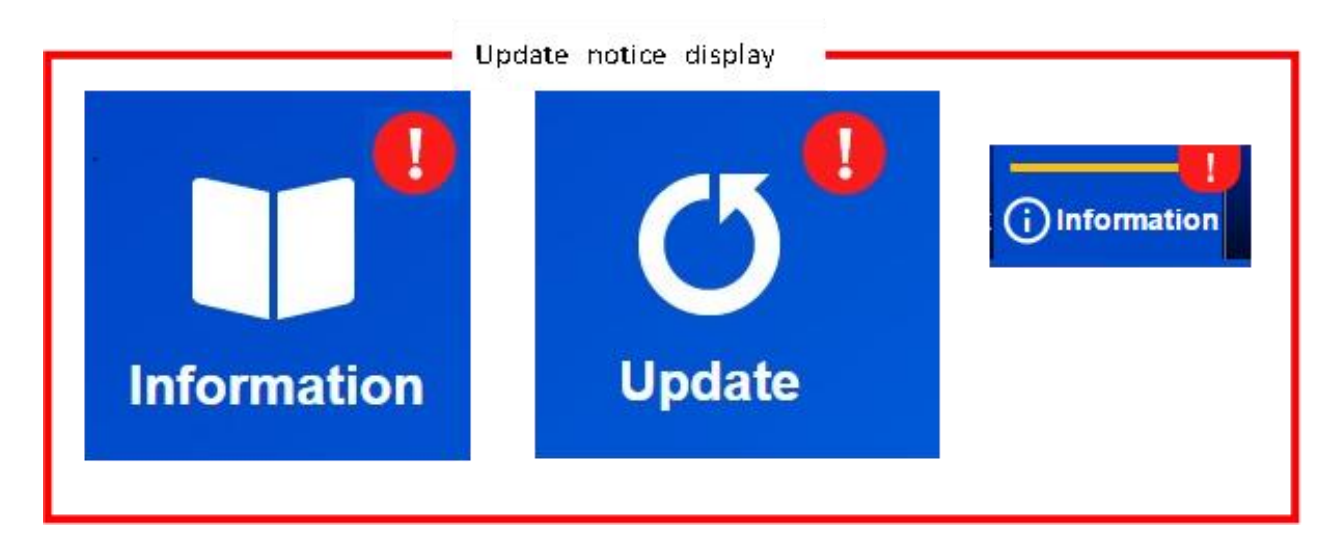

Нажмите кнопку «Обновить» на информационном экране.

① Отображение уведомлений обновлений

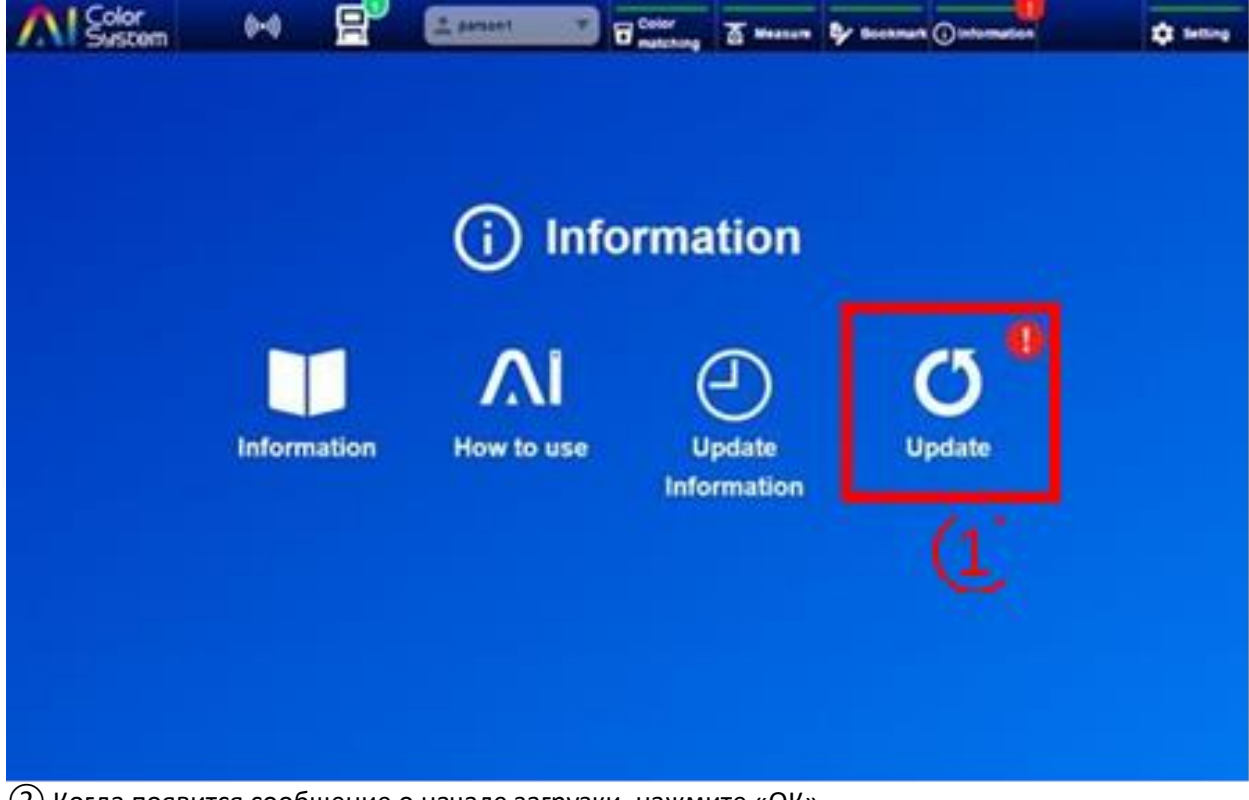

② Когда появится сообщение о начале загрузки, нажмите «ОК».

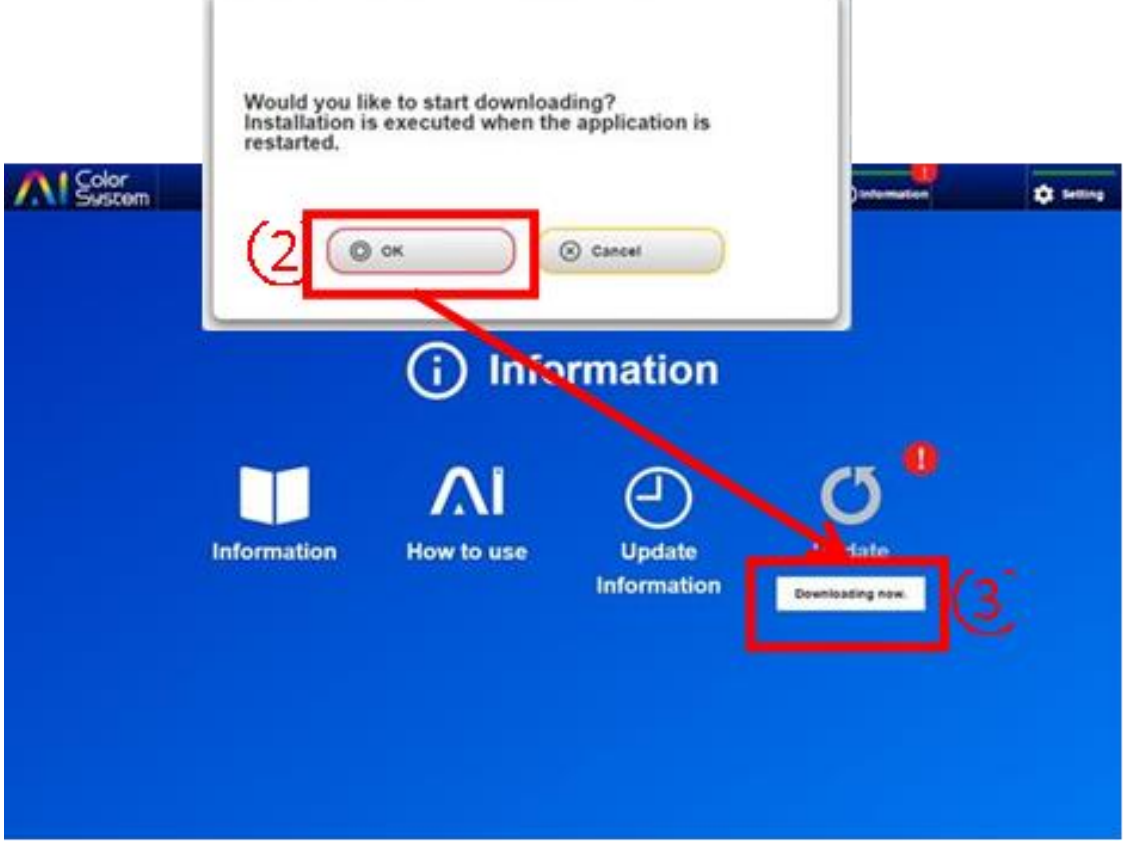

#### 3) Отображается «Загрузить сейчас»

④ После завершения загрузки под значком «Загрузка завершена» перезапустите приложение, после чего начнётся установка обновления.

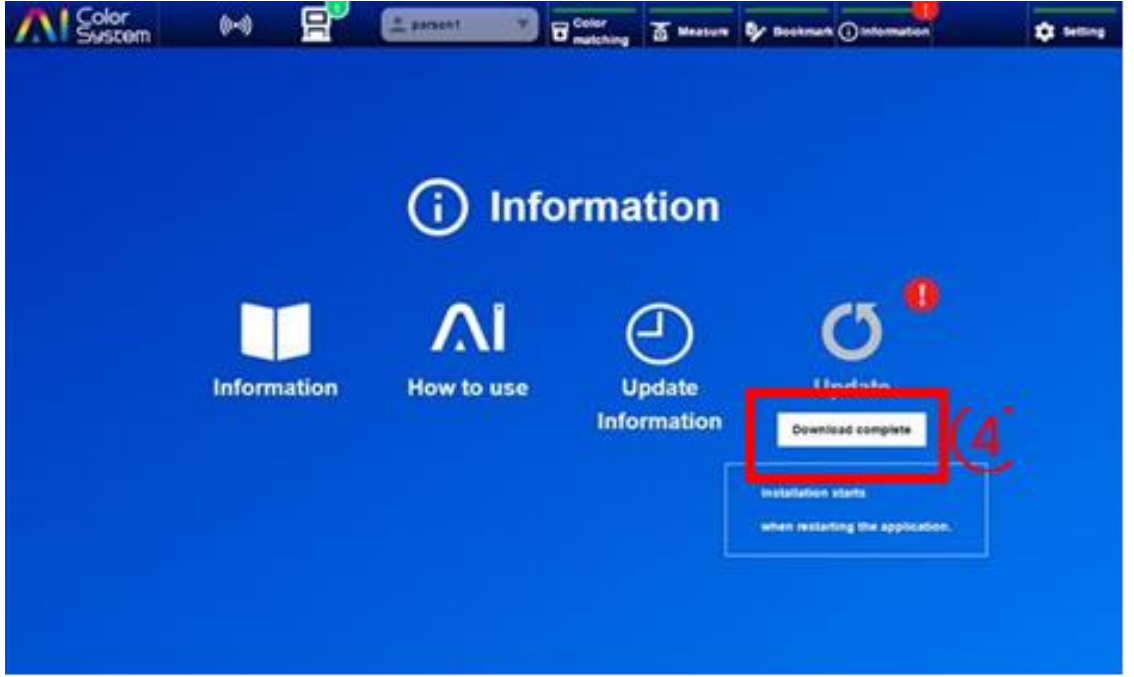

⑤ При запуске приложения будет отображаться сообщение «Хотите установить обновления?». Нажмите «Да».

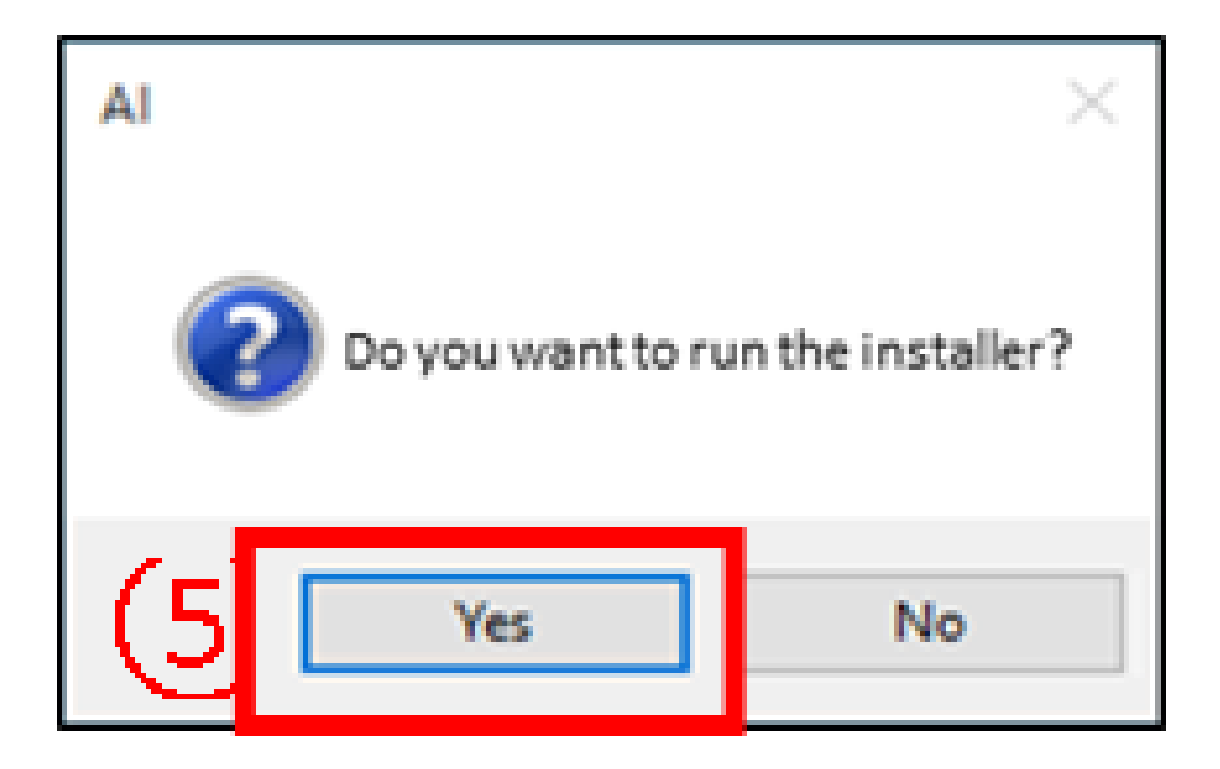

⑥ Когда появится сообщение «Хотите ли вы разрешить этому приложению внести изменения на Ваш ПК? нажмите« Да ».

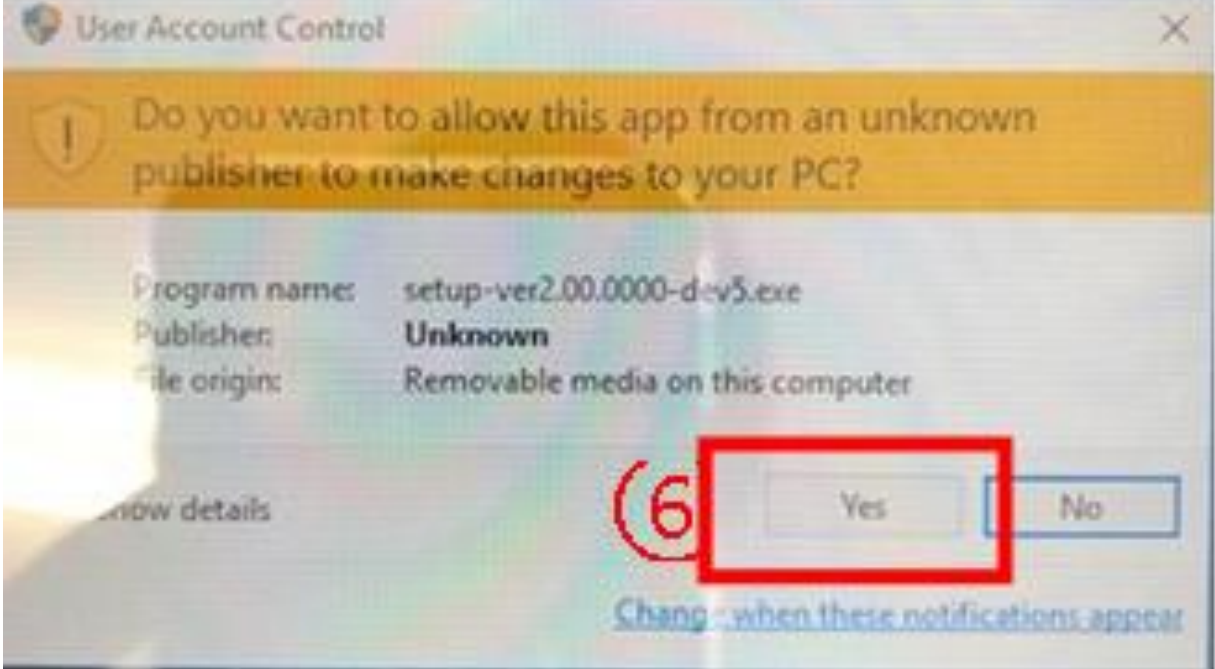

⑦ Когда появится сообщение «Это установка обновлений AI Color System. Хотите продолжить?» нажмите «Да».

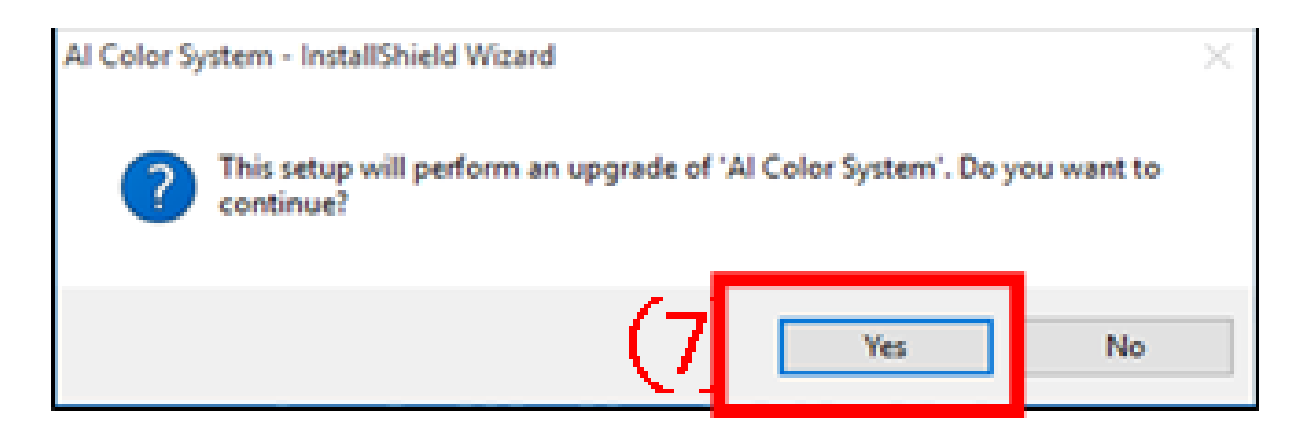

⑧ После того, когда появится окно с сообщением «Подготовка к установке ...», «Добро пожаловать в мастер для установки Al Color System» выберите «Далее».

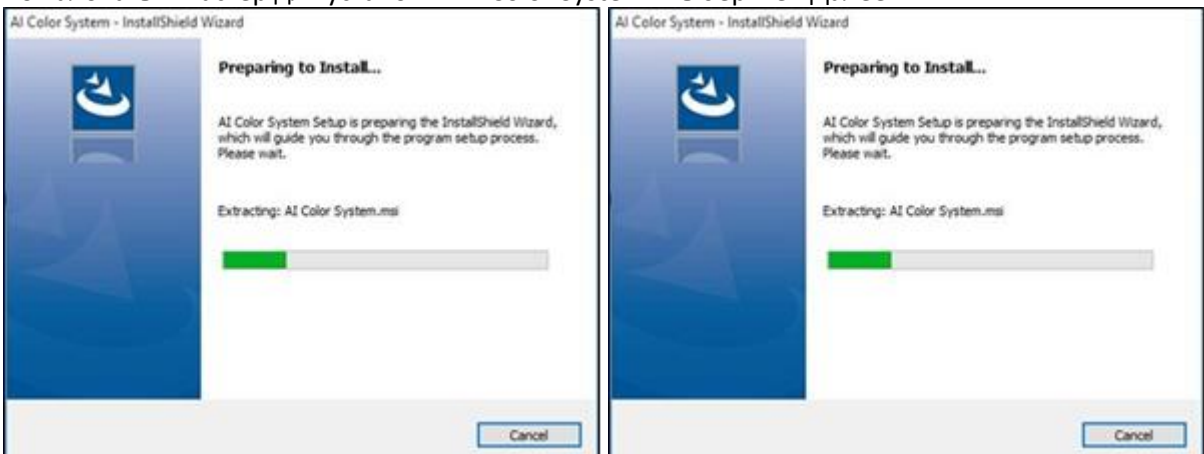

9 После установки обновлений AI Color System отобразится сообщение «Мастер установки

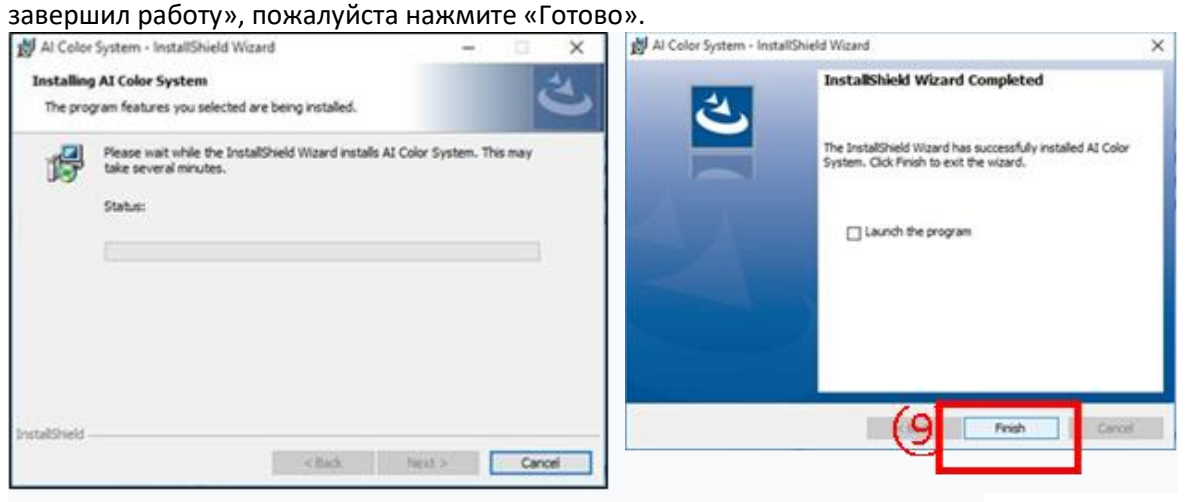

## **11. Управление стоимостью материалов**

С помощью AI Color System можно управлять стоимостью используемой цветовой базы для каждого цвета краски. Пояснение ниже:

#### ※ **ТИП КРАСКИ; WB-EV, PGHB, PGHBHS, FLT + E, PG80, CARDEA**

1) На экране настроек нажмите кнопку «Экспорт» для получения информации о стоимости и сохраните файл с именем на рабочем столе.

Имя файла необязательно.

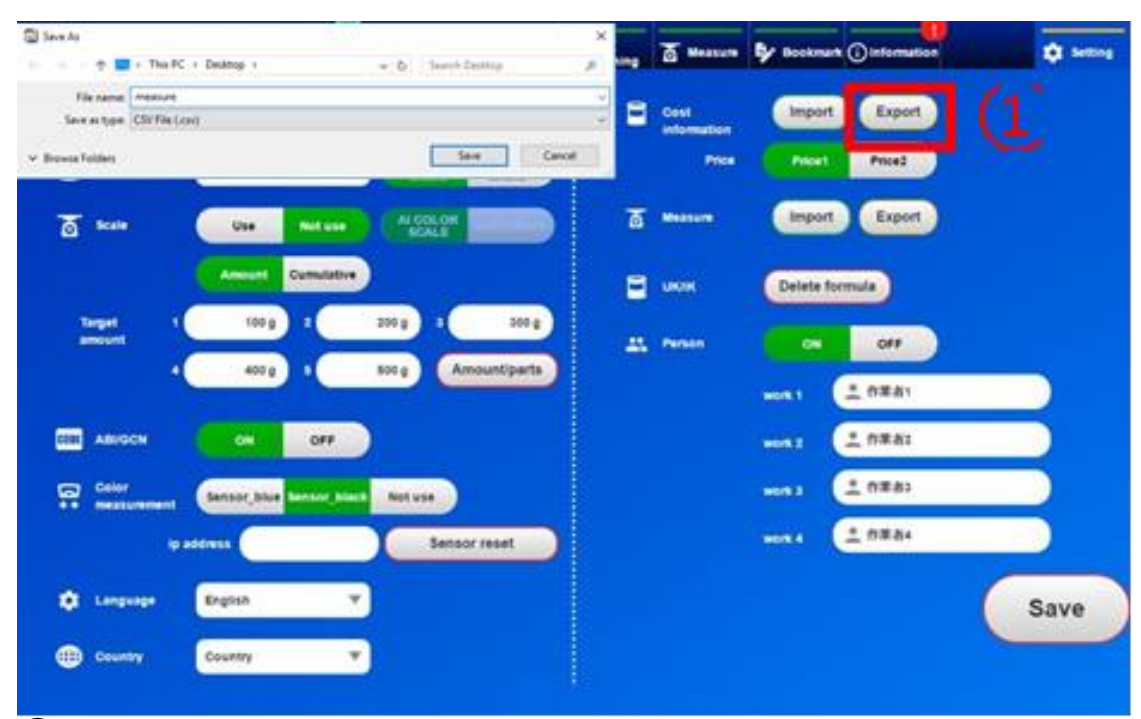

② Пожалуйста, откройте файл в Excel.

③ Слова, отображаемые в каждом столбце Excel, указывают на следующее.

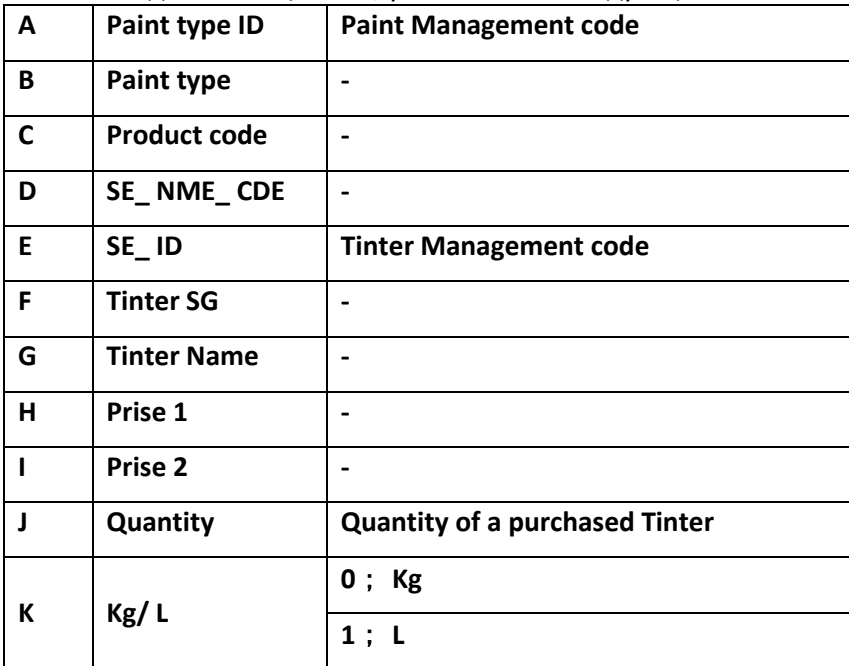

④ Введите цену в столбцах «H» и «I» и количество компонента в столбце «J».

При изменении показателей в столбцах «I» и «J», кроме столбца «H», появляется вероятность того, что управление стоимостью не может быть использовано. По умолчанию «Цена 1», «Цена 2» и «Количество» установлены пустыми.

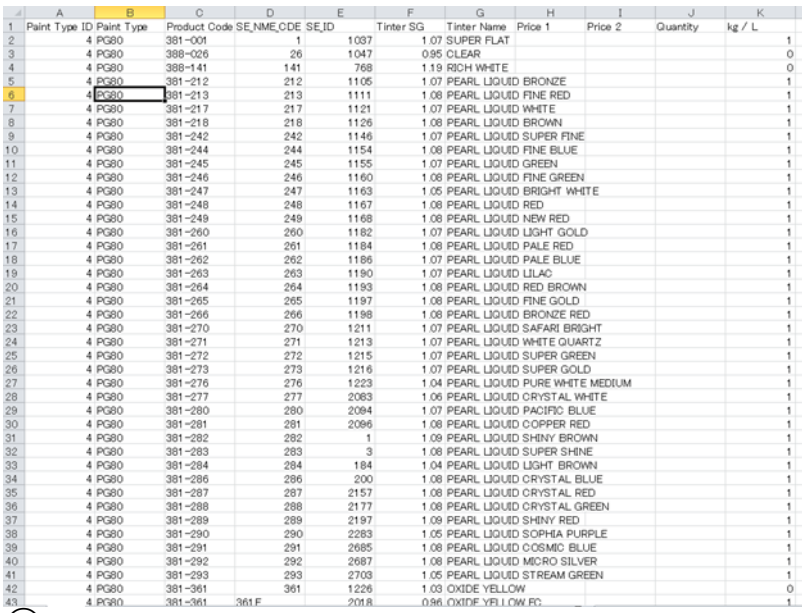

⑥ После завершения редактирования сохраните Excel в виде текстового файла.

7) На экране настроек нажмите кнопку «Импорт» информации о стоимости и прочитайте отредактированный файл.

⑧ Пожалуйста, выберите цену для управления стоимостью.

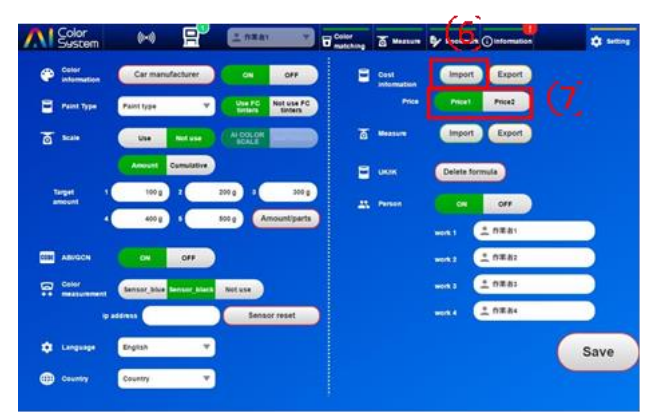

9) Отображается информация о стоимости, созданная с использованием AI Color System. Даже когда хорошо настройка выполняется с помощью датчика, добавлена цена тонера, используемого для подстройки к начальной цене создания и отображается.

※ **ДЛЯ МНОГОСЛОЙНОЙ ПЛЕНКИ, ТАКОЙ КАК 3SP, ЦЕНА, КОТОРАЯ ЯВЛЯЕТСЯ СУММОЙ ЦВЕТОВОЙ БАЗЫ И ЖЕМЧУЖНАЯ БАЗА ОТОБРАЖАЕТСЯ. КРОМЕ ТОГО, «\*» ПИШЕТСЯ ПОСЛЕ ЧИСЛА В ЗНАЧЕНИИ, РАССЧИТАННОМ ПО ЦЕНЕ 2.**

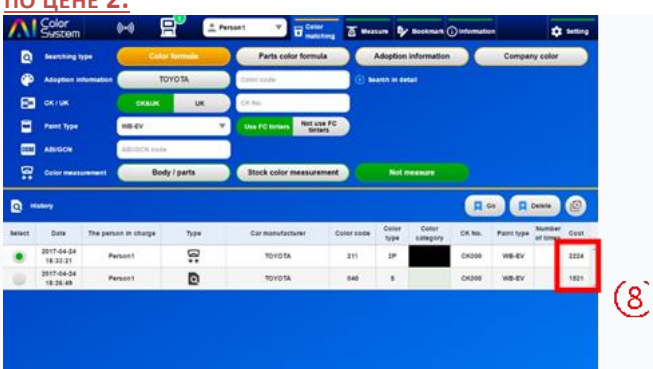

## **12. Удаление компонента из собственной формулы**

Можно удалять как собственные формулы «UK», так и любой компонент, входящий в состав. Способ будет объяснен ниже.

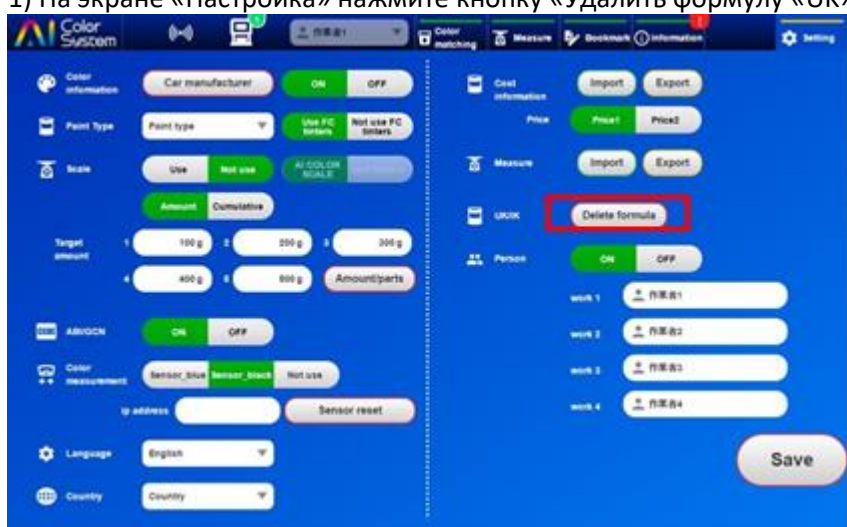

1) На экране «Настройка» нажмите кнопку «Удалить формулу «UK».

② Пожалуйста, выберите тип краски и номер краски для удаления.

Номер компонента отображается только в том случае, если он присутствует в формуле.

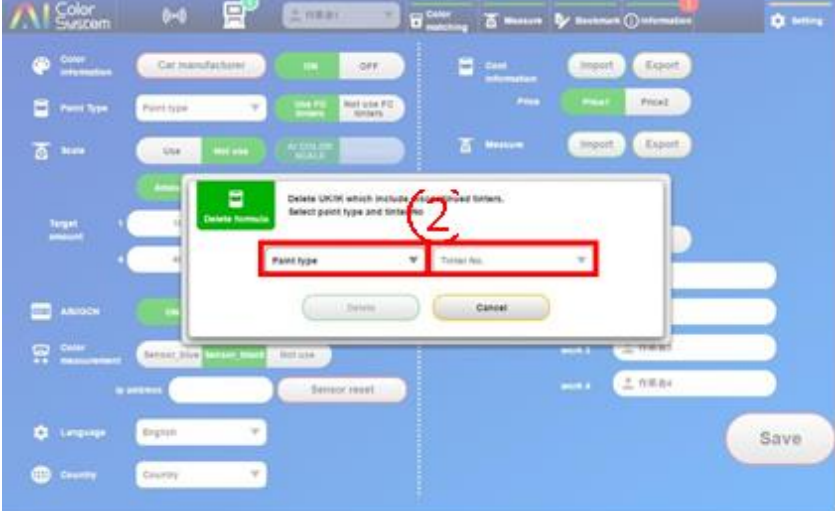

③ Нажмите «Удалить».

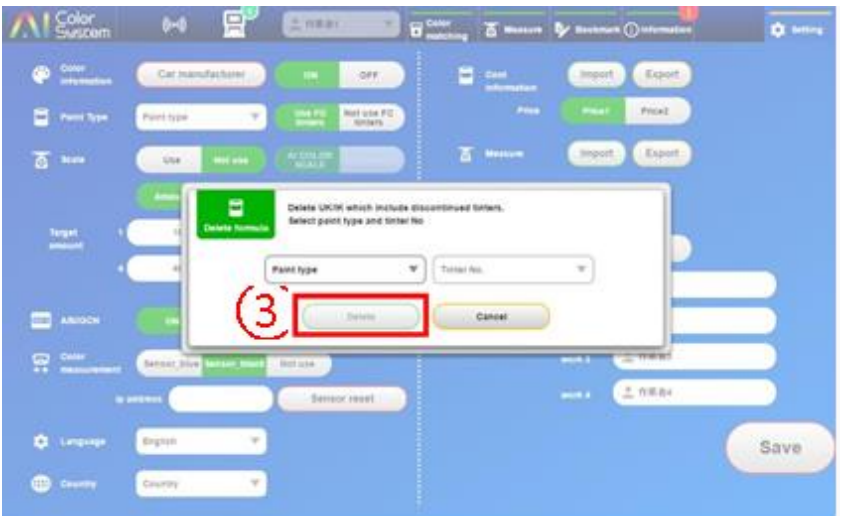

## **13. Удаление собственной формулы**

Метод удаления формулы «UK» объясняется ниже.

- ① В списке формул, выберите ту, которую Вы хотите удалить и нажмите на значок удаления.
- ② После нажатия на значок удаления формулы, подтвердите, нажав «OK».

※ **ПЕРЕД УДАЛЕНИЕМ УБЕДИТЕСЬ,ЧТО «UK» ФОРМУЛА НЕ НУЖНА.**

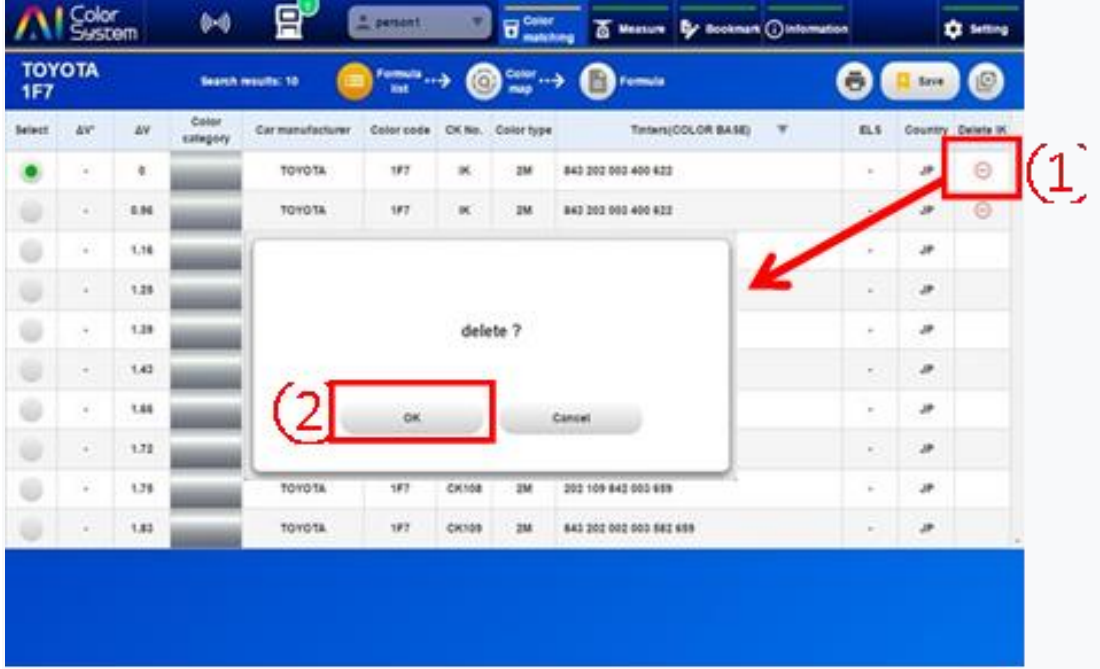

## **14. Печать**

При работе с AI Color System можно использовать принтер общего назначения. Способ объясняется ниже:

① Подключите ПК к принтеру.

※ **ПОДРОБНЕЕ О ПОДКЛЮЧЕНИИ ПРИНТЕРА СМОТРИТЕ РУКОВОДСТВО ПО ЭКСПЛУАТАЦИИ ПРИНТЕРА.**

② Нажмите на значок печати.

※ **СТРАНИЦЫ, НА КОТОРЫХ НЕТ ОТМЕТКИ ПРИНТЕРА, НЕ МОГУТ БЫТЬ НАПЕЧАТАНЫ.**

| <b>TOYOTA</b><br><b>1F7</b> |      |      |                   | Search mounts: 10 | Formata <sub>ry</sub> | <b>G</b>     | Calor $\rightarrow$<br>muss. | G<br>Formula                                 | Ξ             | Save. | (日)               |
|-----------------------------|------|------|-------------------|-------------------|-----------------------|--------------|------------------------------|----------------------------------------------|---------------|-------|-------------------|
| <b>Selact</b>               | AN"  | AV.  | Color<br>sategory | Car manufacturer  | Color code            |              | CK No. Color fupe            | $\mathbf{v}$<br>Timbers/COLOR BASE)          | 81.5          |       | Country Delate IX |
|                             | 0.83 | 0.65 |                   | <b>TOYOTA</b>     | 187                   | CH102        | 2M                           | 843 202 003 400 622                          | $\sim$        | ×     |                   |
| w                           | 0.96 | 0.89 |                   | TOYOTA            | $+177$                | CK103        | 2M                           | 843 805 354 003 411 459 622                  | C.M.          | ×     |                   |
| ÷                           | 1.25 | 1.25 |                   | <b>TOYOTA</b>     | 187                   | CK101        | 2M                           | 843 202 003                                  | $\sim$        | ×     |                   |
| o                           | 1.26 | 1.26 |                   | TOYOTA            | UFT.                  | ×            | <b>IM</b>                    | <b>MARKA BARBARAY</b><br>843 202 005 400 422 | $\sim$        | ×     | $\odot$           |
| Ü                           | 1.81 | 1.4  |                   | TOYOTA            | 187                   | CHOSE        | 258                          | 845 002 835 254 003 659                      | $\sim$        | ×     |                   |
| o                           | 1.84 | 1.75 |                   | <b>TOYOTA</b>     | 187                   | <b>CK122</b> | <b>ZM</b>                    | 843 002 835 003 863 400                      | $\sim$        | ×     |                   |
| G                           | 1.88 | 1.85 |                   | TOYOTA            | 187                   | CK108        | 2M                           | 202 108 842 003 659                          | ×             | ×     |                   |
| U                           | a.   | 1.87 |                   | <b>TOYOTA</b>     | 187                   | CK000        | <b>ZM</b>                    | 843 002 202 003 659                          | $\sim$        | æ.    |                   |
|                             | 2.47 | 2.47 |                   | TOYOTA            | 187                   | CK138        | 2M                           | 836 802 302 803 965                          | $\frac{1}{2}$ | æ     |                   |
| w                           | 2.99 | 2.45 |                   | TOYOTA            | 187                   | CK016        | 2M                           | 843 802 202 254 003 659                      | $\mathbb{R}$  | ×     |                   |

3) Вы можете сделать подробные настройки на экране предварительного просмотра печати. 4) Нажмите кнопку «Печать».

| 印刷<br>初期间的上班                     | <b><i>STANDS</i></b><br>At Line Variety<br>$\frac{1}{2} \left( \frac{1}{2} \right) \left( \frac{1}{2} \right) \left( \frac$<br>Δl<br>- 20<br>22.0 - 20 percent<br>$\leftarrow$<br>South Automotive Securities<br><b>Botter</b><br>sample: |  |
|----------------------------------|----------------------------------------------------------------------------------------------------|--|
| オンセル                             | <b>TOYOTA</b><br>π<br>≔<br><b>Book books Inc.</b><br><b>Testak</b><br><b>Security</b><br>WFP.                                                                                                    |  |
|                                  | be previously three cars. This was apply<br><b>Teachers' Avenue Contract Con-</b><br><b>B.O. Double State-4</b><br><b>MAY 07</b>                                                                                                    |  |
| C. Caron LEPMADO<br>进业地          | teste<br>٠<br>1000<br><b><i>DECIMENT MADE:</i></b><br>10.01<br>$-11$                                                                                                    |  |
| 23.                              | <b>ISSUED</b><br><b>BASING OFFICE AT THE RAD</b><br>$-11$<br>٠<br>$^{\rm H}$<br>m<br>۰<br>-<br>19,400<br><b><i>DELTRE DEL</i></b><br>ul II.<br>$\cdot$<br><b>SECURE</b><br>$\blacksquare$                                                                                                    |  |
|                                  | $-18$<br>$\cdots$<br>$+10$<br><b>LEVEL</b><br>--------<br>$\sim$<br>$-4$<br>$\overline{\phantom{a}}$                                                                                                    |  |
| 内十分<br>W.T.Y.C.                  | $\rightarrow$<br><b>Laures</b><br>×<br>w<br>last this sixt day spo can<br>$\rightarrow$<br>×<br>$\overline{\phantom{a}}$                                                                                                    |  |
|                                  | lases<br><b>BO GO AS AS \$1 00 ON</b><br>٠<br>$\rightarrow$<br>$\sim$<br>$\rightarrow$                                                                                                    |  |
| Q3RIELIHI                        | ٠<br><b>Inches</b><br>-------<br>$\rightarrow$<br>$\rightarrow$<br>n e<br>۰                                                                                                    |  |
|                                  | tests<br><b>ALCOHOL: MODEL AND</b><br>٠<br>$\,$<br>$\rightarrow$<br>÷<br>. .<br>٠                                                                                                    |  |
| $\frac{1}{2}$<br>$(4 - 1)$<br>×  | $\mathbf{u}$<br>tests<br>2010 2120 221<br>$-111$<br>٠<br>$-$ and<br>$\overline{\phantom{a}}$<br>۰<br><b>COLOR</b>                                                                                                    |  |
|                                  | ALC: YES<br><b>ISSUED</b><br>$\mathbf{B} = \mathbf{B} \mathbf{A} \mathbf{B} \mathbf{B} \mathbf{A} \mathbf{B} \mathbf{B} \mathbf{B} \mathbf{B} \mathbf{B} \mathbf{B} \mathbf{B}$<br>1.146<br>48.1.94<br>$\frac{1}{2}$<br>1,000                                                                                                    |  |
| $L-CT2+$                         |                                                                                                    |  |
| カラー<br>$n_{2-1}$<br>×            |                                                                                                    |  |
| #2545<br>1111111                 |                                                                                                    |  |
| $+$ . FRITT                      |                                                                                                    |  |
| システムダイアロセを用用しては楽し<br>Emi-Didulti |                                                                                                    |  |
|                                  |                                                                                                    |  |
|                                  |                                                                                                    |  |
|                                  |                                                                                                    |  |
|                                  |                                                                                                    |  |
|                                  |                                                                                                    |  |
|                                  |                                                                                                    |  |
|                                  |                                                                                                    |  |
|                                  |                                                                                                    |  |

5) На экране «Формула» распечатайте с выделенным макетом

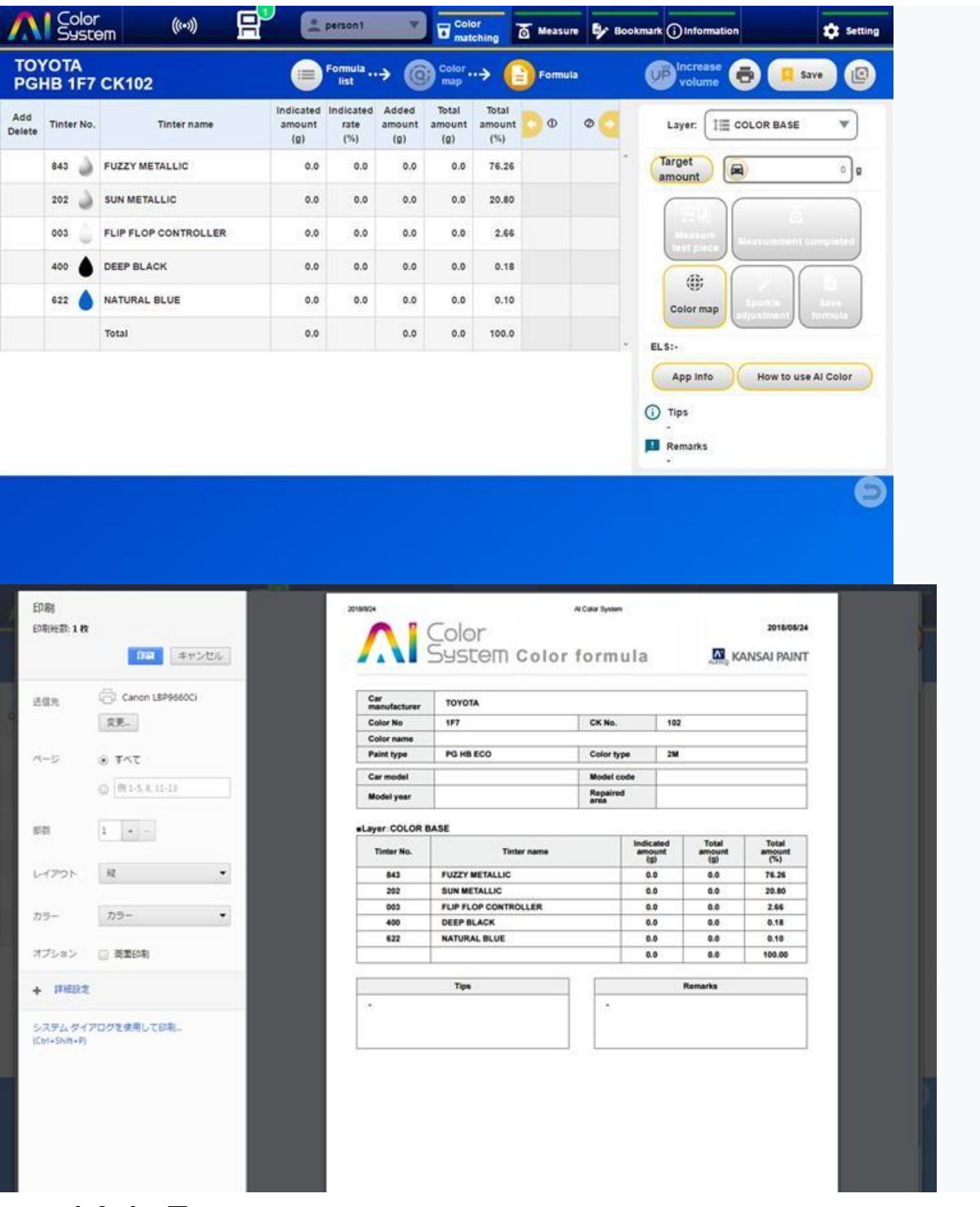

14.1. Принтер для печати этикеток

Используя устройство "Brother QL - 800", вы можете печатать этикетки.

Принтер для этикеток продается отдельно. Образец ленты, прикрепленный при покупке принтера этикеток, нельзя использовать. Доступны ленты DK4205, DK2205. В случае покупки, пожалуйста, свяжитесь с продавцом и дилером.

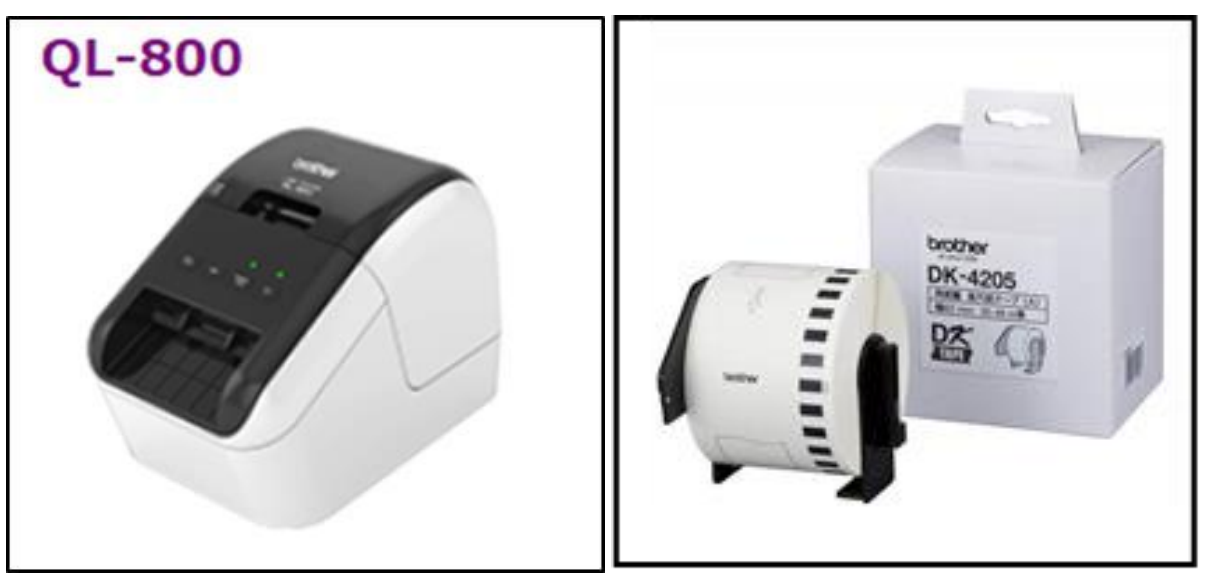

Для использования устройства "Brother QL - 800" с цветовой системой AI требуется специальный драйвер.

Пожалуйста, скачайте драйвер на странице http://www.brother.com/index.htm и установите его.

#### **14.1.1. Скачать драйвер**

1 Драйвер принтера (bsq16aw120cjpn.exe)

 $\Rightarrow$  домашняя страница  $>$  Скачать  $>$  Программное обеспечение  $>$  QL-800 W W Windows10

 $(64$  bit)  $>$  Драйвер принтера

② b-PAC (bcciw32010.msi)

 $\Rightarrow$  Поиск input Ввод ключевого слова : b-PAC Загрузить  $>$  b-PAC Регистрация и загрузка пользователя > Зарегистрируйтесь

※ **ПОЖАЛУЙСТА, ЗАРЕГИСТРИРУЙТЕСЬ БЕСПЛАТНО И ПОЛУЧИТЕ КЛЮЧ ДЛЯ СКАЧИВАНИЯ.** > Логин > Инструменты разработки для Windows (b-PAC) Tools Инструменты разработки для Windows (  $b-PAC$ ) Клиентский компонент  $>$  Ver.3.2.010: Загрузить для 32-разрядной версии применение

#### **14.1.2. Печать этикеток**

1) На экране настройки приложения выберите принтер этикеток "QL 800".

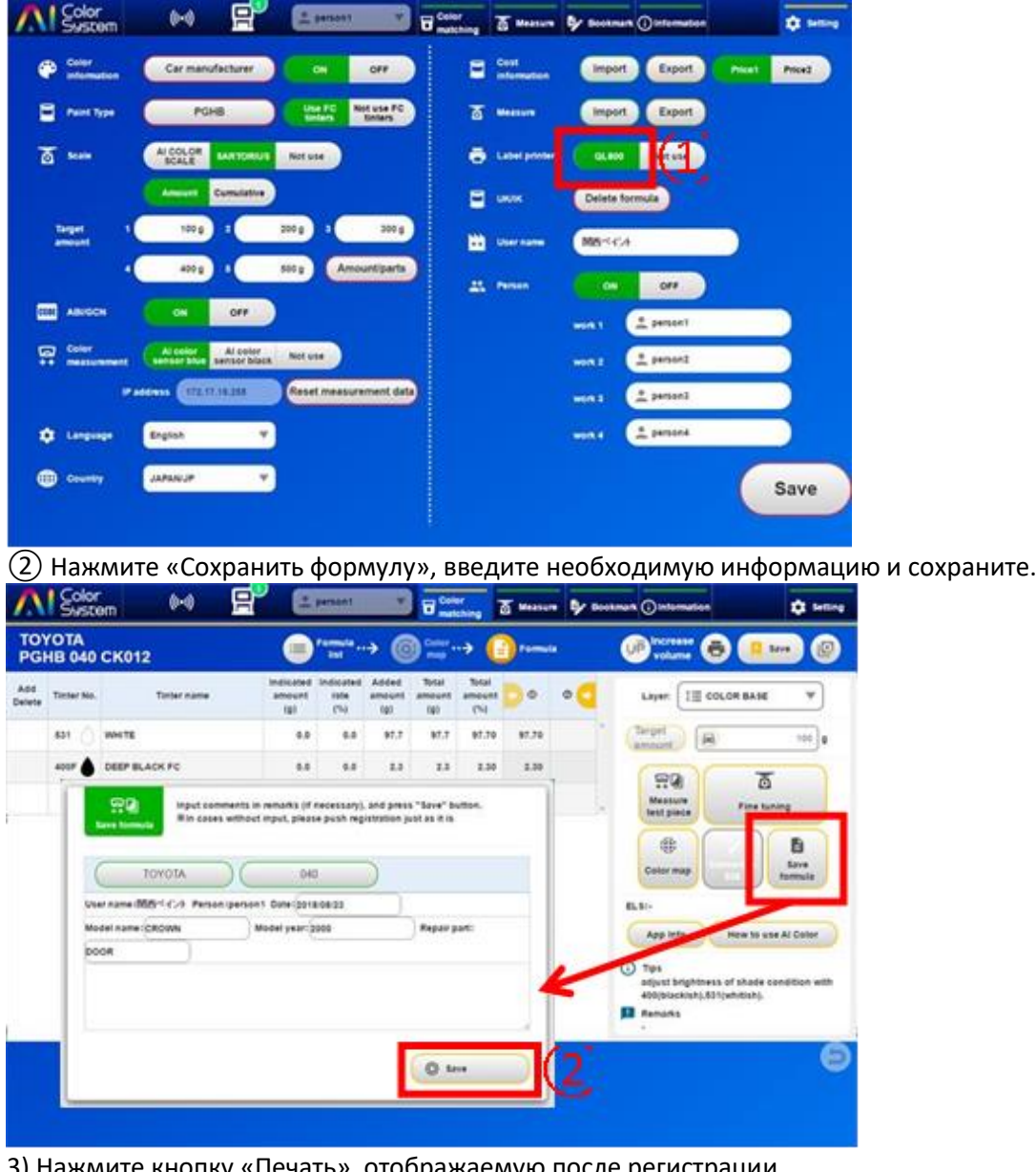

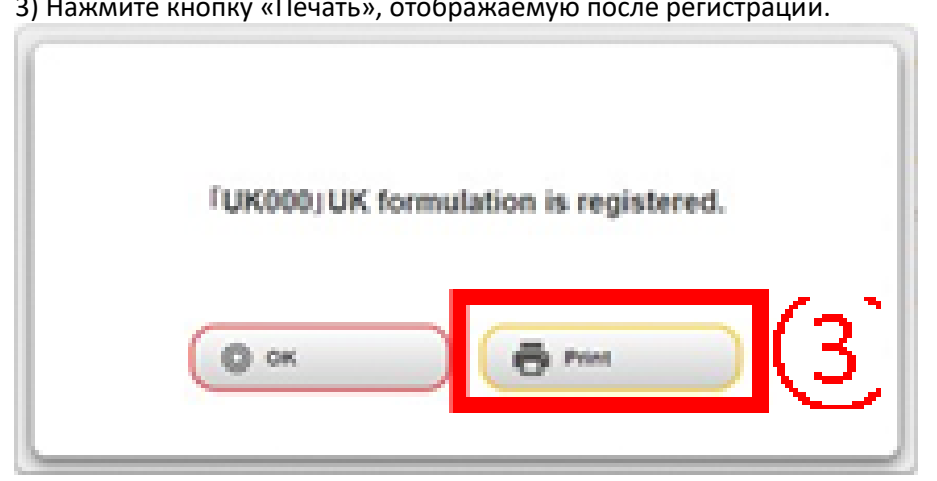

4) Нажав кнопку «этикетка», вы можете напечатать этикетку, как показано на рисунке ниже. "Регистрационный номер", "Имя пользователя", "Имя человека", "Название модели", "Модельный год" и "Ремонтная часть" отображаются только тогда, когда эти данные были введены заранее.

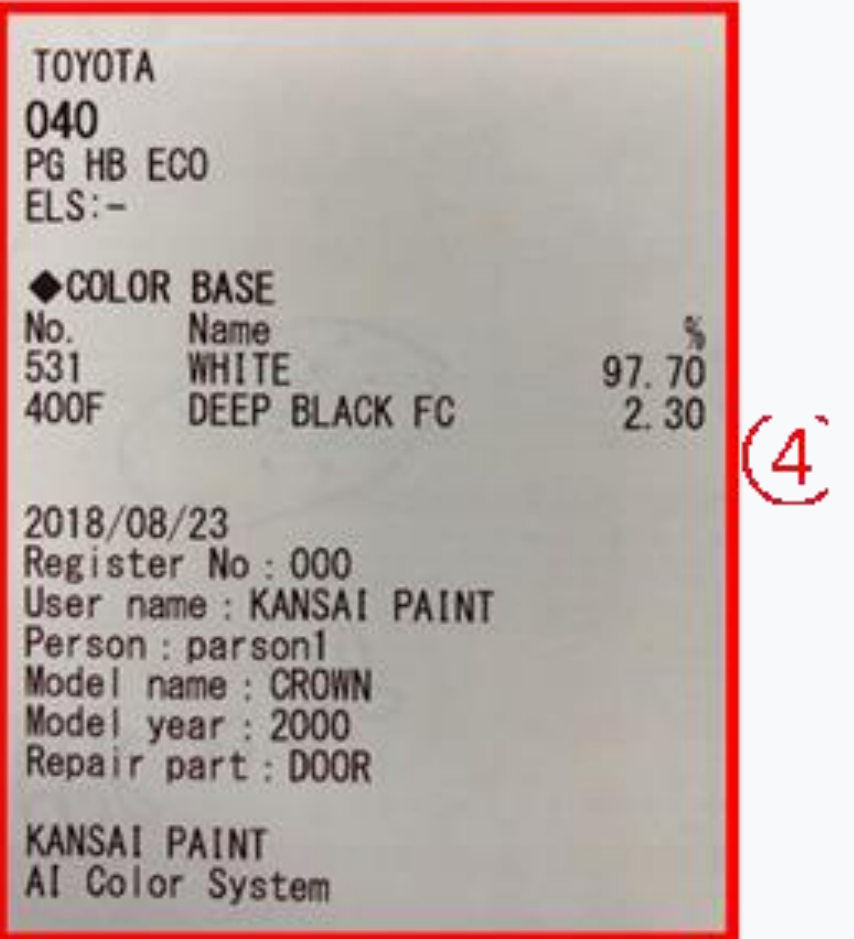

## **15. Применение Спецификация**

Ниже приведено объяснение спецификации применения краски на водной основе: RETAN WB ECO EV и лакокрасочная краска: RETAN PG HYBRID ECO.

### 15.1. Состояние покраски

Тип краски RETAN WB ECO EV RETAN PG HB ECO

Пистолет-распылитель IWATA W101 H2 146KPG IWATA W101 H2 136KPG

Давление воздуха 0,20 МПа 0,15 МПа

Расход жидкости (обороты) 2,5 оборота 2,0 оборота

Fun Pattern Full Full

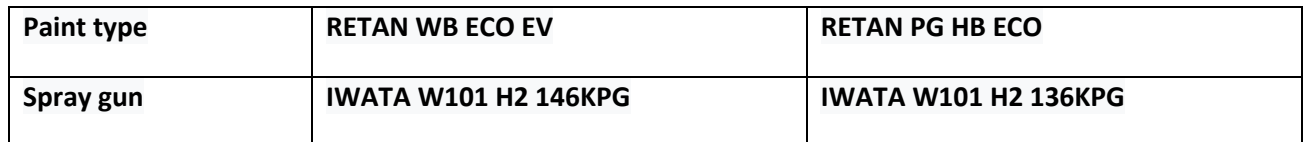

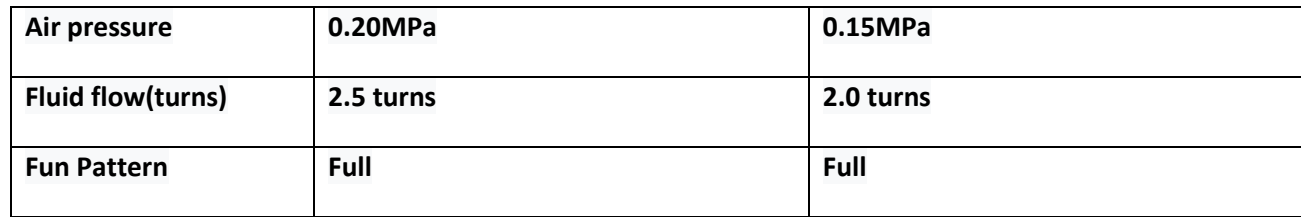

Разведите краску в пределах брошюры. Также, пожалуйста, обратитесь к брошюре и выберите редукторы и разбавители, соответствующие условиям окраски.

## 15.2. Способ нанесения влажного слоя

Расстояние от пистолета составляет около 15 см от панели с покрытием,

и наносить, пока внешний вид не станет глянцевым.

## 15.3. Способ нанесения финишного покрытия

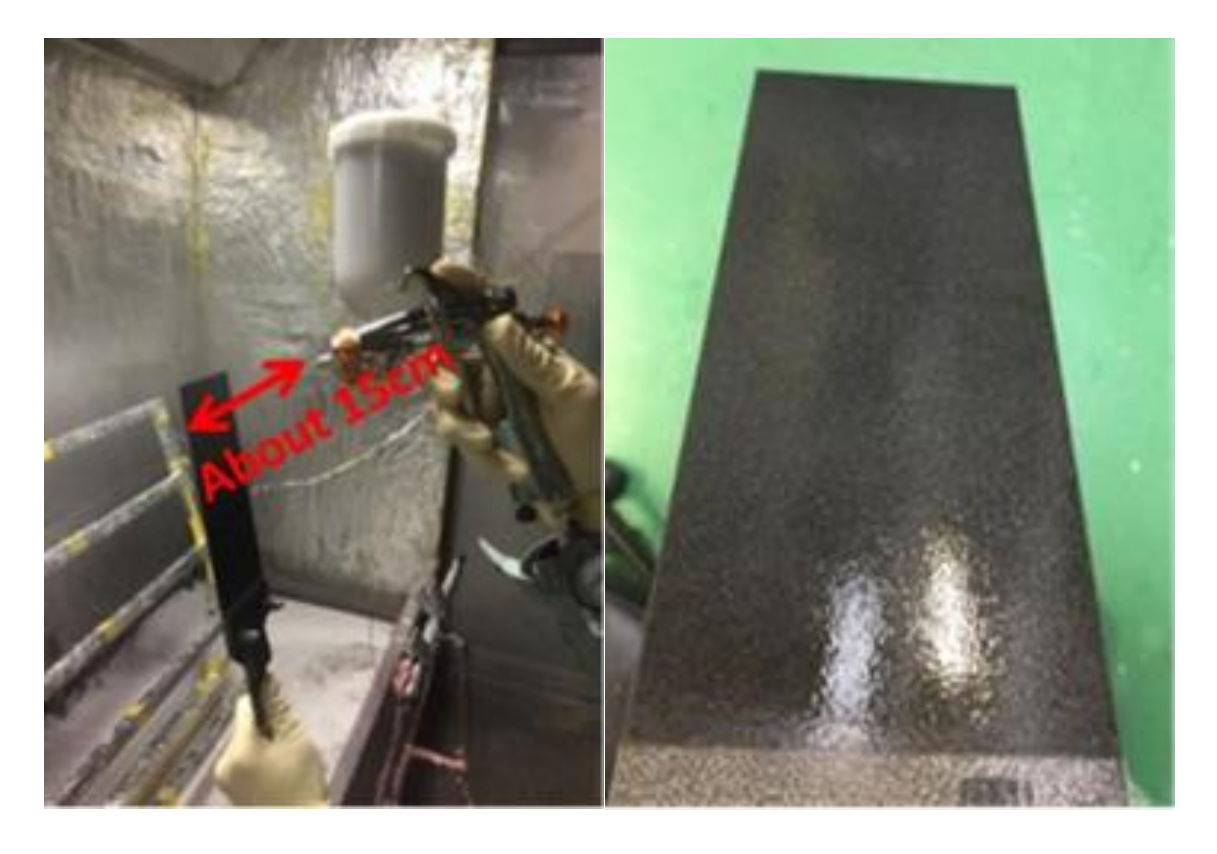

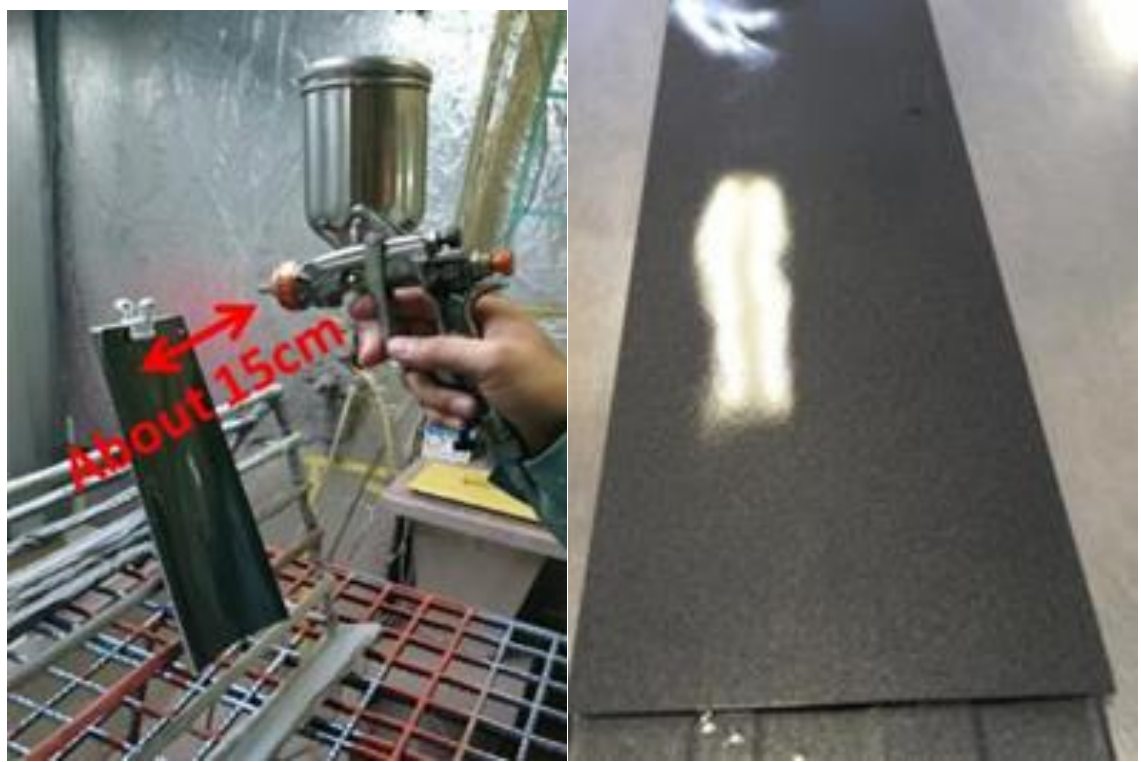

Расстояние от пистолета составляет около 25 - 30 см от панели с покрытием, и наносить так, что бы внешний вид не был слишком глянцевым.

## **16. Другое**

## 16.1. Список типов цветов

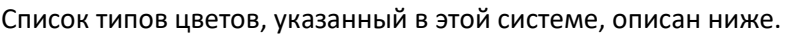

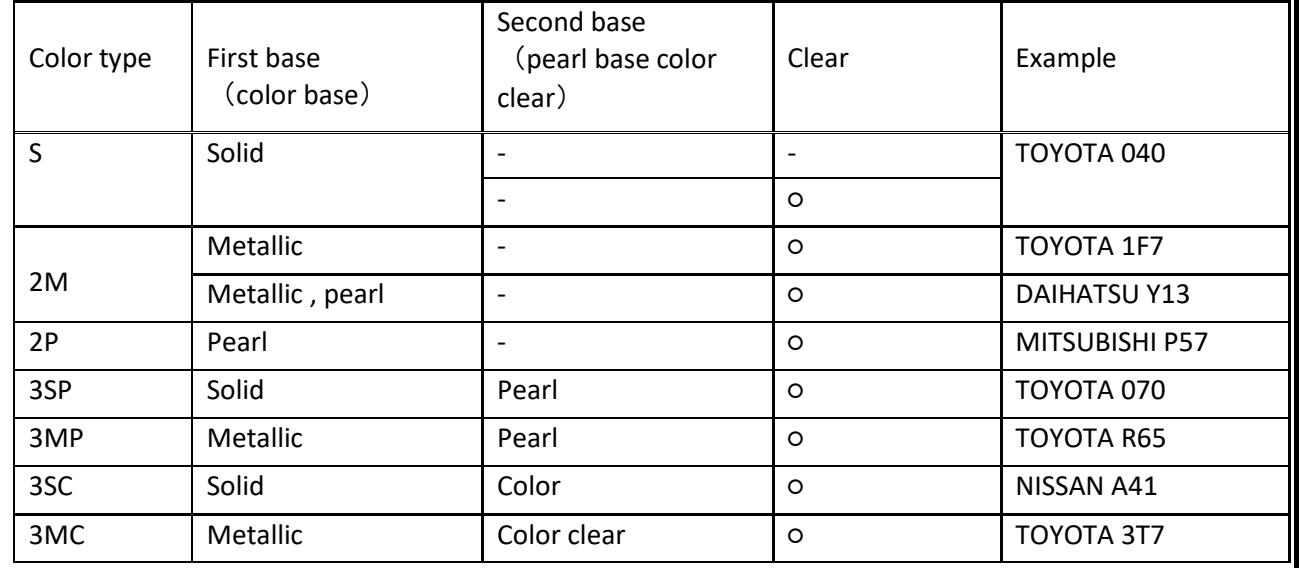

 16.2. Список подробных спецификаций каждого устройства

Технические характеристики оборудования, используемого в этой системе, приведены ниже.

#### **16.2.1. AI Color Sensor**

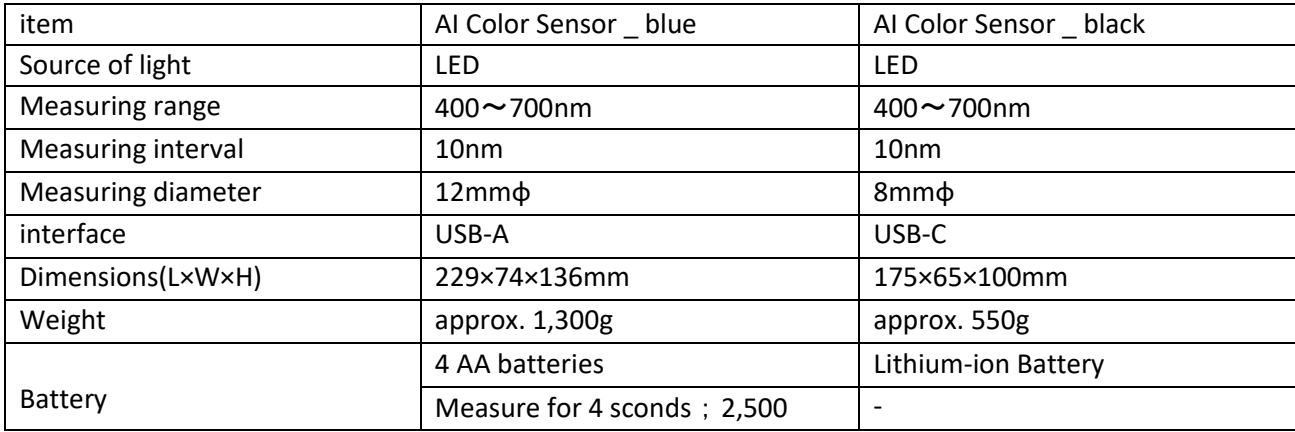

#### **16.2.2. PMA Evolution**

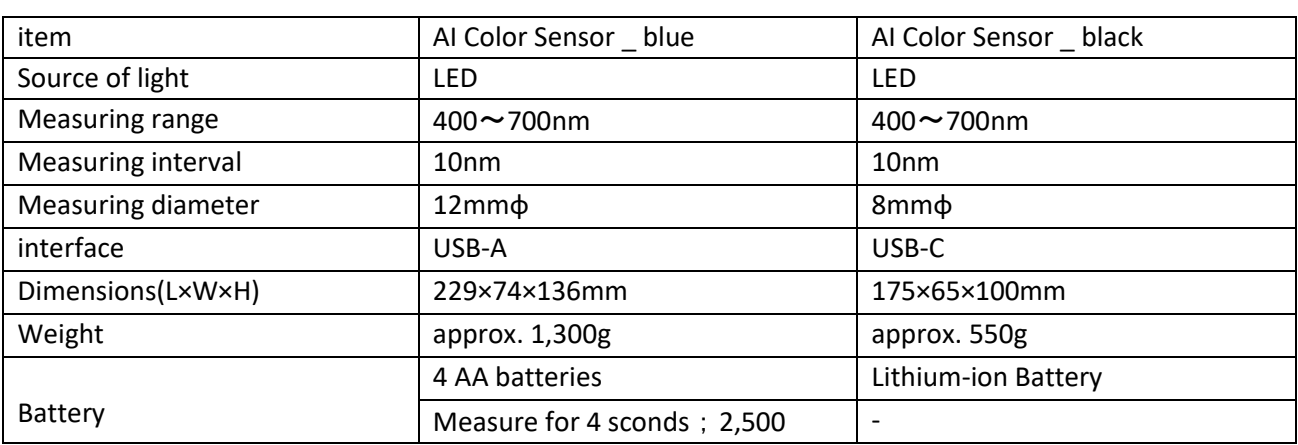

# **17. Возможные неисправности и их**

### **устранение**

Если вы подозреваете неисправность при использовании AI Color System, пожалуйста, проверьте следующее

## 17.1. Сбой связи с сетью

AI Color System предоставляет режим резервного копирования для случаев внезапного сбоя.

Метод восстановления будет объяснен ниже.

① Откройте экран «Настройки» на ПК.

② Нажмите «Сеть и Интернет» на экране «Настройка».

③ Нажмите «Изменить параметры адаптера» на экране «Сеть и Иньернет» и проверьте есть ли подключение к сети.

④ Если нет подключения, пожалуйста, свяжитесь с Вашим провайдером.

## 17.2. Разблакировка экрана

Если экран зависает, перезагрузите приложение в соответствии со следующей процедурой.

 $\overline{1}$  Одновременно нажмите клавишу Windows + М на клавиатуре.

② Нажмите кнопку «×», отображаемую в правом верхнем углу AI Color System, и выйдите из приложения.

③ Повторно запустите приложение после его завершения.

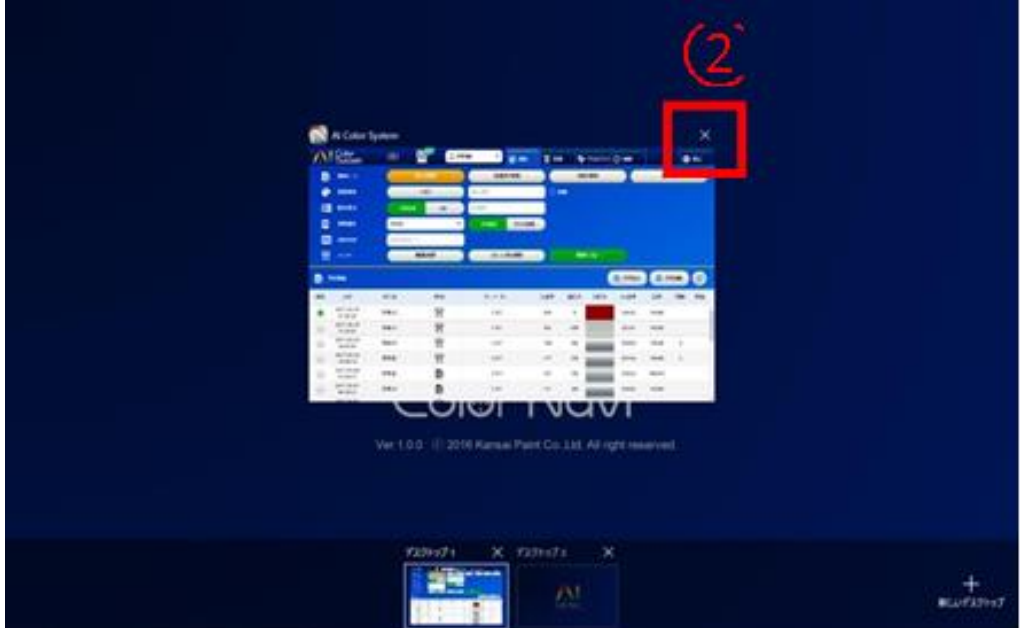

## **Желаем Вам успехов в работе!**